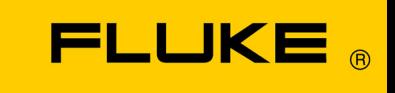

# **Energy Analyze Plus**

Onlinehjälpen

September 2013, Rev. 4, 7/21 (Swedish) © 2013-2021 Fluke Corporation. All rights reserved. All product names are trademarks of their respective companies.

### Fluke Corporation

#### Fluke Energy Analyze Plus Software

#### Licensavtal

## GENOM ATT ANVÄNDA PROGRAMVARAN GODKÄNNER DU FÖLJANDE REGLER OCH VILLKOR.

Fluke Corporation (Fluke) ger dig en icke-exklusiv rätt att använda programvaran Fluke Energy Analyze (Produkten). Detta licensbeviljande inkluderar inte rätten att kopiera, modifiera, hyra, leasa, sälja, överföra eller distribuera Produkten eller någon del av den. Du får ej försöka utvinna källkoden, dekompilera eller deassemblera Produkten.

Fluke garanterar att Produkten väsentligen kommer att fungera i den avsedda miljön i enlighet med tillhörande tryckt material under en period på 90 dagar från och med godkännandet av licensen. Fluke utfärdar inga garantier för hämtningsfel eller att Produkten ska vara fri från fel eller fungera utan störningar.

FLUKE FRÅNSÄGER SIG ALLA ANDRA GARANTIER, VARE SIG UTTRY-CKTA ELLER UNDERFÖRSTÅDDA, MEN EJ BEGRÄNSAT TILL UNDER-FÖRSTÅDDA GARANTIER AVSEENDE KVALITET OCH LÄMPLIGHET FÖR ETT VISST SYFTE MED HÄNSYN TILL PROGRAMVARAN OCH MEDFÖRANDE DOKUMENTATION. Fluke skall under inga omständigheter hållas skadepliktiga för några som helst skador (inklusive, utan begränsning, indirekta skador, följdskador eller tillfälliga skador, skador avseende förlust i vinst, avbrott i verksamhet, förlust av företagsinformation eller andra penningförluster) som kan uppstå genom oförmåga att använda denna Produkt, även om Fluke har underrättats om möjligheten till sådana skador.

# **Innehållsförteckning**

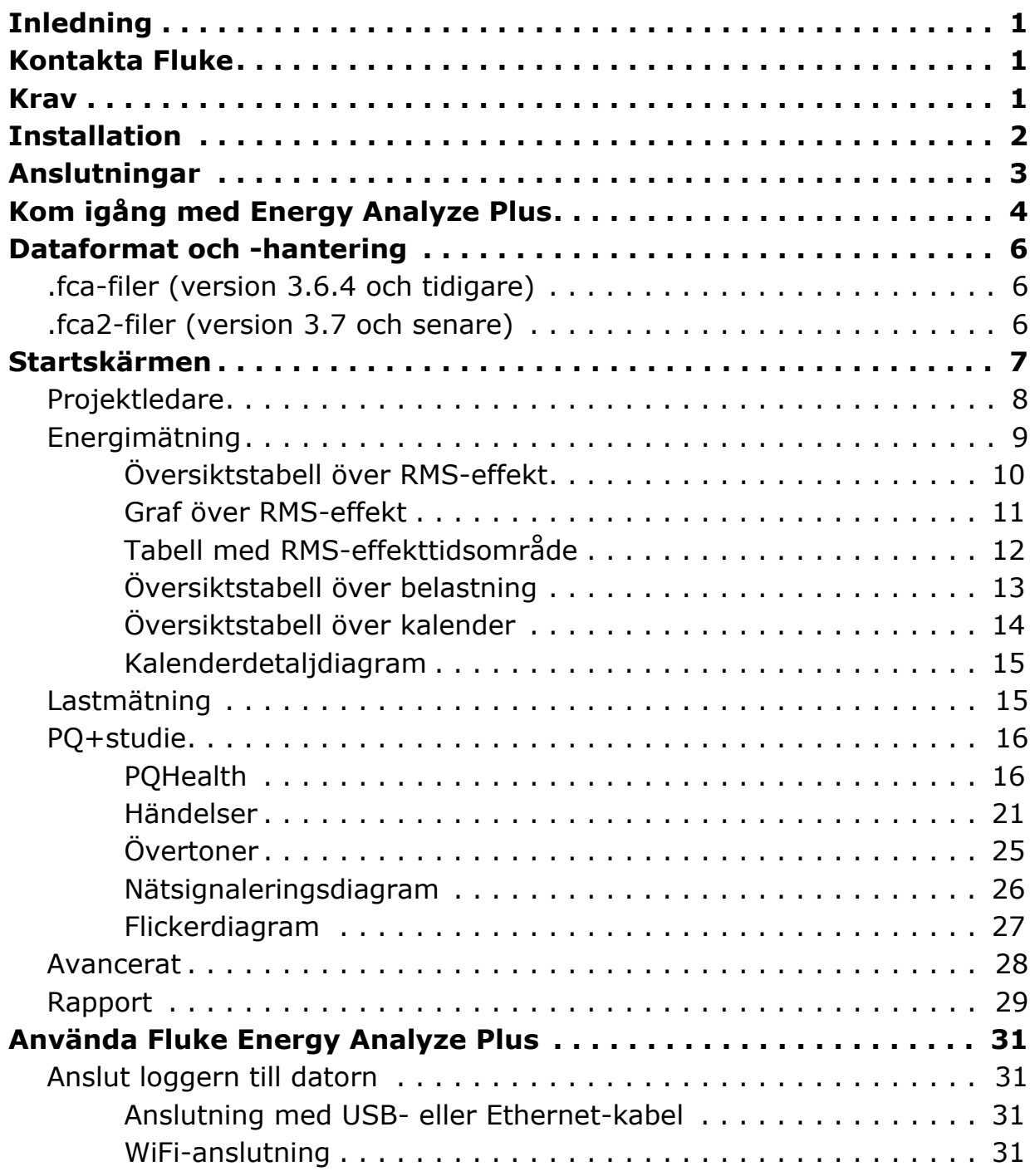

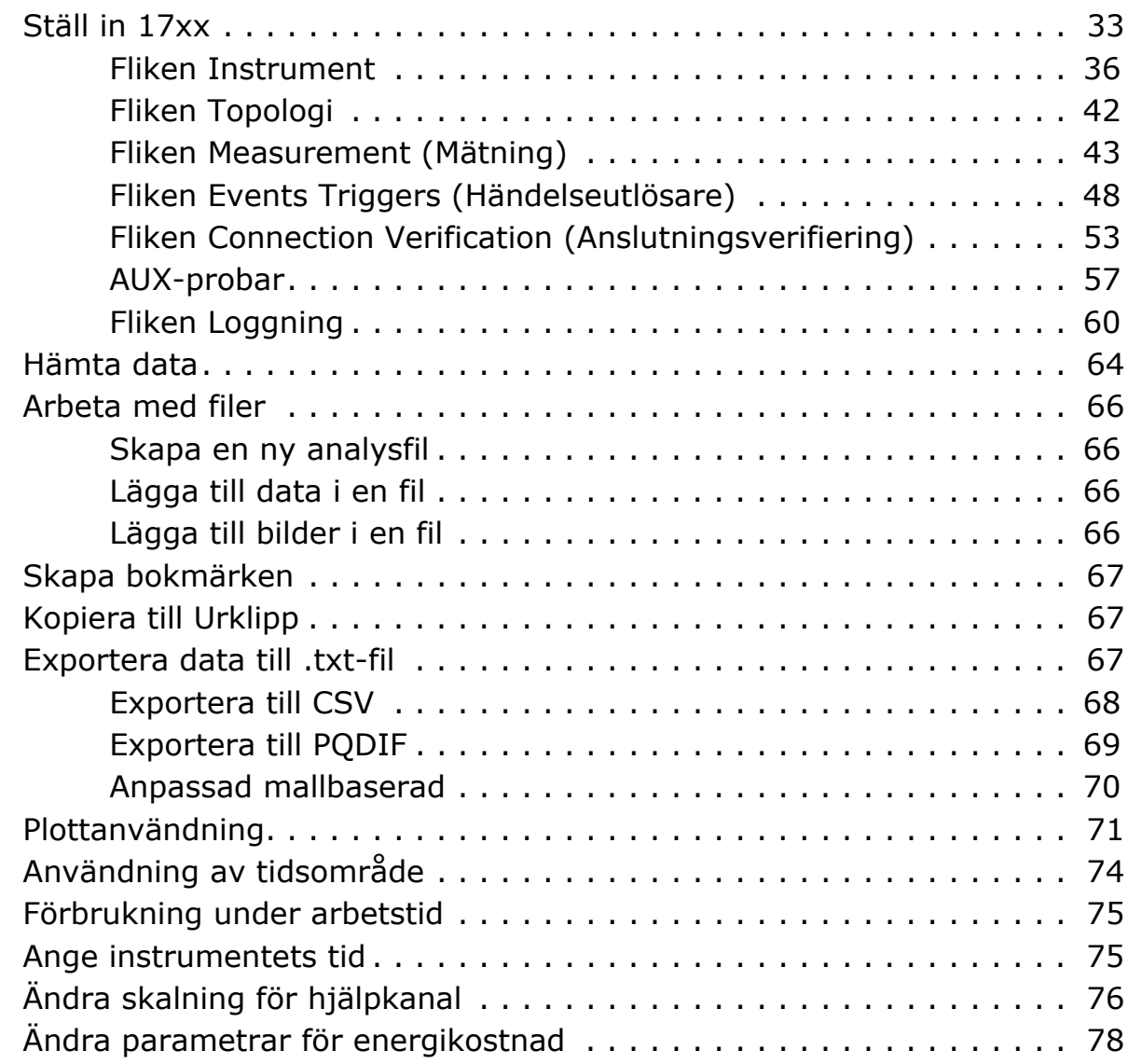

# <span id="page-4-0"></span>**Inledning**

Fluke Energy Analyze Plus (FEA+) är datorprogrammet som stöder Fluke-serien Energy/Power Loggers och Power Quality Loggers (kallad loggern i det här dokumentet). Programvaran är kompatibel med Windows® 8.1 och Windows 10.

## **Med Fluke Energy Analyze Plus kan du göra följande:**

- [Hämta data](#page-67-0) resultaten från en loggningssession för ytterligare behandling och arkivering.
- Analysera energi- och lastprofiler, inklusive zooma in/ut på detaljnivå.
- Lägga till kommentarer, bilder och annan kompletterande information bland data.
- Lägga data från olika loggningssessioner över varandra för att identifiera och dokumentera förändringar.
- Skapa en rapport från den analys som du har gjort.
- Exportera mätresultat för ytterligare behandling med ett verktyg från tredje part.

Den här handboken innehåller anvisningar för installation och användning av programvaran, samt anvisningar om hur man ansluter till en logger. Handboken förklarar även hur man öppnar, visar, exporterar och skapar rapporter.

Den senaste informationen om Energy Analyze Plus finns på [www.fluke.com.](http://www.fluke.com)

# <span id="page-4-1"></span>**Kontakta Fluke**

Fluke Corporation är verksamt över hela världen. Lokal kontaktinformation finns på vår webbplats: [www.fluke.com](http://www.fluke.com)

Gå till vår webbplats för att registrera produkten och visa, skriva ut eller ladda ned den senaste handboken och de senaste handbokstilläggen.

Fluke Corporation P.O. Box 9090 Everett, WA 98206-9090

+1-425-446-5500

[fluke-info@fluke.com](mailto:fluke-info@fluke.com)

Kontakta vår tekniska support på e-postadressen [fpqsupport@fluke.com](mailto:fpqsupport@fluke.com) eller ring 888-257-9897.

# <span id="page-4-2"></span>**Krav**

- Ledigt hårddiskutrymme på minst 300 MB, >100 GB (för mätdata) rekommenderas. Dessutom kan Energy Analyze använda upp till 3 % av diskstorleken för interna loggar. Interna loggdata delas inte med Fluke eller med tredje part om användaren inte tillåter det.
- Installerat minne:
	- *minst 2 GB,* >*2 GB rekommenderas för 32-bitarssystem*
	- *-* ≥*8 GB rekommenderas för 64-bitarssystem*
- Monitor, 1 280 x 1 024 (vid 4:3) eller 1 440 x 900 (vid 16:10), bredskärm (16:10) eller högre upplösning rekommenderas
- Ethernet, WiFi, eller USB-portar
- Windows 8,1 32-/64-bitars, Windows 10 32-/64-bitars.

FEA+-prestanda förbättrar systemen med SSD-datalagring. För framtida uppdateringar rekommenderar Fluke system baserade på processorer som stödjer instruktionsuppsättningen SSE4/BMI2.

*Obs!*

*Windows 7 Starter Edition och Windows 8 RT stöds inte. Energy Analyze Plus fungerar även med Windows Vista och Windows 7 system men har inte testats specifikt eftersom tillverkarsupporten har upphört.*

# <span id="page-5-0"></span>**Installation**

- 1. Ladda ned den senaste versionen av Fluke Energy Analyze från <https://www.fluke.com/en-us/support>
- 2. Kör **FEA\_Vx.xx\_Install.exe** och följ anvisningarna på skärmen.
- 3. Godkänn licensavtalet till Fluke Energy Analyze Plus för att kunna installera programvaran. Avtalstexten presenteras på det språk som du väljer. Om du inte godkänner avtalet installeras inte Energy Analyze Plus.

Installationsprogrammet innehåller de här alternativen för en målkatalog där användardata lagras.

- Standardalternativet är att data sparas på en plats där bara en viss användare kan få tillgång till den. Den här katalogen finns i Windowsstandardkatalogen "C:\Användare\<användarnamn>". Du måste ha behörighet att skriva till den här katalogen. Välj det här alternativet du anser att det är viktigt att användarna har möjlighet att organisera sina data privat.
- Installationsprogrammet innehåller även ett alternativ för att **dela med alla användare**. Om du kopierar datafilerna till den här mappen tillåts åtkomst för flera användare.

När du väljer att tilldela en katalog i antingen delat eller privat utrymme kommer Energy Analyze Plus att använda den här katalogen som ett standardmål när du hämtar data från loggern.

4. I installationsprogrammet kan du även ändra den plats varifrån du kan starta Fluke Energy Analyze Plus efter installationen. Som standard läggs **Fluke** > **Fluke Energy Analyze Plus** under Start-knappen i Windows. Dessa poster skapas om de inte finns eller skrivs över. Inga användardata ändras eller tas bort genom att en befintlig installation skrivs över.

Installationsprogrammet lägger till följande:

- Microsoft Visual C++ 2015-2019 Redistributable 14.28.9914 (krävs för Fluke Energy Analyze Plus och dess komponenter)
- USB-drivrutiner (installeras automatiskt när en logger kopplas in för första gången)

*Obs!*

*Kontrollera att loggern inte är ansluten till datorn under installationen. Det här krävs för att låta Energy Analyze installationsprogram ändra USB-drivrutiner. Starta om datorn efter installationen.*

# <span id="page-6-0"></span>**Anslutningar**

Så här ansluter du datorn till loggern:

- 1. Starta datorn och loggern.
- 2. Vänta tills båda enheterna har slutfört startrutinen.
- 3. Installera Energy Analyze Plus-programvaran.
- 4. Anslut loggern till datorn med en USB- eller Ethernet-kabel eller konfigurera en WiFi-anslutning. Se loggerns användarhandbok.
- 5. Anslut USB-kabeln till datorns USB-portar och loggern på det sätt som bild 1 visar.

*Obs! USB-drivrutinen installeras automatiskt första gången loggern ansluts till datorn.*

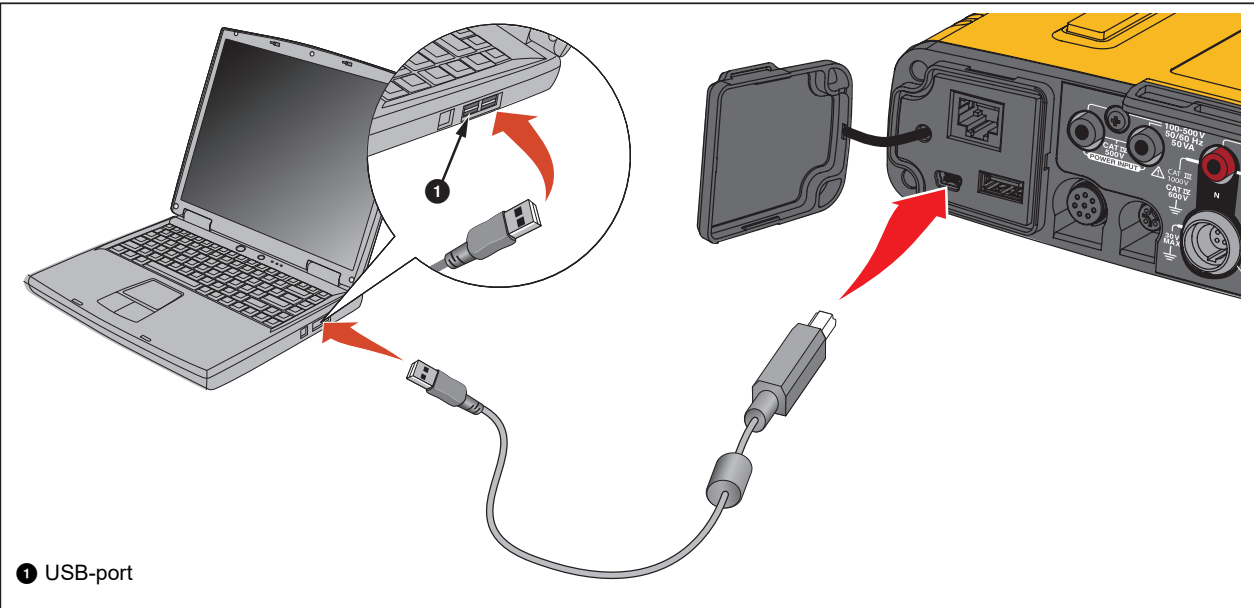

**Figur 1. Systemanslutningar**

6. Öppna listan med tillgängliga WiFi-åtkomstpunkter på datorn och välj posten för loggerns anslutning. Se loggerns användarhandbok för mer information om WiFikonfiguration.

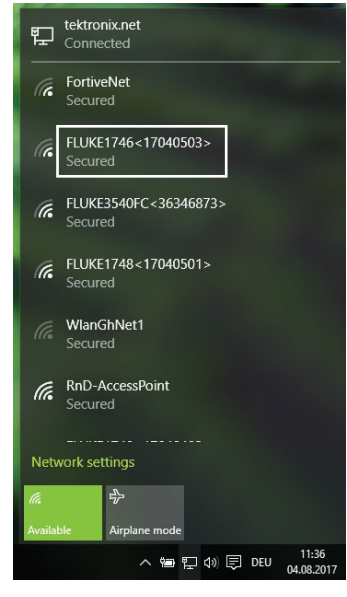

*Obs!*

*Se loggerns användarhandbok om du vill kommunicera med loggern över en trådlös anslutning.*

# <span id="page-7-0"></span>**Kom igång med Energy Analyze Plus**

Om du precis har börjat använda Energy Analyze Plus kan följande vara till hjälp:

- När du startar programvaran för första gången finns en exempeldatafil tillgänglig. Gå till **File** (arkiv) > **Recent** (senaste) för att öppna filen. Den här filen innehåller data som har hämtats från en logger. Du kan använda den för att bekanta dig med funktionerna i Energy Analyze Plus.
- Välj ett språk för användargränssnittet. I menyfältet i Energy Analyze Plus går du till **Settings** (inställningar) > **Language** (språk).

Efter installationen startar du Fluke Energy Analyze Plus från Start-knappen i Windows eller genom att klicka på en associerad fil. Associerade filer har filtillägget ".fca" (Fluke Compound Analysis).

Versioner av Energy Analyze Plus som är tidigare än 3.7 skapar ".fca"-filer när du hämtar data från produkterna i Fluke 173x- och 174x-serierna. Med version 3.7 och senare skapar Energy Analyze Plus ".fca2"-filer som stödjer de stora datauppsättningar och data som genereras av de mest aktuella Fluke Power Qualityprodukterna.

På begäran från användaren läser Energy Analyze Plus in och visar de data som finns i den valda filen. Se [Skapa en ny analysfil](#page-69-1) för mer information.

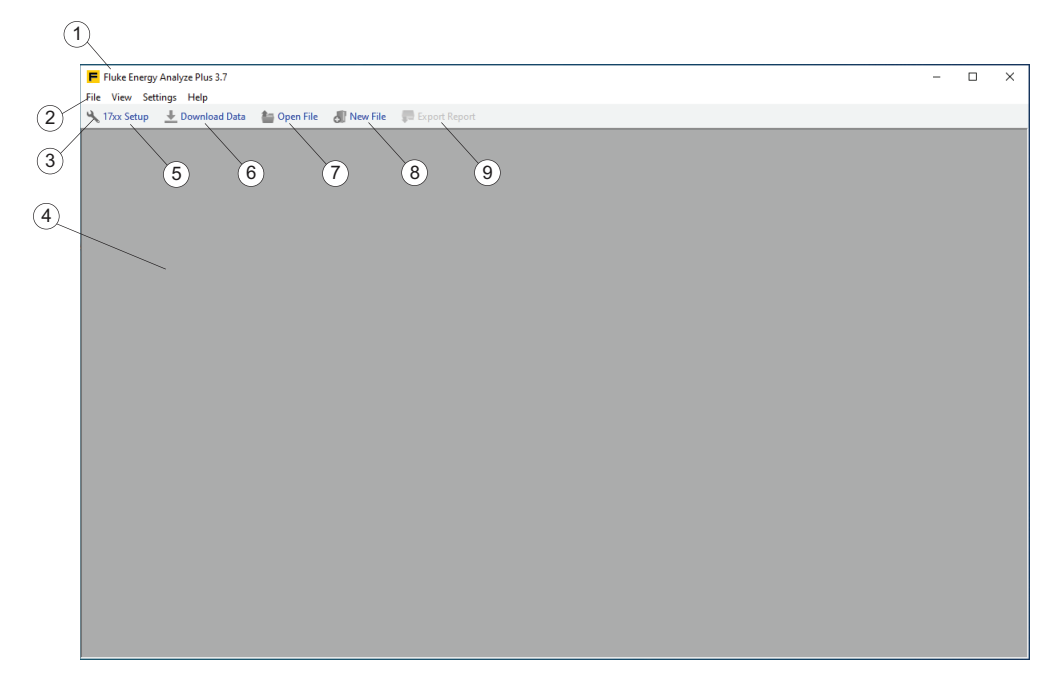

När Energy Analyze Plus startas från Start-knappen i Windows läser programmet inte automatiskt in data – huvudfönstrets namnlist  $(1)$  visar programvarans namn och version, menyerna  $(2)$  och verktygsfältet  $(3)$ . Huvudpanelen  $(4)$  är tom.

I verktygsfältet har du tillgång till följande alternativ:

- Konfigurera loggarna 1742/46/48 $(5)$ . Anslut en logger till datorn innan du använder den här funktionen. Se [Ställ in 17xx](#page-36-0).
- Hämta data från loggern  $(6)$ . Anslut en logger till datorn innan du använder den här funktionen. Se [Hämta data](#page-67-0).
- Öppna en fil som du har arbetat med tidigare  $(7)$ .
- Skapa en ny fil och välja data från tidigare hämtningar  $(8)$ . Skapa nya filer med hämtade data och jämför äldre resultat med nyare. Se [Arbeta med filer](#page-69-0).
- Spara rapporter  $(9)$ . Spara ett rapportdokument med utdataformatet inställt under **Inställningar** > **Rapportens utdataformat**. Du måste definiera data och rapportobjekten för att få det här alternativet. Se Rapport.

När en datafil väljs via ikonen "Open file" (Öppna fil) eller via menyn "File" (Arkiv) visar Fluke Energy Analyze Plus fliken [Projektledare](#page-11-0) som en översikt av data i den här filen.

# <span id="page-9-0"></span>**Dataformat och -hantering**

Loggade data förändras aldrig i Fluke Energy Analyze Plus – oavsett vad du lägger till, kombinerar eller ändrar.

Fluke Compound Analysis-filen (.fca) håller loggade rådata avskilda från alla andra poster – loggade data (sessionsresultat) eller bilder sparas i filen och ändras inte. Eventuella redigeringar, exempelvis ändringar av beskrivningar, sparas på en annan plats i filen.

Programvaran skapar en enskild .fca-fil för varje session när loggningsdata läses in från loggern eller ett USB-flashminne.

Med Fluke Energy Analyze Plus kan du kombinera data från upp till fyra olika loggningssessioner i en enda analysfil. Se [Hämta data](#page-67-0) och [Lägga till data i en fil](#page-69-2) för mer information om hur man arbetar med .fca-filer.

# <span id="page-9-1"></span>**.fca-filer (version 3.6.4 och tidigare)**

*Obs! Fluke rekommenderar att du placerar filer som har skapas från hämtade data i en särskild katalog.*

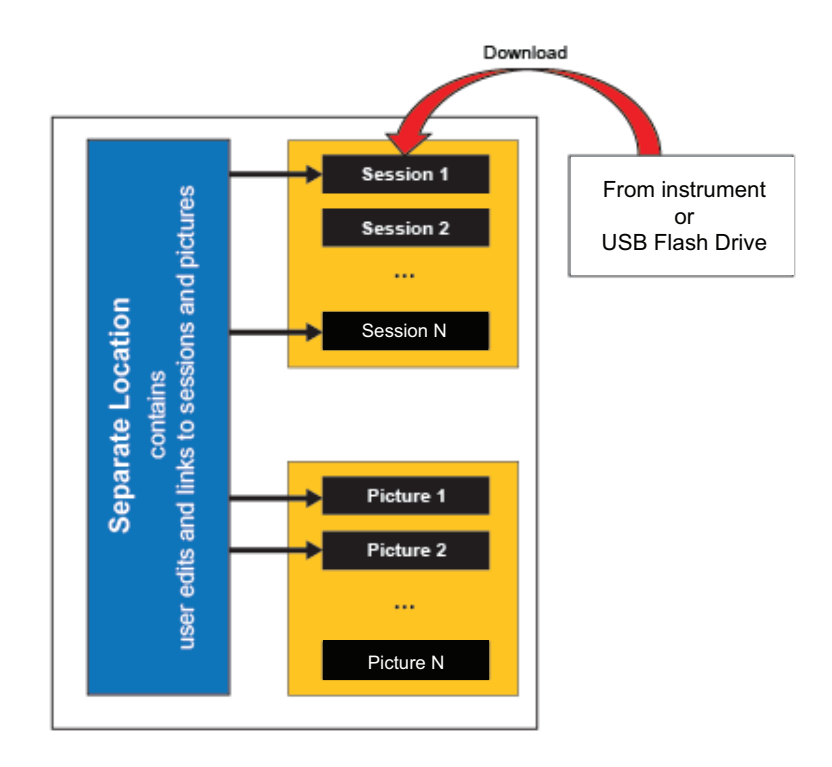

# <span id="page-9-2"></span>**.fca2-filer (version 3.7 och senare)**

Utöver den struktur som beskrivs ovan förbehandlas sessionsdata under nedladdningen. Med förbehandlingsdata kan Energy Analyze arbeta med datainställningar  $>4$  GB.

# <span id="page-10-0"></span>**Startskärmen**

Från startskärmen kan du navigera genom programvaran för att konfigurera och utföra nödvändiga uppgifter. När inga data är inlästa är startsidan tom och gör det möjligt att läsa in data. Om en 174x logger är ansluten till datorn går det att konfigurera den. Beroende på typen av inlästa data visar startsidan resultaten ordnade på separata flikar.

**Projektledare.** Fliken Project Manager (Projekthanteraren) visar metainformation om de inlästa sessionerna och visar när data är inlästa.

**Energy Study (Energimätning) .** Loggingssessioner av den här typen innehåller alla parametrar som krävs för analys av effekt- och energiförbrukning (se loggerns användarhandbok). Du måste ansluta spänningsledningarna och strömsensorerna för att hämta hela listan över loggade parametrar.

Data visade på fliken Energimätning är ordnade i fördefinierade vyer som ger snabb åtkomst till relevant information. Fliken Energy Study (Energimätning) visas endast om inlästa data kommer från en energimätning.

**Lastmätning.** Loggningssessioner av den här typen innehåller en delmängd parametrar som endast går att registrera om strömsensorer är anslutna. Det sparar användarens tid och arbete med att ansluta spänningsledare, känna till det övervakade systemets lastförhållanden (se loggerns användarhandbok).

Data visade på fliken Lastmätning ordnas på liknande sätt som på fliken Energimätning. Fliken Load Study (Lastmätning) visas endast om inlästa data kommer från en lastmätning.

**PQ+studie.** Loggningssessioner av den här typen innehåller ytterligare data för utvärdering av det övervakade systemets spännings- och effektkvalitet. Dessa datauppsättningar loggas med fasta intervaller (se loggerns användarhandbok). Fliken PQ+studie visar data som loggade och även resultatet av den statistiska utvärderingen. Tillgänglighet beror på inlästa data.

**Avancerat.** På fliken Avancerat kan du skapa kurvor som inte redan omfattas av någon av de fördefinierade vyerna. Använd den här fliken för att skapa den nya vyn för att till exempel plotta aktiv grundenergi med totalt övertonsinnehåll i ett diagram. Fliken Avancerad har tabellvyer (översikt – innehåller en sessions alla data och tidsområde innehåller de data som valts grafiskt i grafvyn med tidsområdesmarkörerna). På fliken Avancerad har tabellernas funktionalitet ändrats så att valda data kan exporteras. Fliken Advanced (Avancerat) visas alltid.

**Rapporter.** Fliken Rapporter gör det möjligt att skapa anpassade och fördefinierade objekt och spara ett rapportdokument med dem. Den här fliken visas alltid.

# <span id="page-11-0"></span>**Projektledare**

Projekthanteraren innehåller en sammanfattning av information om de data som finns i en fil.

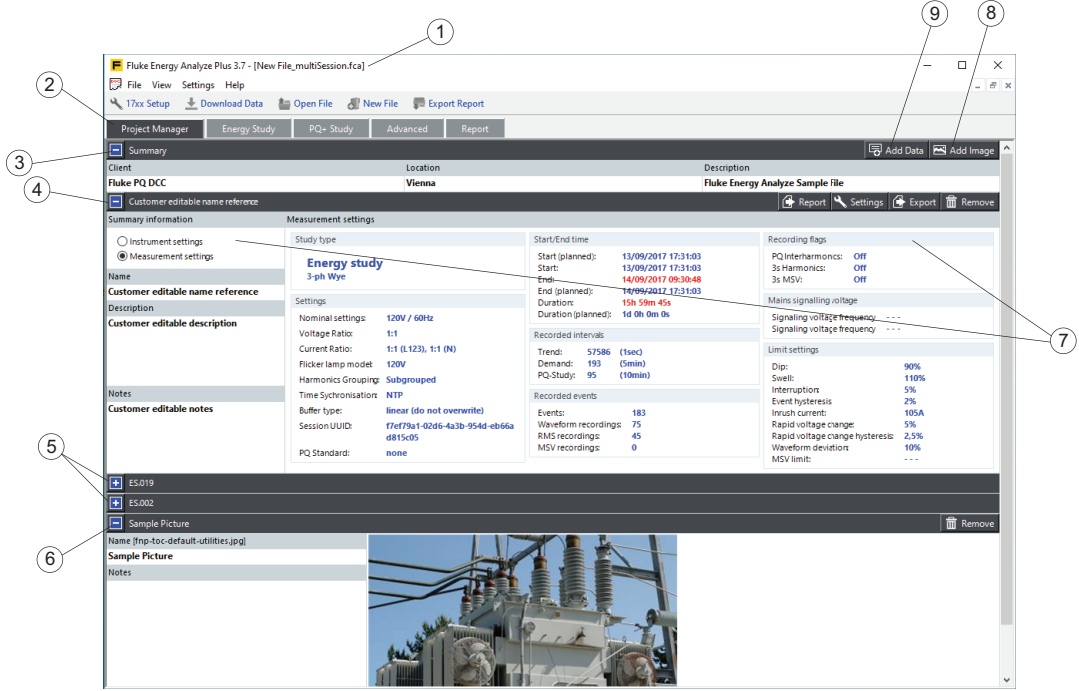

Namnet på den fil som är öppen för närvarande läggs till i namnlisten  $\overline{1}$  och data visas under fliken Projekthanteraren  $(2)$ . Data ordnas i följande kategorier:

- En allmän sammanfattning  $(3)$  med textinmatningsfält (kund, plats och beskrivning) för målgruppen och syftet med studien. Om du vill redigera de här fälten klickar du på fältet och matar in text. I fälten för kund och plats godtas en enda textrad, var och en begränsad till 250 tecken. Beskrivningsfältet godtar flera textrader (tryck på Skift-Retur för att påbörja en ny rad) och är begränsat till 1000 tecken.
- En lista med upp till fyra loggningssessioner  $\widehat{A}$  (5). En datauppsättning innehåller all information som samlats in från en loggningssession. Använd widgeten  $(9)$ för att lägga till data i den här filen som är inläst för närvarande. Mer information om hur man läser in loggersessioner i en fil finns i [Hämta data](#page-67-0) och [Lägga till data i en fil.](#page-69-2) Tillsammans med text som kan redigeras av användaren visar sessionssammanfattningen även information om loggerkonfigurationen när data loggas  $(7)$  för användarna.
- En lista över skärmbilder (eller bilder i allmänhet) som har lagts till manuellt i den aktuella öppnade filen  $(6)$ . Skärmbilder kan förses med beskrivande text i fälten "Name" (namn) och "Notes" (anteckningar). Använd widgeten  $\overline{8}$ ) för att lägga till bilder i den här öppna filen. Mer information om hur man lägger till skärmbilder (eller bilder i allmänhet) i en fil finns i avsnitten [Hämta data](#page-67-0) och [Lägga till data i en fil.](#page-69-2)

# <span id="page-12-0"></span>**Energimätning**

Loggern sparar parametrar som är tillgängliga från ett antal kategorier i programvaran. Dessa är följande:

- RMS-effekt: hitta resultat för aktiv, reaktiv och skenbar effekt med övertonsinnehåll i den här kategorin.
- Belastning: hitta resultat för aktiv, reaktiv och skenbar energi i den här kategorin.
- Kalendervyn: jämför data grupperade i timmar, dagar eller veckor.
- Grundeffekt: effektparametrar som, i kontrast till parametrarna som vissa i RMSeffektkategorin, inte omfattar övertonsinnehåll.

Grundeffekt och VA Hz/THD-kategorier följer en liknande struktur som beskrivs i exemplet med RMS-effektkategorin nedan. Den enda skillnaden är den tillgängliga parameteruppsättningen.

- V, A, Hz, THD: volt, ampere, frekvens och THD-mätvärden.
- Obalans: Hitta sekvenskomponentdata för både spännings- och strömsystem. Diagram över obalansförhållande visas också.

Inom RMS-effektkategorin ligger fokus på följande parametrar:

- Aktiv effekt
- Reaktiv effekt
- Skenbar effekt
- Effektfaktor

## <span id="page-13-0"></span>**Översiktstabell över RMS-effekt**

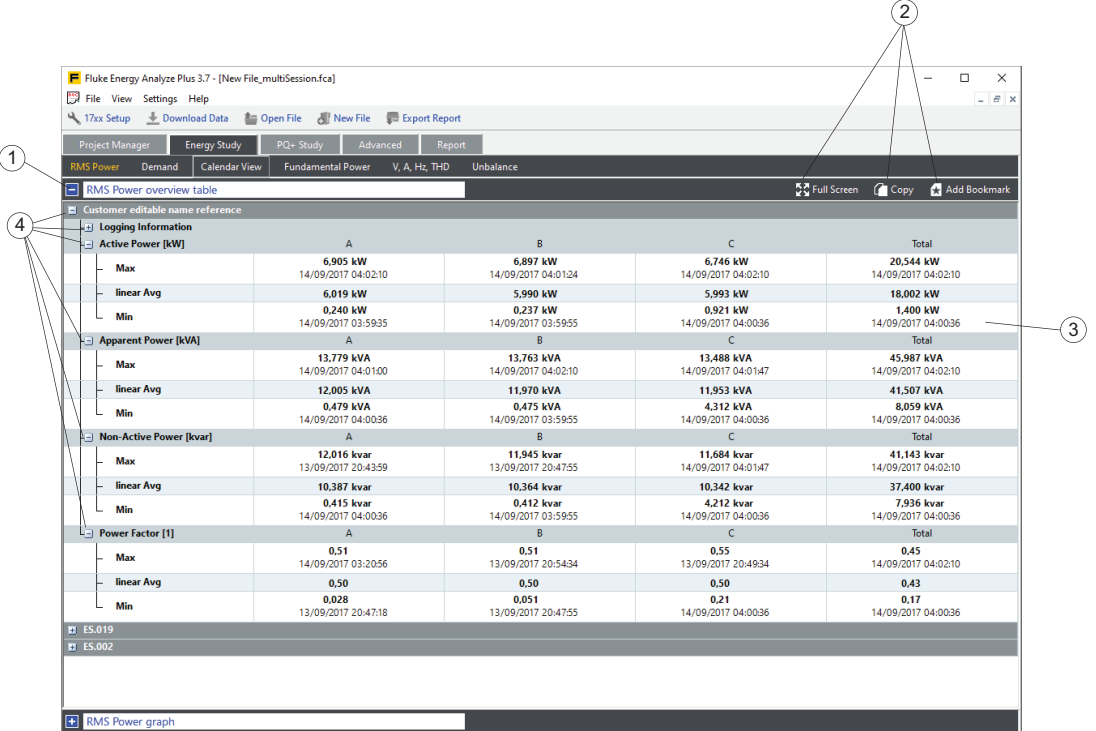

Skärmen för RMS-effekt är indelad i sektioner. Det första avsnittet  $(i)$  innehåller översiktstabellen som visar alla minimivärden, maxvärden (med tid och datum) och medelvärden för parametrarna som numeriska värden under hela den loggningssessionen  $(3)$ . Separata parameterposter komprimeras eller expanderas med ett klick i den blå alternativrutan  $\left(4\right)$  för att organisera informationen som visas på skärmen. Via widgetarna på tabellens namnrad  $(2)$  kan du snabbt skapa ett bokmärke som kan återanvändas senare inom en rapport eller kopiera tabellen till urklippen och klistra in i andra Windows®-program.

#### <span id="page-14-0"></span>**Graf över RMS-effekt**

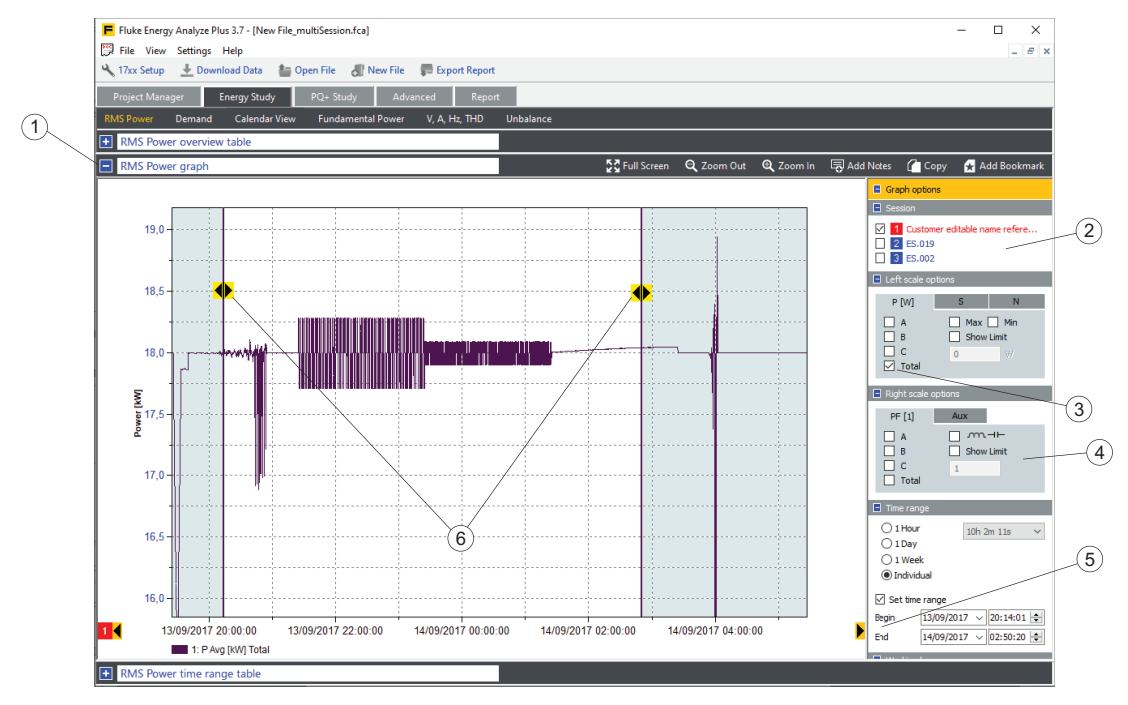

Klicka på den blå alternativrutan bredvid namnraden  $(1)$  för att öppna RMS-effektdiagrammet. Via den här vyn kan du plotta valda parametrar  $(3)$  mer i detalj. Om ytterligare loggningssessioner läses in listas de som källor  $(2)$ . Diagrammet innehåller de valda parametrarna (3) om kryssrutan bredvid källidentifieringen är markerad. Ytterligare parametrar  $\widehat{A}$ ) kan läggas till i plotten för att möjliggöra jämförelser eller dokumentation av influenser.

Funktionen för tidsområde gör att du kan välja en viss tidsperiod för analys och titta på data mer i detalj. Tidsområdet är justerbart med kontrollerna "Begin" (börja) och "End" (avsluta)  $(5)$  som flyttar positionen för de vertikala tidsområdesmarkörerna  $(6)$ . Du kan även klicka och dra för att flytta markörpositionen. Dessutom kan du klicka på en punkt på kurvan för att snäppa fast den närmaste tidsområdesväljaren på respektive punkt.

Funktionerna för in- och utzoomning eller flytt av x-axeln ändrar inte det definierade tidsområdet. Ikonen för tidsområdesmarkören ändras till en pil om zoomning eller flytt av en axel placerar den utanför det plottade området. Klicka en gång på pilen för att flytta tillbaka tidsområdesväljaren till det synliga området. Då ändras det valda tidsomfånget. Numeriska data som motsvarar det valda tidsområdet visas i tidsområdestabellen.

Skala diagramaxlarna manuellt eller automatiskt. Högerklicka med musknappen på axeln för att öppna kontextmenyn. Använd pilikonerna (svarta på gul bakgrund) till vänster eller höger om x-axeln för att stega genom hela dataserien. Den aktuella xaxelns omfång är stegskalan. I det här fallet växlar tidsområdet till samma relativa position på skärmen.

## <span id="page-15-0"></span>**Tabell med RMS-effekttidsområde**

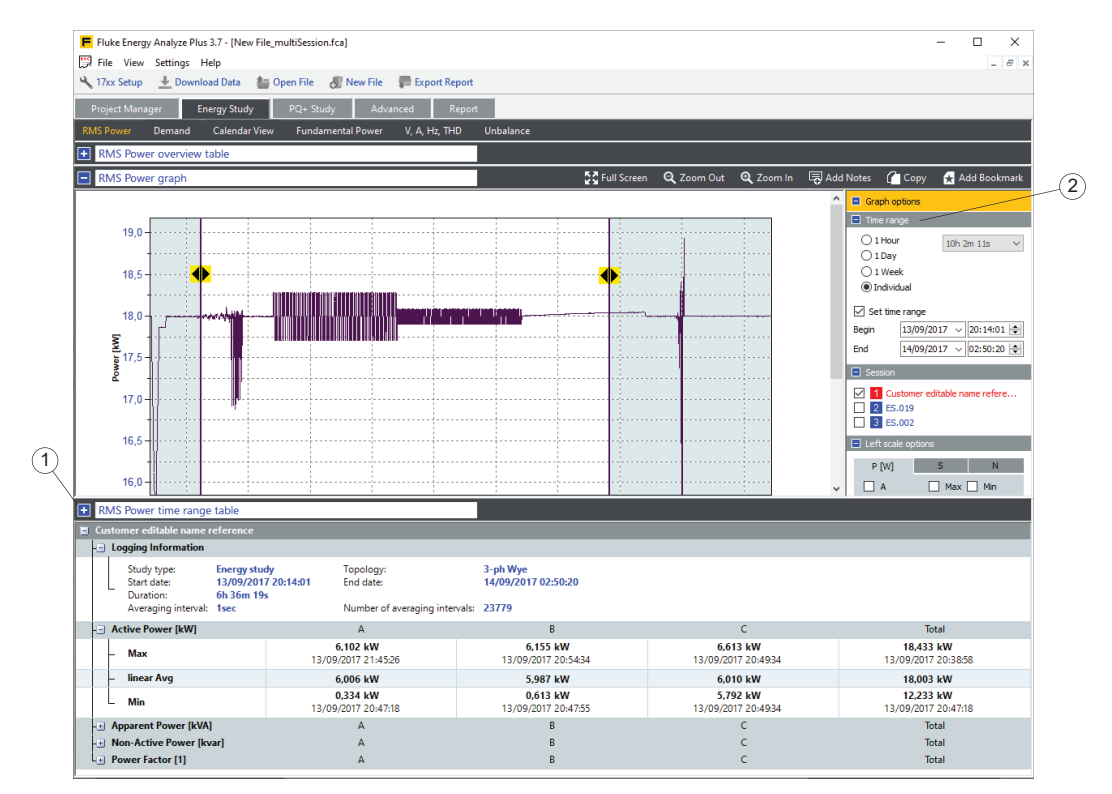

I det tredje avsnittet – tidsområdetabellen – används samma layout som för översiktstabellen, men den blir bara tillgänglig om kryssrutan **Tidsområde** (se punkt (5) i avsnittet Energimätning [Graf över RMS-effekt](#page-14-0)) är markerad. Den visar resultat som ligger inom det tidsområde som definieras i diagramvyn.

Tidsområdestabellen kan dras till vilken position som helst på skärmen så att diagrammet också går att se. Använd den blå rektangeln  $\widehat{p}$  eller dubbelklicka på det grå området i namnraden för att minimera eller maximera vyn för tidsområdestabellen.

I **Diagramalternativ** kan du placera relevanta avsnitt enligt dina önskemål till höger på skärmen. Det här exemplet visar att inställningarna för Tidsområde <sup>(2)</sup> är längst upp i Diagramalternativ.

## <span id="page-16-0"></span>**Översiktstabell över belastning**

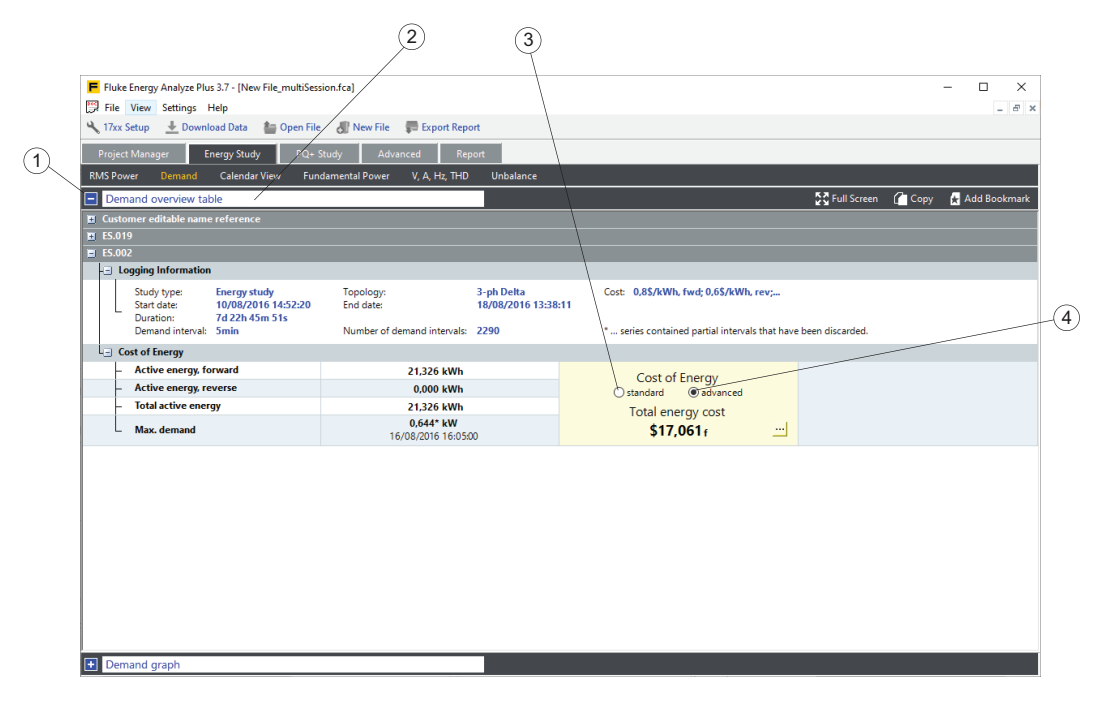

Kategorin "Demand" (Belastning) låter dig fokusera på energiförbrukning och relaterad kostnad med parametrar för följande:

- Aktiv energi
	- Framåtriktad (hämtas från distributionsnätet, förbrukat).
	- Bakåtriktad (matas in i distributionsnätet, levererat).
	- Totalt (framåtriktad bakåtriktad).
- Reaktiv energi
- Skenbar energi
- **Effektfaktor**

Belastning  $(1)$  är ordnad i sektioner. Klicka på den blå rutan bredvid namnet  $(2)$  för att aktivera de här vyerna. I tabellen Overview (Översikt) visas aktiva energiloggningsresultat och effekt vid belastningstoppar i en och samma tabell. För beräkningar av energikostnad kan du välja att tillämpa de kostnadsparametrar som användes i loggern vid loggning av  $(3)$ . Åsidosätt dessa parametrar med vad du anger i Energy Analyze Plus genom att dubbelklicka på **avancerad** (4). Kostnader som associeras med aktiv framåt- eller bakåtenergi rapporteras separat och indikeras med "f" och "r" som leder till kostnadspositionerna i resultatfältet.

## **Översiktstabell över kalender**

<span id="page-17-0"></span>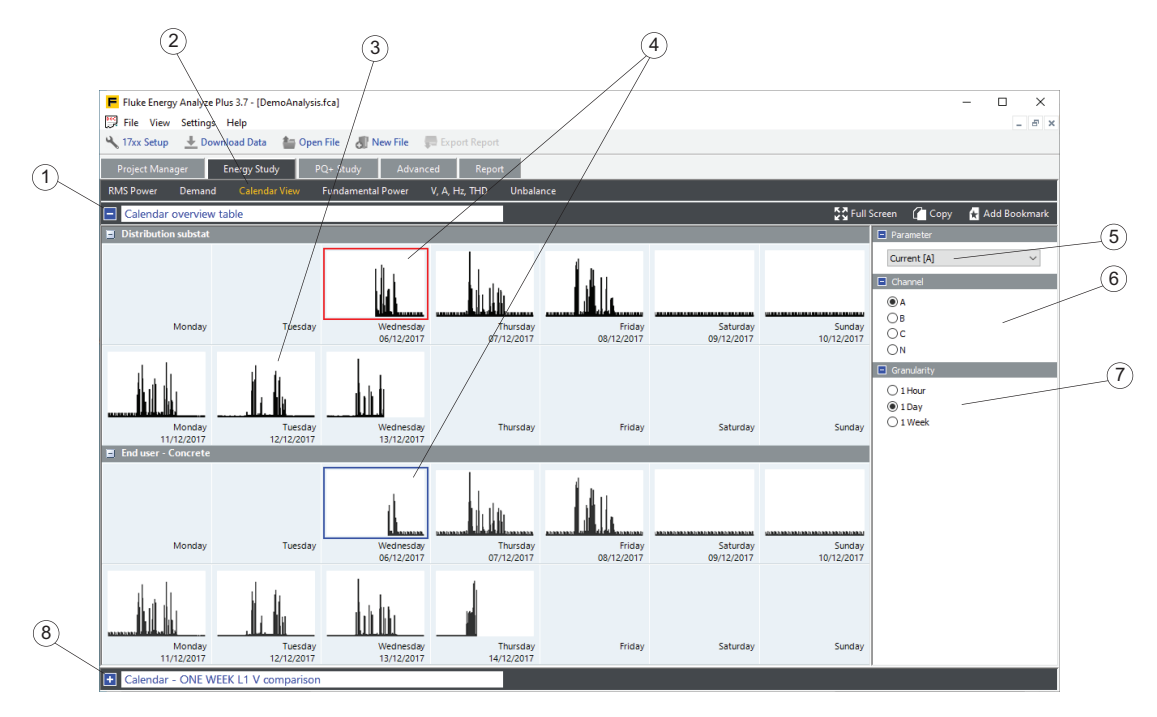

Kalendervyn  $(2)$  hjälper till att snabbt identifiera ändringsmönster i parametrarna och gör att du kan jämföra dessa förändringar efter parameter i detalj.

I översiktstabellen  $(3)$  visas piktogram som innehåller miniatyrdiagram för den valda parametern  $(5)$  över tid  $(7)$ . I exemplet ovan är amperemätningarna för A-kanalen  $(L1)$   $(6)$  utskrivna, en timme  $(7)$  för varje piktogram.

Via kalendervyn kan du jämföra data från olika loggningssessioner, exempelvis före och efter en uppdatering till en kondensator för effektfaktorkorrigering. I det här fallet skulle båda sessionerna läsas in i en analysfil och den totala  $(6)$ reaktiva effekten  $\overline{b}$  kan jämföras vid en kornighetsinställning på en dag  $\overline{c}$ för att titta på effekterna som uppdateringen har haft för en typisk arbetsvecka. Se [Lägga till data i en fil.](#page-69-2)

Om du vill jämföra två objekt med varandra klickar du på den första miniatyren för att välja basen och väljer en andra för jämförelse  $(4)$ . Det detaljerade tidsdiagrammet för de valda miniatyrerna visas under diagramavsnitt  $(8)$ .

## <span id="page-18-0"></span>**Kalenderdetaljdiagram**

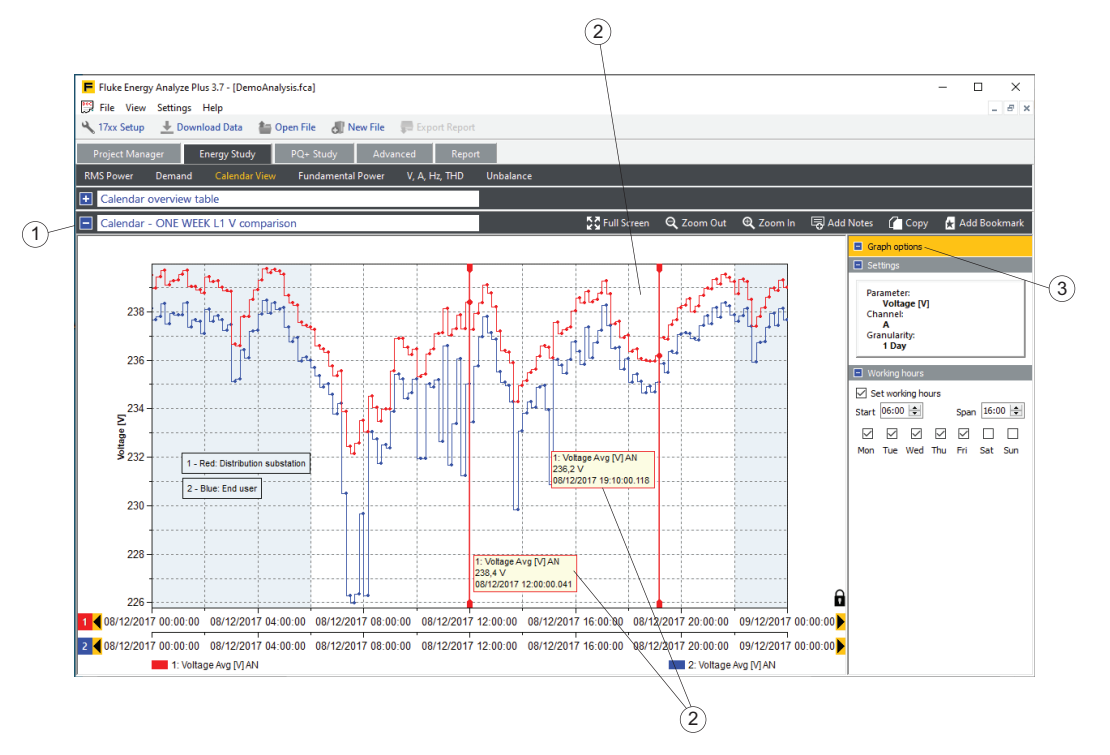

Ett detaljdiagram  $(2)$  av de data som valts i översiktstabellen visas i diagramavsnitt  $(1)$ . Information om diagramkurvorna finns i "Diagramalternativ"  $(3)$ . Precis som i andra diagramvyer använder du de vertikala markörerna för att få numeriska mätvärden av data "bakom" kurvpunkterna  $(4)$ .

# <span id="page-18-3"></span><span id="page-18-1"></span>**Lastmätning**

För den här mätningen lagrar loggern parametrar som inte kräver spänningsmätningar. Det går att definiera en antagen spänning och låta Energy Analyze beräkna ett begränsat antal effektuppskattningar. Tillgängliga kategorier för lastmätningar är:

- <span id="page-18-2"></span>• RMS-effekt: visar uppskattade skenbara effektmätvärden baserade på en antagen spänning (användargiven).
- AHz/THD: ampere, frekvens och THD-mätvärden.
- Kalendervy: jämför data grupperade i timmar, dagar eller veckor.

Med belastningsstudien kan du kontrollera elektriska lastförhållanden i en installation utan anslutning till spänningsledningar. Du kan hantera hela listan över parametrar kopplade till en belastningsstudie. Mätresultaten från belastningsstudien kan representeras i en enda kategori med namnet "Summary" (Sammanfattning).

Precis som i energistudien kan du använda kalendervyn för att identifiera specifika lastmönster eller för att jämföra data som registrerats vid olika tillfällen.

För kategorin "RMS Power" (RMS-effekt) kan ett värde för installationens nominella spänning under test kan anges och programvaran gör beräkningar av den uppskattade skenbara effekten. Resultaten visas i ett tabellformat (översiktstabell, tidsområdestabell) eller ett diagramformat.

# <span id="page-19-0"></span>**PQ+studie**

Energy/Power Logger kan ställas in för att konfigurera, verifiera och hämta mätsessioner med elkvalitetsdata. I användarhandboken finns mer information. Elkvalitetsdata loggas med hjälp av ett särskilt aggregeringsintervall med en bestämd längd på 10 minuter (för att uppfylla standarden IEC61000-4-30), med undantag för "händelser" som samlas in och lagras samtidigt som de inträffar.

För PQ+studie lagrar loggern information om systemets spännings- och strömkvalitet. Energy Analyze visar dem i separata kategorier:

- PQHealth
- Händelser
- Övertoner

#### <span id="page-19-1"></span>**PQHealth**

Kategorin **PQHealth** visar resultaten för:

- Standardiserad statistisk analys (till exempel EN 50160 och IEEE 519)
- Spänningsosymmetri [%], symmetriska komponenterna P, N och Z [V]
- Strömobalans [%], symmetriska komponenterna P, N och Z [A]

Analysfunktionen måste vara licensierad på loggern som används till att logga data. Se loggerns användarhandbok.

#### **Vyn Sammanfattning**

I vyn Sammanfattning  $\overline{1}$  visas vilka parametrar som bryter mot gränserna enligt den valda standardreferensen, som är markerad med en horisontell gränslinje  $(2)$ . Du kan navigera direkt till detaljvyer  $(3)$  genom att välja ett fält  $(4)$  av intresse.

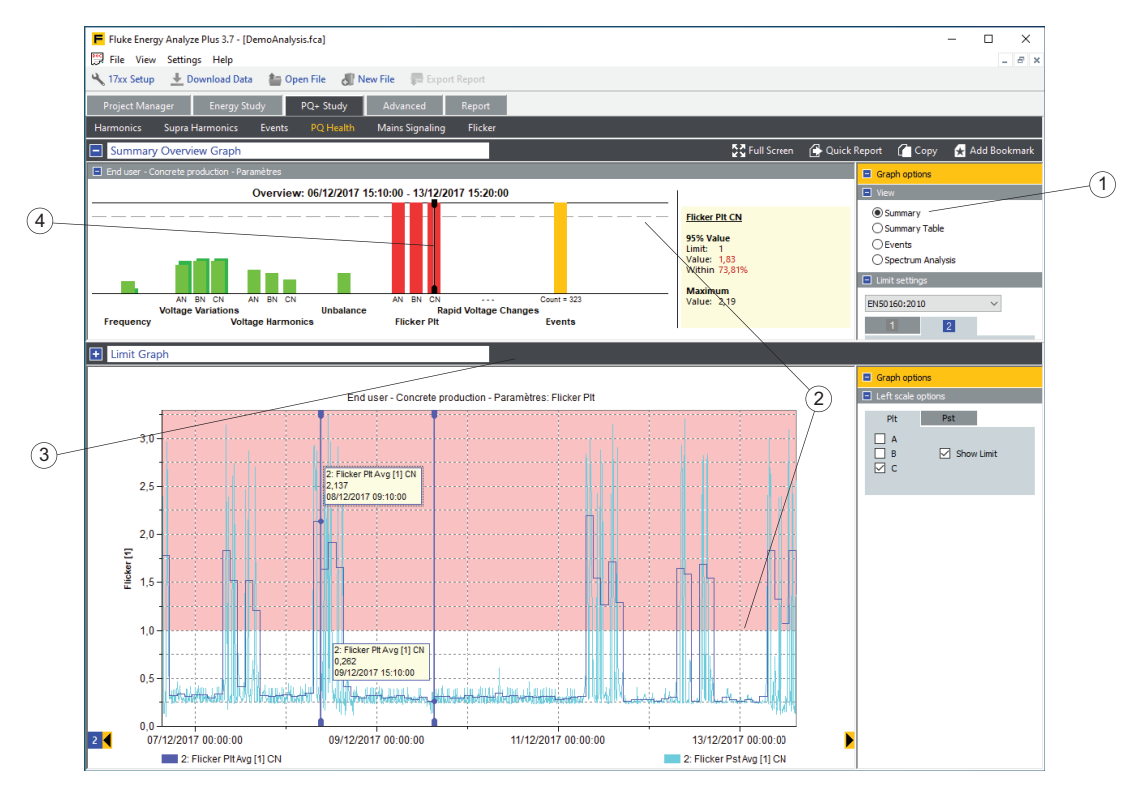

Exemplet ovan visar en utvärdering som överensstämmer med EN50160. För varje obligatorisk parameter visar en stapel närheten till den relevanta gränsen. Staplarna Spänningsövertoner motsvarar parametergrupper. Stapelns längd bestäms av det sämsta tillståndet för hela gruppen. Placera markören på en stapel i diagrammet Sammanfattande översikt för ytterligare information. Se Gränsdiagram.

I exemplet har markören placerats på Obalans och gränsdiagrammet visar Spänningsosymmetri tillsammans med en gräns visad som ett rödmarkerat område.

#### **Vyn Sammanfattningstabell**

Välj vyn Sammanfattningstabell  $(1)$  för att visa data som visas som diagram i vyn Sammanfattning, men i tabellformat.

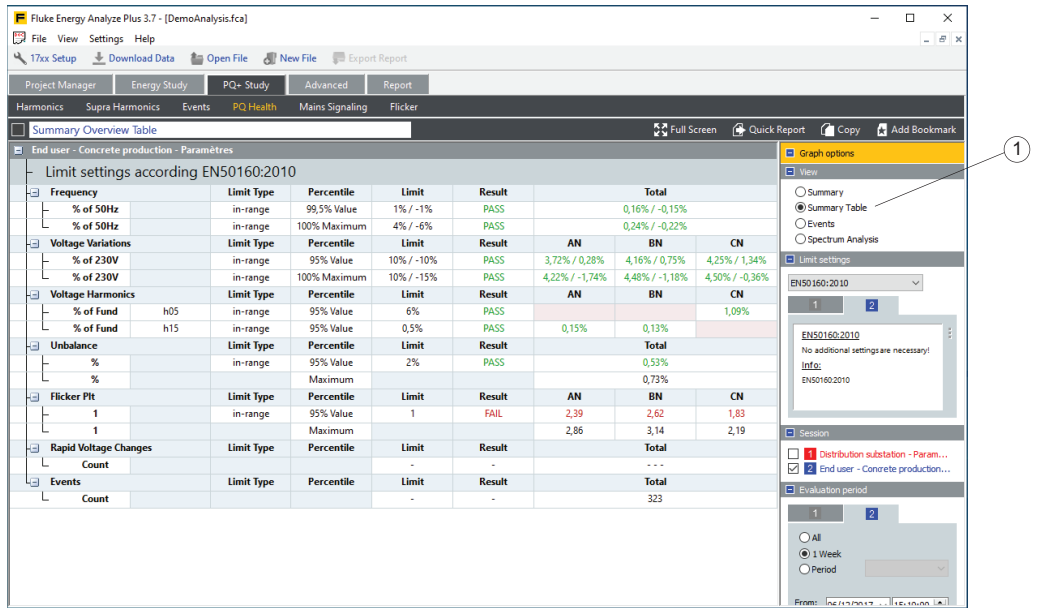

#### **Vyn Händelser**

Vyn Händelser visar fall, språng och avbrott i en tabell som sorteras efter varaktighet och allvarlighetsgrad (tabellen UNIPEDE DISDIP).

- Spänningsfall: testsystemets halvperiods-RMS-värden som understiger tröskelvärdet för spänningsfall, angivna i procent av systemets nominella spänning.
- Avbrott: testsystemets halvperiods-RMS-värden som understiger tröskelvärdet för avbrott, angivna i procent av systemets nominella spänning.
- Språng: testsystemets halvperiods-RMS-värden som överstiger tröskelvärdet för språng, angivna i procent av den nominella spänningen.

Vyn visar kombinerade händelser. Det innebär att händelser i flerfassystem som överlappar varandra i tidpunkt kommer att räknas som en händelse, även om effekten syns i olika faser. Se loggerns användarhandbok för mer information.

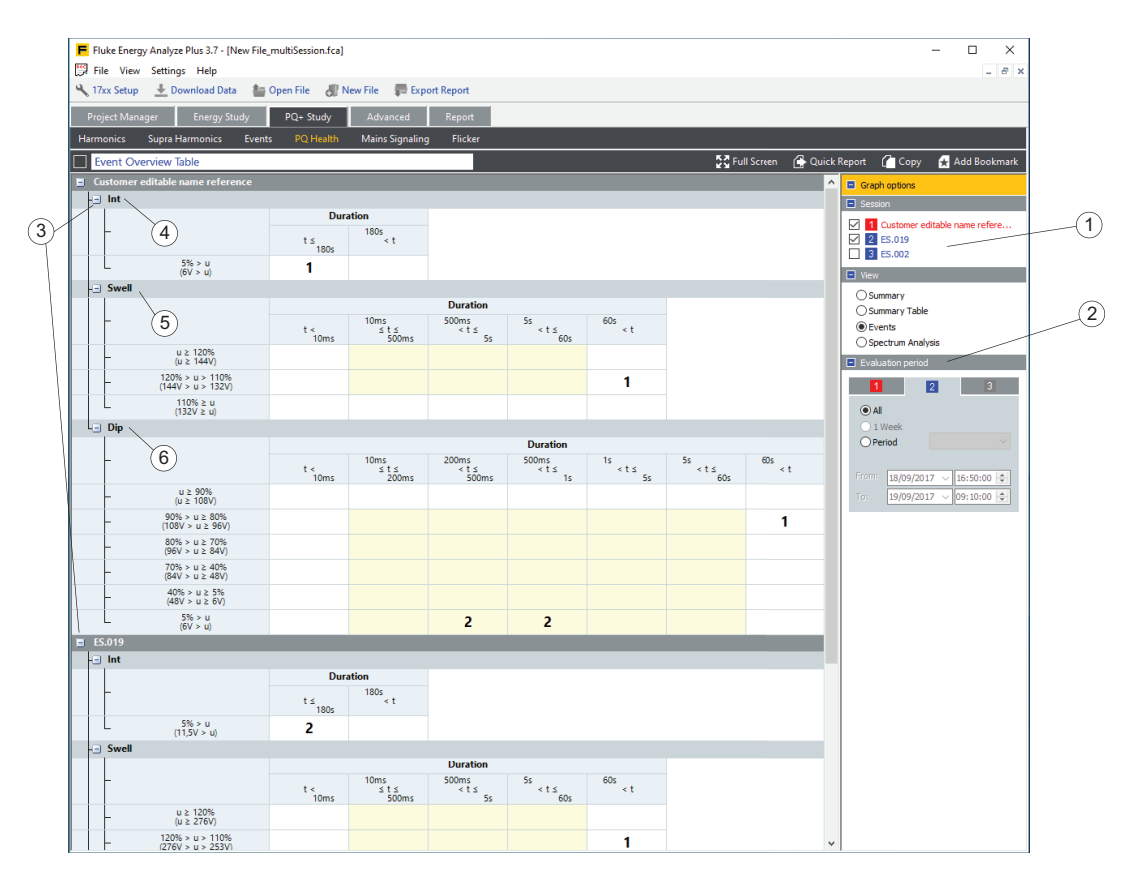

Om ytterligare loggningssessioner läses in listas dessa som källor  $(1)$  i Diagramalternativ. Alla har en kryssruta där det går att aktivera eller inaktivera motsvarande tabellavsnitt. Tabellavsnitten kan döljas eller visas med de blå ikonerna  $\overline{a}$ ) på tabellnamnen.

Om du vill jämföra resultaten kan du begränsa tidsomfånget för en specifik session. Med dialogrutan för utvärderingsperiod  $(2)$  kan du ange start- och sluttid för de händelser som räknas i översiktstabellen.

Översiktstabellen är indelad i sektioner för att visa avbrott  $(4)$ , språng  $(5)$  och fall  $(6)$ . Tröskelvärdena för spänning visas i procent och absoluta volt för varje rad i tabellen. Energy Analyze Plus använder den nominella spänning som har justerats på loggern för den specifika sessionen för att visa de här värdena.

#### **Spektrumanalysvy**

Vyn Övertoner visar övertons- och interharmoniska spännings- och strömnivåer relativt sina motsvarande gränser.

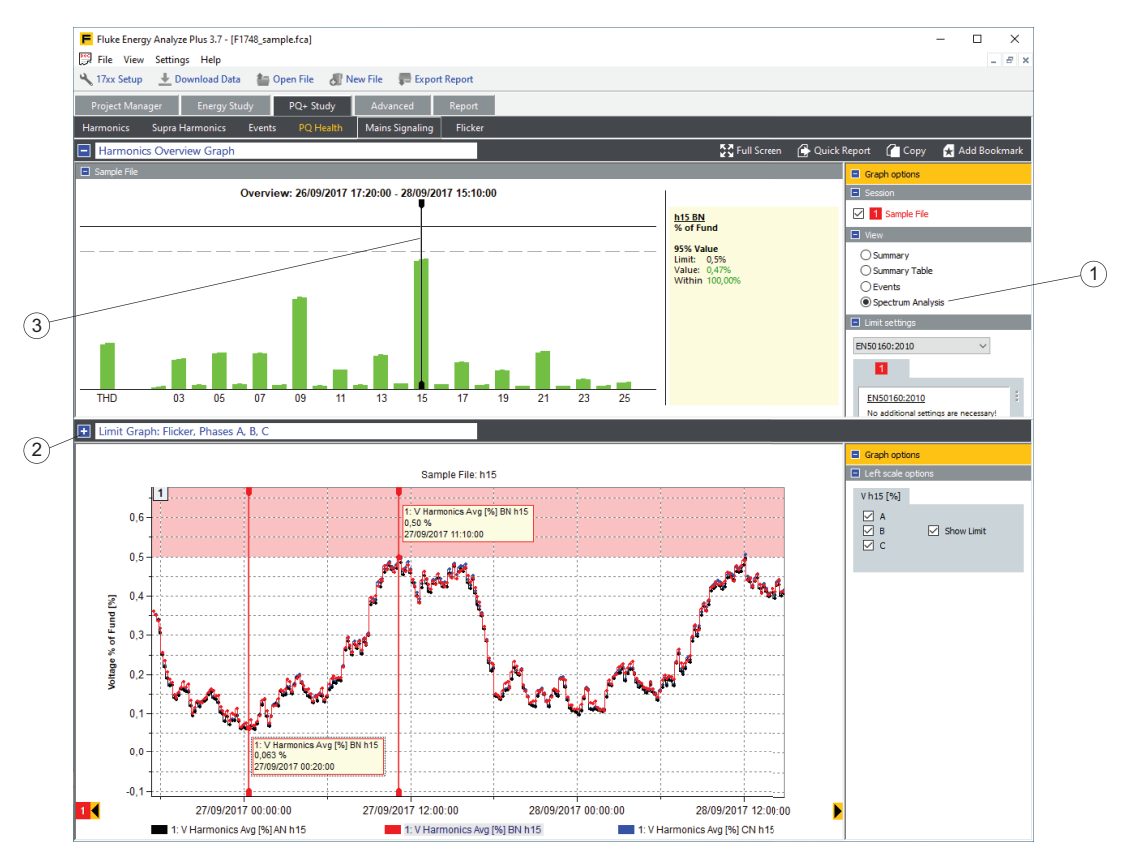

Välj en standard  $(1)$  och Energy Analyze använder gränserna på mätdata enligt standarden. Det går att navigera direkt till detaljvyer (2) genom att välja en stapel  $(3)$  av intresse.

#### **Händelser**

Kategorin Händelser visar mer information om händelser som registrerades under loggning.

#### **Vyn Händelselista**

Den här vyn visar alla händelser på omfattande listor med alternativ att filtrera och sortera. Välj en händelse på listan och visa viktig information på samma skärm.

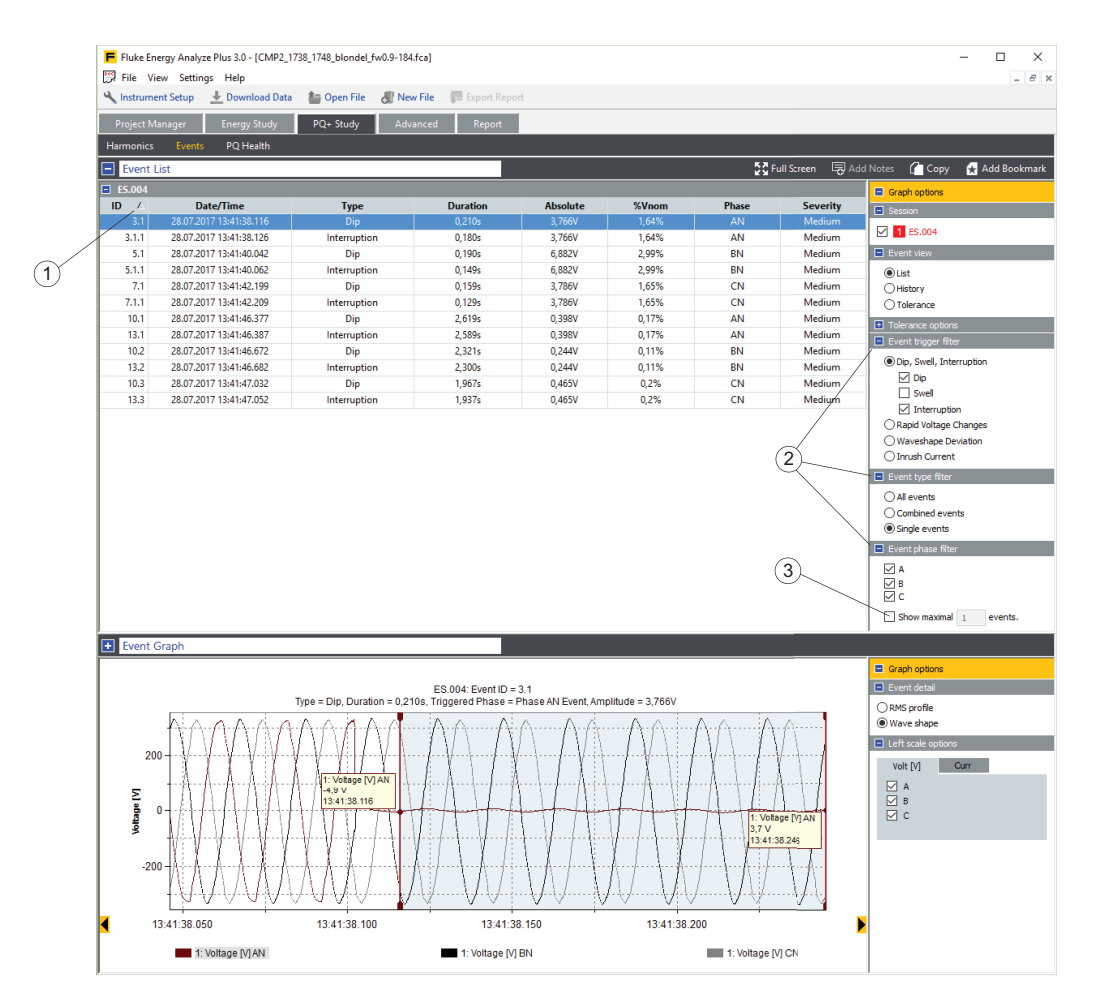

Klicka på en tabellnamncell för att sortera hela tabellen. En liten triangel  $(1)$  till höger om tabellnamncellen utmärker sorteringsparametern och listans stigande eller fallande ordningsföljd. Använd händelsefilterelementen  $(2)$  för att optimera långa listor över händelseregistreringar. Den här vyn ger även möjlighet att begränsa antalet poster  $\left(3\right)$  i listan. Du kan inte lägga till anteckningar i den här vyn.

Kolumnerna innehåller:

- ID: Referensnummer för händelse. Loggern lagrar händelser med ett referensnummer som visas i den första kolumnen. Om det gäller flerfashändelser tilldelas flerfasposten ett referensnummer och sedan ytterligare referenser för varje enfaspost som en flerfaspost innehåller. Om ett fall till exempel ägde rum på faserna A, B, och C i ett stjärnkopplat trefassystem, visas fyra referens-ID. Ett huvudtal för flerfashändelsen och max/min-tal för de enskilda faserna.
- Datum/tid: Startdatum och tidpunkt för en händelse.
- Typ: Fall, språng, störning, snabb spänningsförändring, vågformsavvikelse, startström. Se loggerns användarhandbok för mer information.
- Varaktighet: Varaktigheten för ett händelsetillstånd. Se loggerns användarhandbok för mer information.
- Absolut: Den minsta halvperiods-RMS-spänningen under händelsetillståndet eller den maximala halvperiods-RMS-strömmen under ett startströmstillstånd. Den här kolumnen visas varken för händelser med snabba spänningsförändringar eller vågformsavvikelser.
- % VNom: Den här kolumnen fylls endast i för händelserna fall, språng eller avbrott. Den visar den maximala RMS-spänningsgränsen för halva cykeln som uppmätts under händelsen, i förhållande till den nominella spänningen i procent  $(%).$
- Delta VMAX, Delta Vss: Dessa kolumner visas endast för snabba spänningsförändringar. Visade värden definieras av IEC61000-4-30, dvs. ΔVSS är förändringen i stationär spänningsnivå före och efter händelsen och ΔVMAX är den största skillnaden i spänningsnivå i den stationära spänningsnivån före händelsen.
- Max. avvikelse: Den här kolumnen visas endast för vågformsavvikelser. Värden motsvarar den största skillnaden i spänningsvärden mellan två efterföljande spänningscykler i grundtonsfrekvensen.
- Fas: Den fas i vilken en händelse har registrerats.
- Allvarlighetsgrad: Den här kolumnen fylls endast i för händelserna fall, språng eller avbrott. Värdena är låga, medelhöga eller kritiska. De här nivåklasserna tilldelas av loggern vid tidpunkten för loggning och baseras på den potentiella skada på elektrisk utrustning som en händelse med viss varaktighet och maximal spänning kan orsaka.

#### **Vyn Händelsehistorik**

Den här vyn visar händelser med fall, språng, avbrott eller startström på en tidslinje för att identifiera potentiella mönster över tiden.

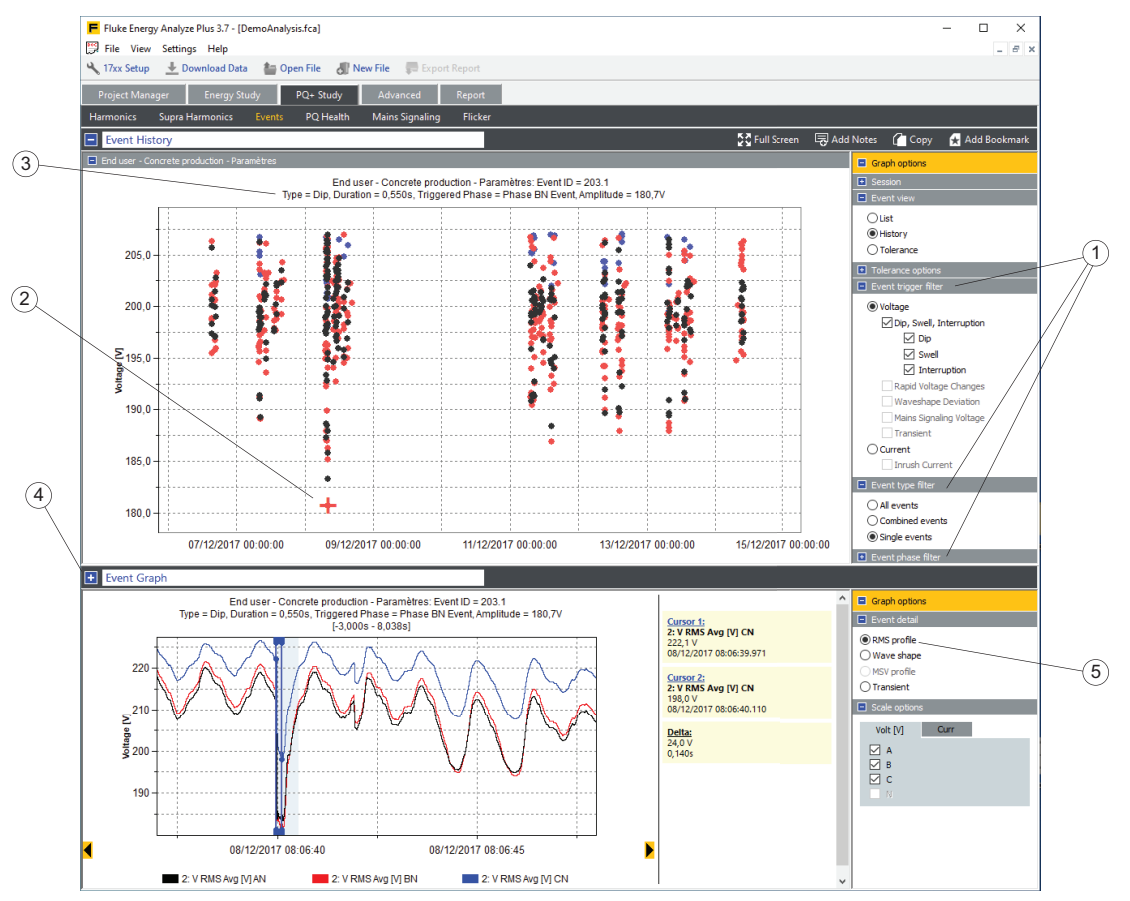

Använd händelsefiltren  $(1)$  om du vill begränsa objekten som visas. Klicka på en händelsemarkering  $(2)$  och visa ytterligare information i rubriken  $(3)$  och visa diagrammet med händelseinformation  $\overline{4}$  för att få relaterade tidsseriediagram  $\overline{6}$ .

#### **Vyn Händelsetolerans**

Vyn Händelsetolerans visar händelserna fall, språng och avbrott på diagrammet Varaktighet jämfört med Procentandel av nominell spänning för systemet som testas, tillsammans med allvarlighetsgrader enligt standarderna ANSI, CBEMA eller ITIC. Händelser för alla valda sessioner blandas i ett diagram. Om du placerar markören på en jämn markör  $(1)$  visas ytterligare information i namnraden. Använd händelsefiltret  $\widetilde{2}$ ) om du vill optimera urvalet av händelser efter faser.

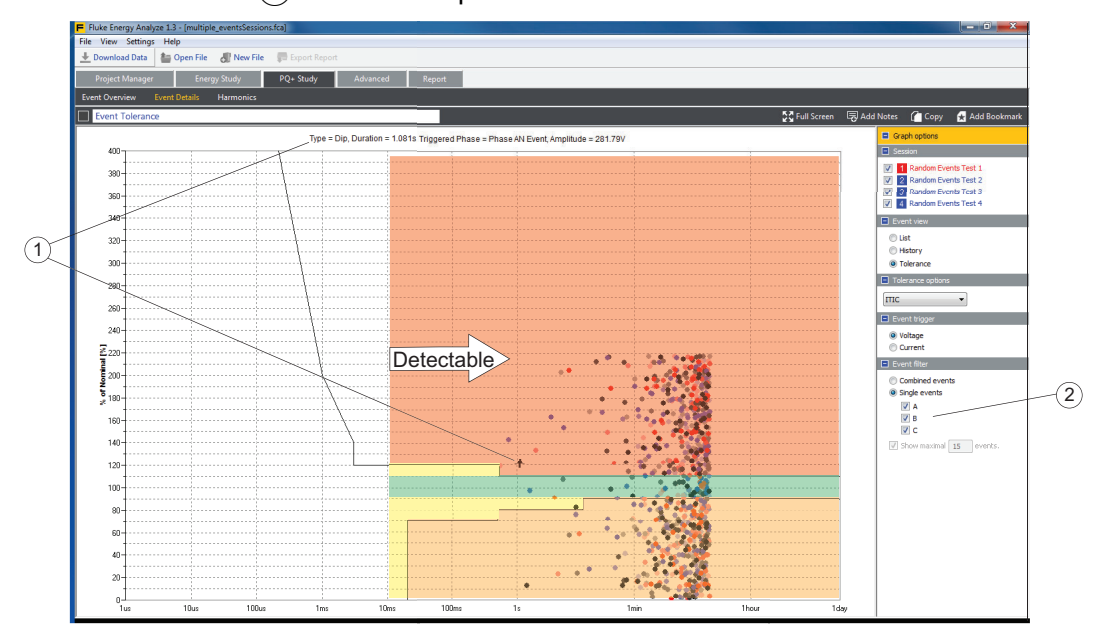

## <span id="page-28-0"></span>**Övertoner**

Använd vyn Harmonics (Övertoner)  $(1)$  för en djupgående analys av övertons- och det interharmoniska innehållet i spännings- och strömsignaler.

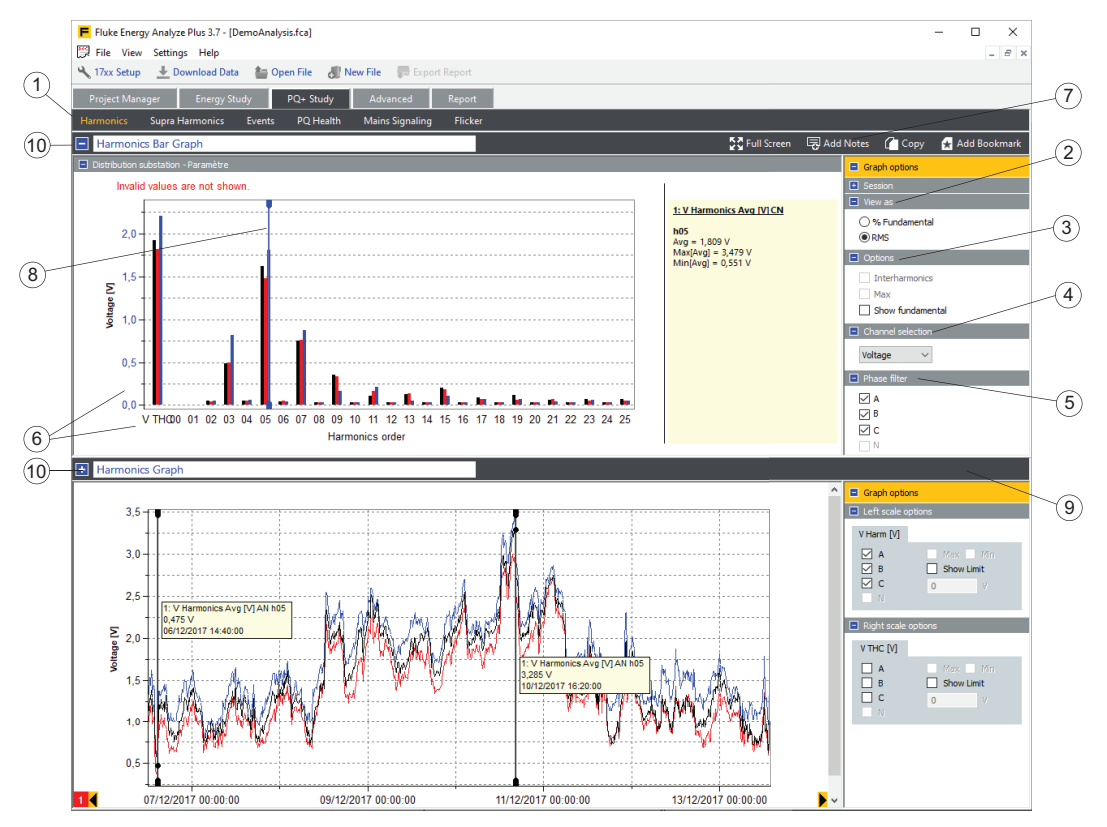

För att ändra innehållet i stapeldiagramsvyn markerar du de sessioner som ska ingå och använder följande alternativ:

- Visa som  $(2)$  påverkar både skalningen som används till stapeldiagrammet och diagrammets innehåll:
	- *% grundton: Energy Analyze Plus graderar staplarna i % av grundamplituden. Välj den här vyn för att synliggöra THD-mätvärdena för de markerade kanalerna. Detta fungerar för spännings- och strömmätvärden.*
	- *RMS: Energy Analyze graderar staplarna i [Vrms] eller [Arms]. Om skalningen är inställd på RMS visas inte THD-mätvärden.*
- Alternativ $(3)$ 
	- *Max: visar maximala nivåer per session, antingen i RMS- eller % grund-skalning, staplade ovanpå sessionsmedelvärdena.*
	- *Visa grundton: aktiverar eller inaktiverar den grundläggande stapeln (övertonsordning 01) i diagrammet.*
- Med kanalval kan du välja att visa antingen spännings- eller strömmätvärden.
- Med fasfilter  $(s)$  kan du begränsa innehållet i stapeldiagrammet till valda faser.

För att zooma in mer i detalj ritar du en zoomrektangel med musen eller öppnar en snabbmeny med ett klick på höger musknapp på den axel du vill ändra  $\hat{a}$ .

Använd widgeten  $(7)$  för tillägg av meddelanden för att placera text i diagrammet. Anteckningar kan flyta på grafernas vita område eller fästas vid en stapel. Om anteckningen är fäst vid en stapel är texten ifylld i förväg med data om objektet som anteckningen är fäst vid. Flytande anteckningar förblir synliga oavsett zoomstatus och skrivs ut i rapporter som använder bokmärkesvyn. Fastsatta anteckningar förblir synliga så länge dataobjektet som det är fäst vid är synligt. Beroende på synligheten skrivs fastsatta anteckningar ut (eller inte) i rapporter som använder bokmärkesvyn.

Använd markören  $\overline{8}$ ) för att få textavläsningar av stapelvärdena. Det går att flytta markören med musen eller med pilknapparna på tangentbordet. Vyn för övertonsgraf uppdaterar automatiskt markörpositionen. För att använda den här funktionen drar du upp den avdelande linjen  $(9)$  så stapeldiagrammet och tidsplotten visas samtidigt. Du kan visa sessionsgenomsnittet i stapeldiagrammet och tidsserieplotten över valda övertoner i grafvyn som visas i skärmbilden nedan.

Använd widgeten för tillägg av bokmärken för att skapa ett bokmärke vid övertonernas stapeldiagram och vyer. Redigera namnraderna (10) för att hitta dessa bokmärken på rapportfliken när du skapar dokument från analysen.

#### <span id="page-29-0"></span>**Nätsignaleringsdiagram**

Kategorin Nätsignalering ger en vy över tidsseriedata som har loggats enligt instrumentinställningarna. I det här exemplet visas data från ett instrument som loggade spänningens amplitud vid 123 Hz $(1)$ . Det här diagrammet förblir tomt för sessioner som inte innehåller MSV-data.

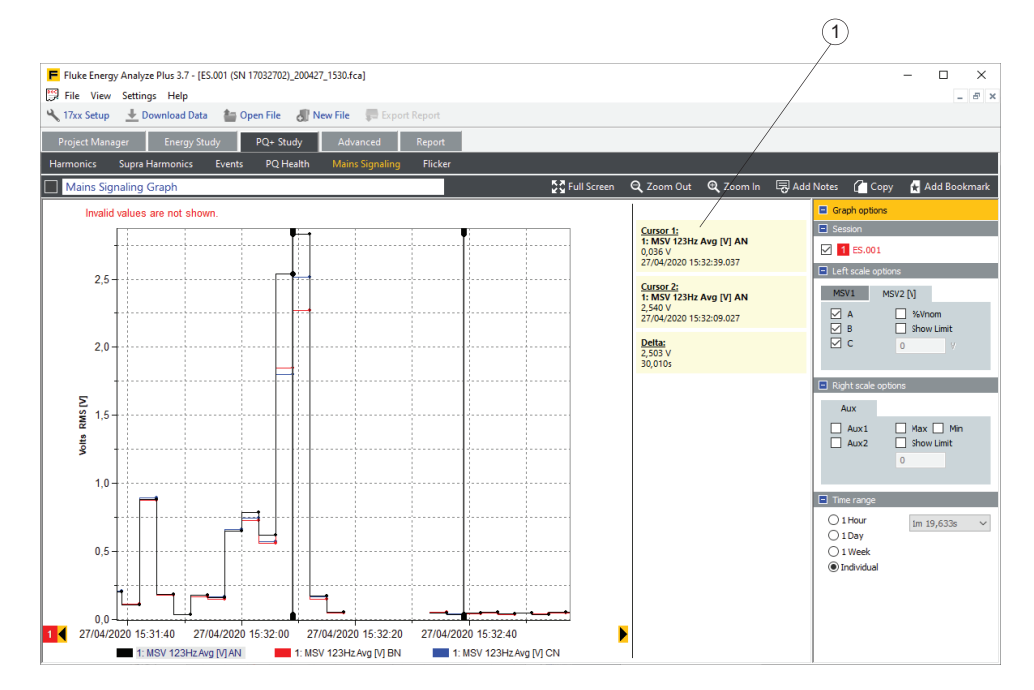

#### <span id="page-30-0"></span>**Flickerdiagram**

I kategorin Flicker visas kortfristig och långsiktig allvarlighetsgrad för flimmer, som loggats av instrumentet. I exemplet nedan var markörerna dolda. Se [Plottanvändning](#page-74-0) för mer information.

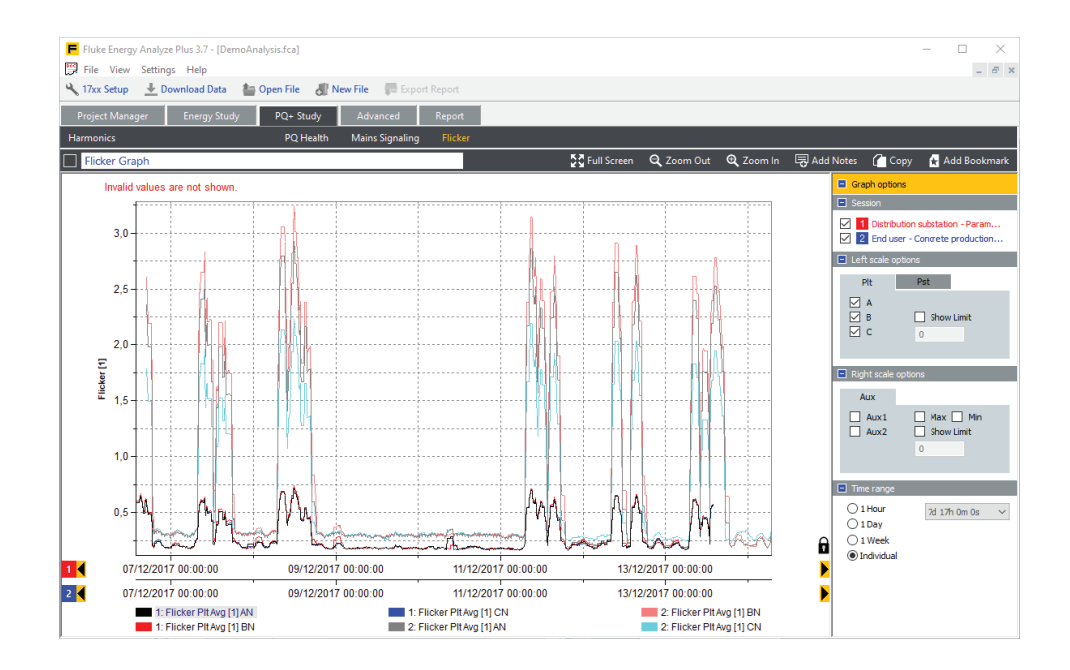

# <span id="page-31-0"></span>**Avancerat**

 $P\hat{a}$  fliken  $(1)$  Avancerat kan du definiera egna grafer och exportera valda dataserier i tabellformat till andra program.

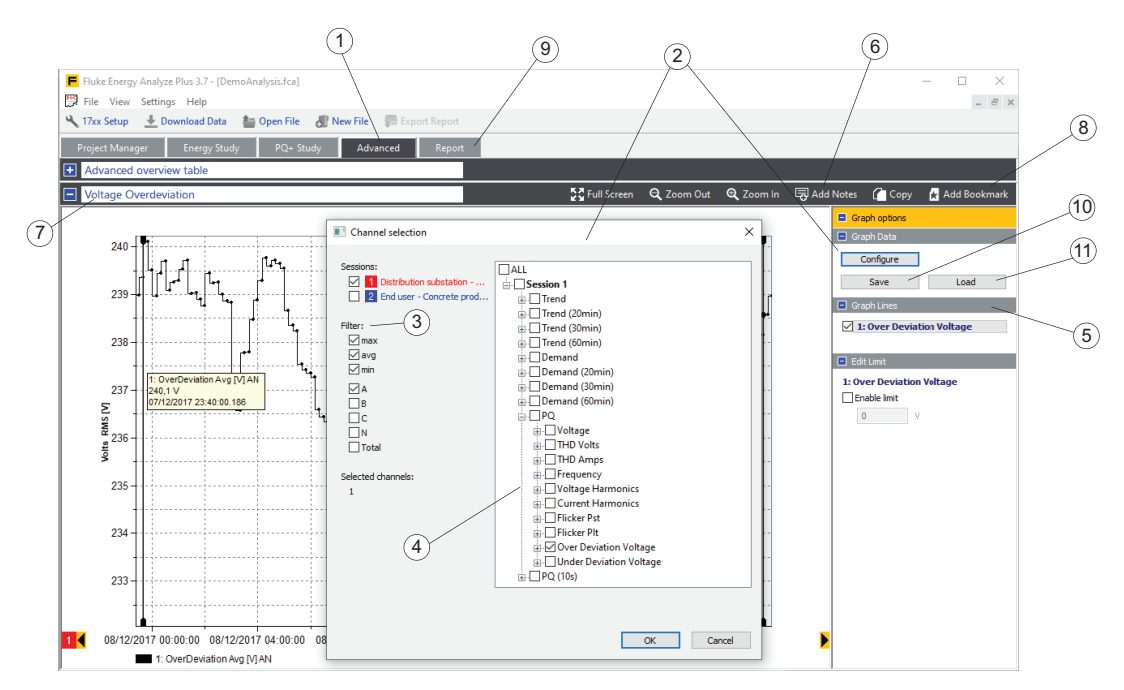

Om innehållet inte har definierats tidigare visar fliken en tom graf. Klicka på **Konfigurera** (2) för att öppna panelen för kanalval. Panelen erbjuder ett antal filter som du kan använda för att optimera listan över tillgängliga kanaler och kanalvalsträd där du kan välja de kanaler du vill plotta. Klicka på **OK** för att plotta de valda kanalerna. Alla valda kanaler listas i grafens linjesektion  $(5)$  i sidofältet i diagramalternativen. Det är praktiskt att välja fler kanaler än vad som kommer att plottas i en graf och aktivera/inaktivera dem senare. Du kan välja maximalt 36 olika kanaler.

När du har konfigurerat vyn använder du **Spara** för att lagra den här konfigurationen i en fil för senare användning. Om du vill återanvända en konfiguration klickar du på Läs in (1) för att återställa och tillämpa en sparad konfiguration på nya sessionsdata.

Använd widgeten (6) för tillägg av meddelanden för att göra kommentarer om plottarna. När du har skapat en vy och lagt till meddelanden redigerar du diagrammets namn (7) och använder widgeten **Lägg till bokmärke** (8) för att spara den här vyn. Sparade bokmärken listas under fliken "Rapport"  $\left( \circ \right)$  som visas nedan.

## <span id="page-32-0"></span>**Rapport**

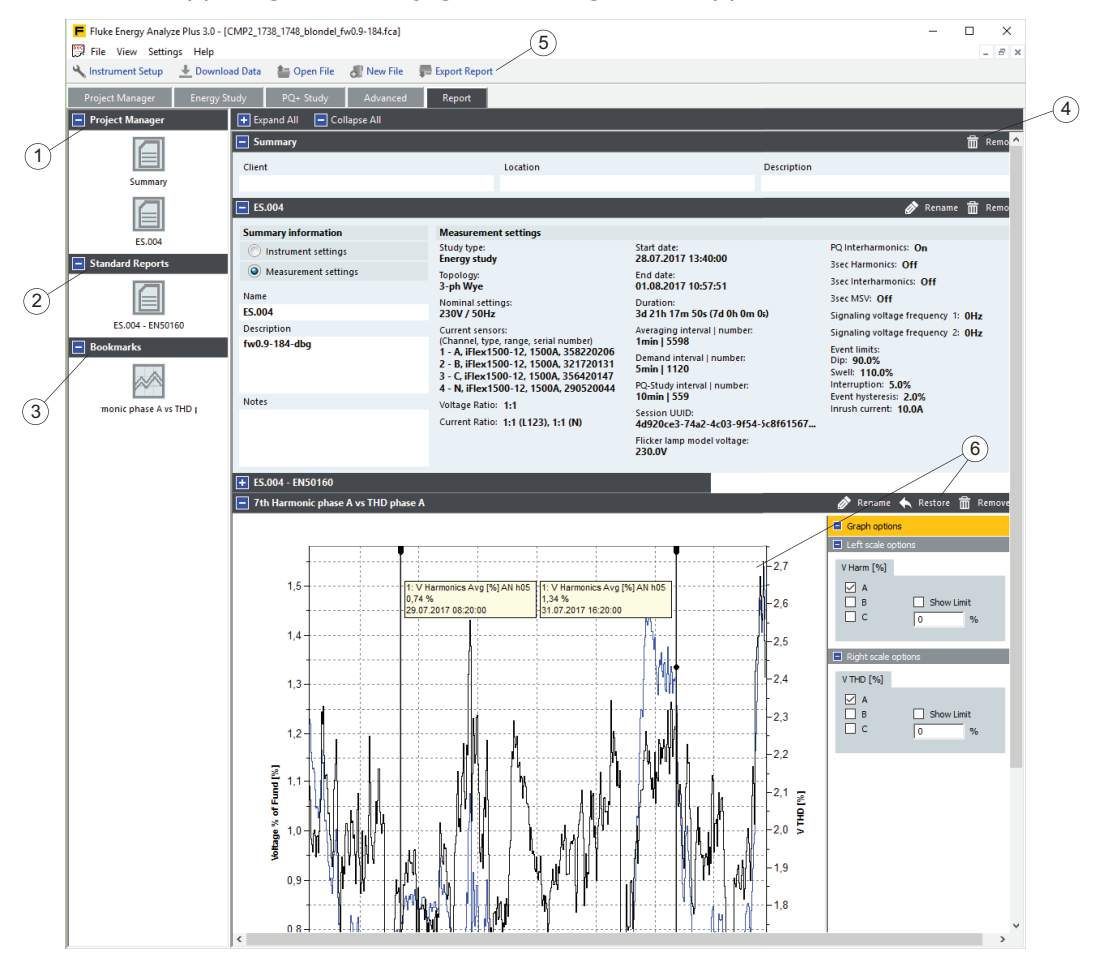

Fliken Rapport gör det möjligt att konfigurera rapportens utdata.

Navigera till fliken Rapport och leta upp listan med rapportobjekt på skärmens vänstra sida. Rapportobjekt är:

- Fördefinierad $(1)$ 
	- *Sessionssammanfattning se* [Projektledare](#page-11-0)*. Det här objektet innehåller användarredigerbar information om kund, plats och beskrivning associerad med varje session.*
	- *Sessionsmetainformation se* [Projektledare](#page-11-0)*. Det här objektet innehåller en detaljerad beskrivning av loggerns konfiguration som användes när en session skapades (loggning).*

• Standardrapporter  $(2)$ . Se fliken **[Projektledare](#page-11-0)**. Det här objektet innehåller resultat från statistisk utvärdering av loggade data enligt valbara standarder.

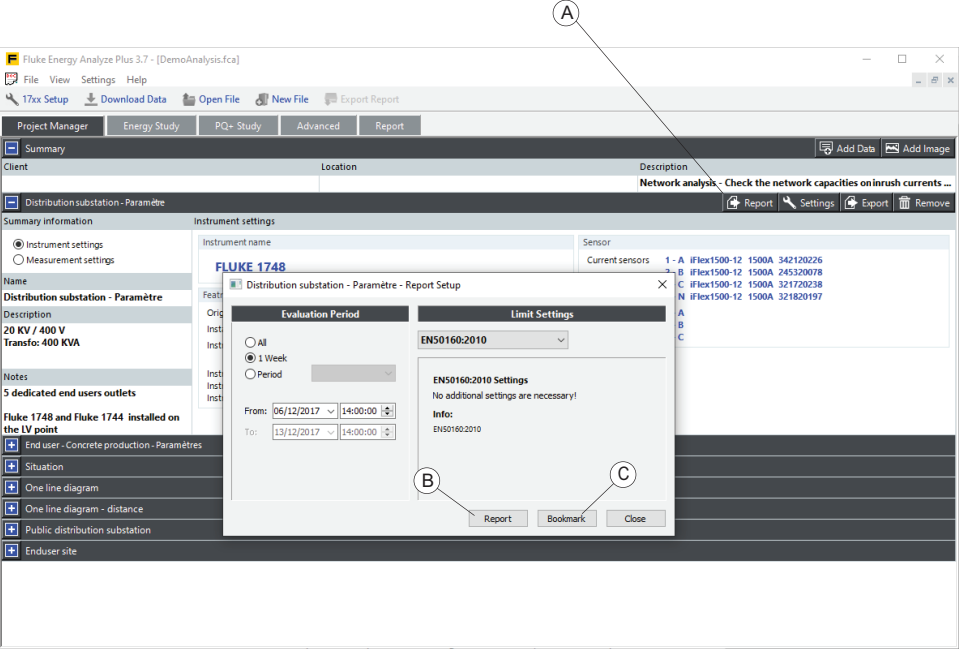

Skapa en standardöverensstämmelserapport enligt EN50160 med widgeten Rapport på motsvarande sessionpost på fliken Projekthanteraren. Klicka på

**Rapport** (A) för att direkt spara ett rapportdokument (B) eller hämta ett rapportobjekt för standardöverensstämmelse på listan under fliken Rapport (C). Använd den senare om du vill lägga till specifika detaljer, insikter osv. till statistikresultaten.

• Bokmärken (3). Se [Skapa bokmärken.](#page-70-0) De innehåller anpassade vyer, såsom diagram med anteckningar och tabeller.

Dra och släpp ett rapportobjekt på högra sidan av skärmen för att visa objektet i den slutgiltiga rapporten i visningsordning på skärmen. För att ändra den här ordningen klickar du på objektets namn och drar det till ett nytt läge på innehållspanelen (på högra sidan).

Om du vill ta bort ett objekt från rapporten drar du tillbaka det till skärmens vänstra sida eller använder widgeten **Remove** (Ta bort) (4) som finns på objektets namnrad.

När du klickar på ikonen **Skapa rapport** (5) i huvudverktygsfältet skapar Energy Analyze Plus en PDF-fil (Portable Document File) från alla objekt som finns på skärmens högra sida i den ordning de uppträder.

Använd funktionen Spara bokmärke för att återgå till den ursprungliga vy som använder samma inställningar som när du skapade bokmärket. Med den här funktionen kan du använda fliken **Avancerat** för att skapa och finjustera olika vyer samt exportera vyerna till en rapport när du är klar.

# <span id="page-34-0"></span>**Använda Fluke Energy Analyze Plus**

Programvaran används för att hämta data från en Fluke Logger, eller för att arbeta med sparade data som har hämtats tidigare. Du kan använda Fluke Energy Analyze Plus för att göra följande:

- Läsa in och administrera loggade data med loggern.
- Kombinera och jämföra loggade dataresultat.
- Skapa anpassade vyer med data i tabell- eller diagramformat.
- Kopiera data till andra Windows®-program genom att kopiera och klistra in.
- Exportera data till filer för användning i andra program som stöds.
- Skapa rapporter för att visa standardöverensstämmelse, möjlighet att spara kostnader, effekter och problem.

# **Anslut loggern till datorn**

Konfiguration av loggern, datanedladdning och administration och tidsjusteringar kräver en anslutning så att Energy Analyze kan kommunicera med loggern. Loggern stöder flera olika gränssnitt för anslutning till datorn:

- USB-kabel
- Ethernet (endast 174x)
- WiFi direkt anslutning (om aktiverad)
- WiFi anslutning till infrastruktur (om aktiverad)

Det går även att överföra loggningsdata från loggern till datorn med en USB-enhet.

#### <span id="page-34-1"></span>**Anslutning med USB- eller Ethernet-kabel**

Det går att hämta data direkt från loggern till en dator med Energy Analyze Plus installerat för analys och rapporter.

Hämta:

- 1. Använd en USB- eller Ethernet-kabel för att ansluta Fluke logger till datorn. Den drivrutin som krävs för att kommunicera med enheten har förberetts för användning när Fluke Energy Analyze Plus installerades. Se [Anslutningar](#page-6-0).
- 2. Starta programmet och välj **File** (arkiv) > **Download Data** (hämta data) i huvudverktygsfältet.

#### <span id="page-34-2"></span>**WiFi-anslutning**

Med en kommersiellt tillgänglig USB WiFi-adapter går det att hämta mätdata och skärmbilder till Energy Analyze Plus.

Hämta:

1. Se loggerns användarhandbok för information om adaptern.

När loggerns installation har slutförts måste du utföra följande steg för att ansluta Energy Analyze Plus på datorn med WiFi till loggern för första gången.

- 2. Kontrollera att Energy Analyze Plus på datorn har en aktiverad WiFi-adapter.
- 3. Visa tillgängliga nätverksanslutningar genom att klicka på nätverksikonen  $(1)$  i meddelandeområdet i Windows aktivitetsfält (eller använd Nätverks- och delningscenter på kontrollpanelen i Windows) för att lägga till en ny anslutning.

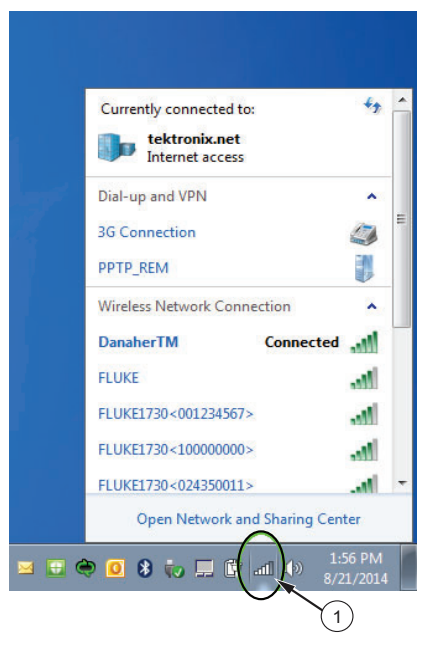

4. Markera loggern som ska anslutas, jämför angivna SSID med det som visas på sidan WiFi-konfiguration (i användarhandboken till loggern finns mer information) och välj motsvarande SSID.

*Obs!*

*Om du inte väljer Connect automatically (Anslut automatiskt) måste säkerhetsnyckeln anges varje gång en WiFi-anslutning till enheten upprättas.*

5. Ange säkerhetsnyckeln. Se loggerns användarhandbok.
En ny nätverksanslutning blir tillgänglig. Windows kan be dig välja en nätverksplats. Välj **Offentligt nätverk** om du är osäker.

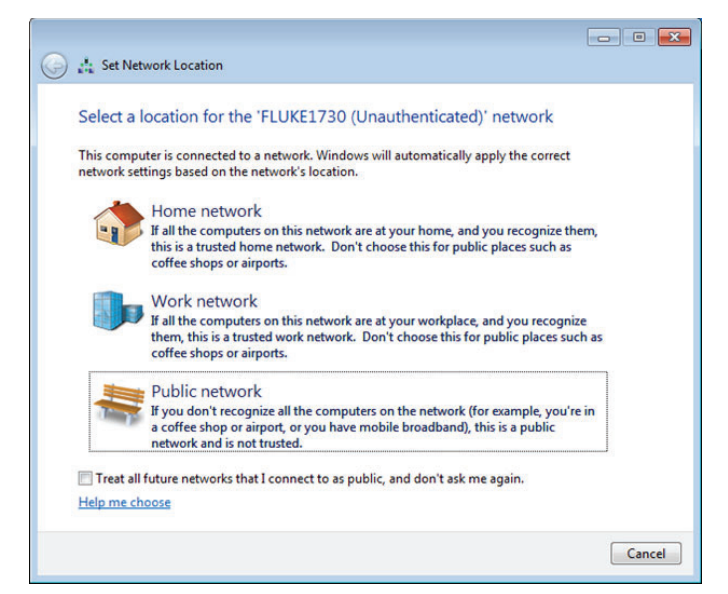

## **Ställ in 17xx**

Energy Analyze Plus, revision 3.0 och nyare gör det möjligt att konfigurera loggarna 1742, 1746 och 1748. Den här funktionen finns endast för 174x-serien.

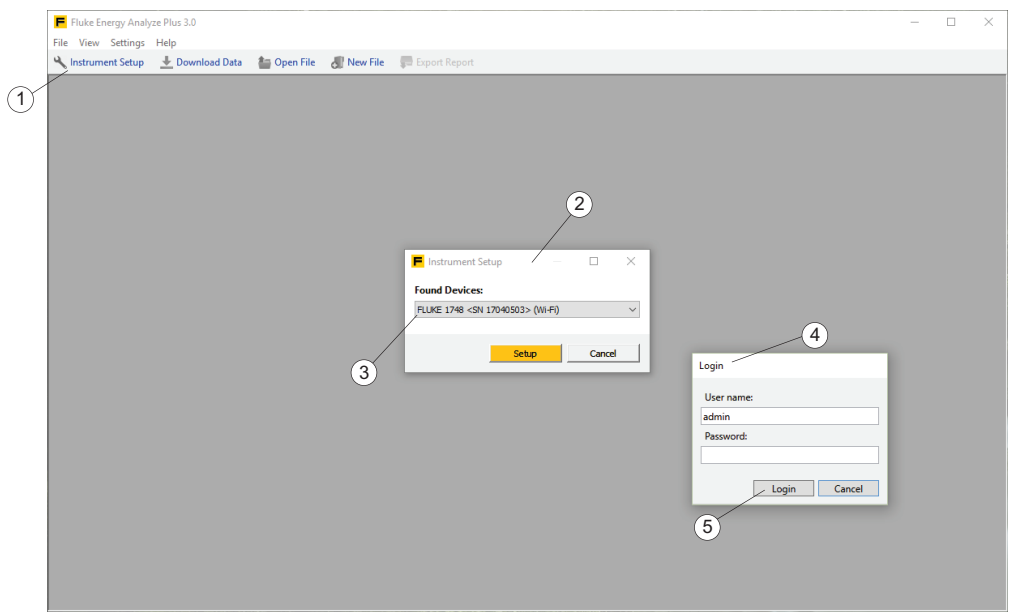

- 1. Kontrollera att loggern är ansluten till datorn under installationen.
- 2. Klicka på **Ställ in 17xx** (1). En meddelandepanel öppnas med en lista över hittade loggers  $(2)$ .

*Obs!*

*Funktionen Ställ in 17xx körs som ett separat program som kommunicerar med Energy Analyze Plus. Om Energy Analyze Plus påträffar ett problem öppnas dialogrutan Öppna fil. Välj platsen för instrumentkonfigurationsprogrammet (C:\\Program (x86)\\Fluke\\PQ SetupTool\\PQSetup.exe).* 

*Den här åtgärden krävs endast en gång.*

3. Om flera loggers är anslutna, välj den du vill konfigurera i listrutan  $\overline{3}$  och klicka på **Setup (Konfiguration)**.

174x-serien använder auktoriserad och krypterad kommunikation under konfigurationen. Ett användarnamn och lösenord  $(4)$  krävs. De finns lagrade i loggern. Energy Analyze initialiserar parametrarna till standardinställningarna. När du ansluter för första gången går det att klicka på **Inloggning** (5) utan att ange uppgifter.

4. När du är ansluten går det att ändra användarnamn och lösenord med verktyget Ställ in 17xx. Fluke rekommenderar att du ändrar dem, antecknar de nya inställningarna och förvarar dem på säker plats. Om användarautentiseringen förloras, se loggerns användarhandbok för att återställa standardinställningarna.

*Obs!*

*Det går att läsa loggningsdata från loggern med Energy Analyze utan användarautentisering. Endast verktygskonfigurationen kräver användarnamn och lösenord.*

Det här öppnar panelen Instrumentkonfiguration som innehåller allt som krävs för att konfigurera 1742/46/48-serien.

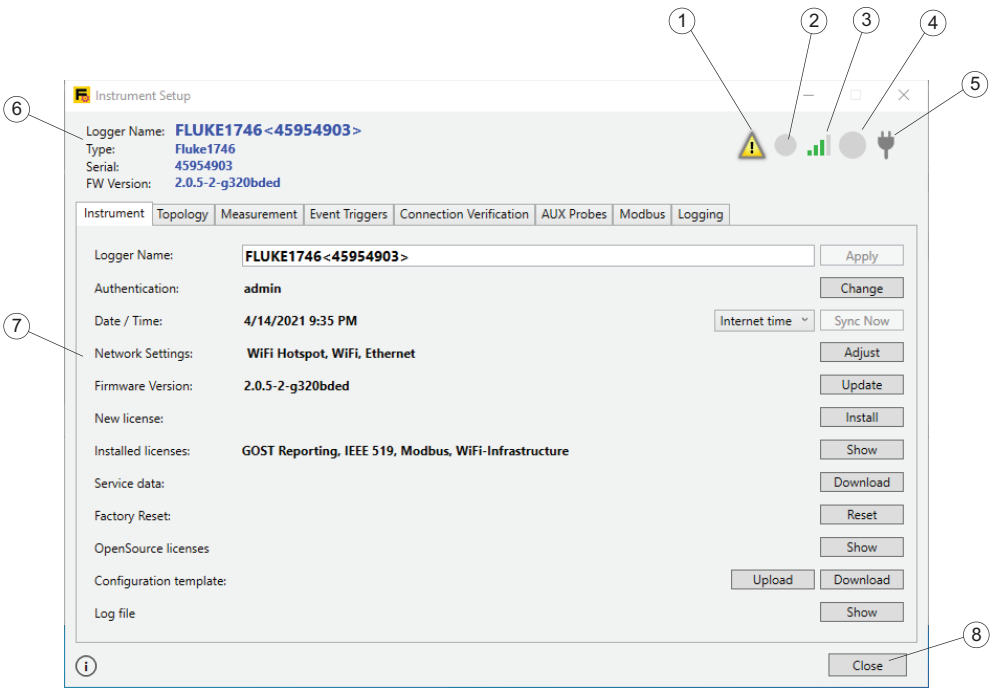

Panelen visar loggerns tillstånd  $(6)$ , gör det möjligt att visa och ändra inställningar på loggern  $\widehat{z}$  och har knappar  $\widehat{z}$  som gör det möjligt att använda ändringarna eller avsluta konfigurationen.

Statusinformationen innehåller loggerns namn, serienummer och den fasta programvarans version. Ikoner ger ytterligare information:

- Meddelandeikon  $(1)$  indikerar att det finns olästa meddelanden till dig. Det går att visa och bekräfta meddelanden. Bekräftade meddelanden tas bort från meddelandebufferten. När meddelandebufferten är tom indikerar meddelandeikonen att det inte finns några meddelanden tills loggern genererar nya meddelanden.
- Ikonen Omkodningsstatus  $(2)$  visar om loggern loggar eller inte. Ikonen är röd vid loggning och grå utan loggning.
- WiFi-styrka  $\overline{3}$ ) visar lokal signalstyrka enligt loggerns sekundära WiFi-port. Se även Nätverksinställningar. Se loggerns användarhandbok för information om tillgängliga kommunikationsportar.
- Ikonen Minnesmätare  $(4)$  visar loggerns tillgängliga minne. Ikonen är grå när det inte finns lagrade data. Använt minne visas i blått. En helt blå cirkel visar att minnet är fullt. Du måste hämta och spara data med Energy Analyze och sedan radera lagrade data från loggern för att starta nya sessioner.
- Ikonen Strömförsörjning  $(5)$  visar en strömsymbol om loggern är ansluten till elnätet eller batteri om nätspänningen inte används. Se loggerns användarhandbok för information om strömförsörjningsalternativ.

## **Fliken Instrument**

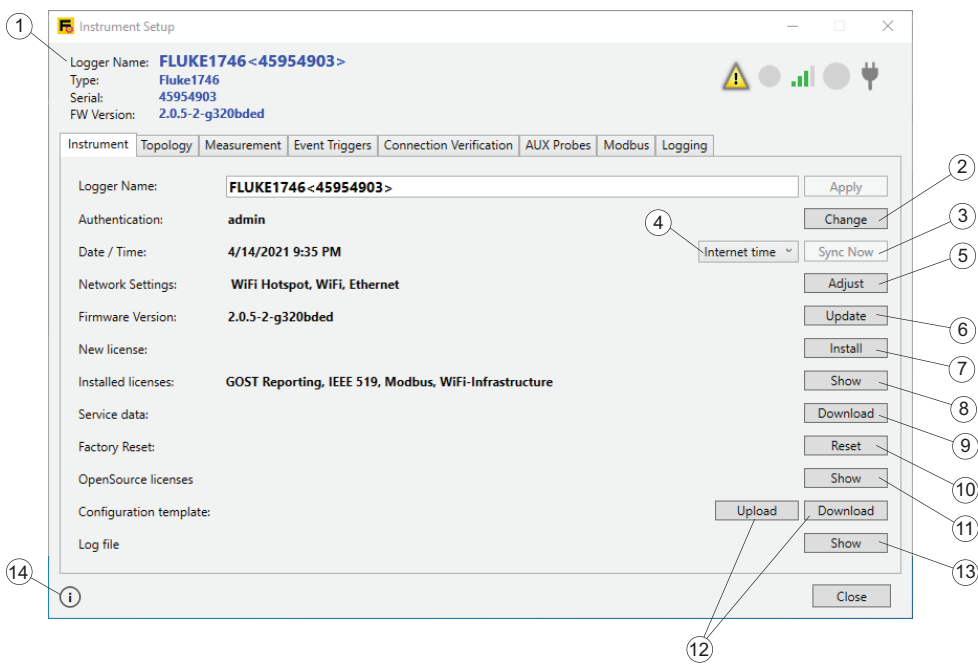

#### **Loggerns namn**

Gå till fliken "Instrument" för att ändra namnet på loggern  $(1)$ . Namnet initieras till loggertyp och serienummer och kan ändras till valfri text. Den här funktionen gör det möjligt att säkerställa att du är ansluten till en viss logger om du har flera i området. Ändra namnet genom att klicka på textfältet och ange platsen, ditt namn eller annan text.

*Obs!*

*Det går inte ändra loggerns namn under en pågående loggningssession.*

#### **Autentiseringsuppgifter**

Kommunikation med loggern kräver autentisering. Ändra användarnamn och lösenord genom att klicka på knappen **Ändra** <sup>(2)</sup> till höger om raden som visar det aktuella användarnamnet. Det öppnar en dialogruta som begär aktuellt användarnamn och lösenord och en ny uppsättning autentiseringsuppgifter (A).

Indata lagras i loggern och efterföljande konfigurationsuppgifter kräver de ändrade autentiseringsuppgifterna. Se loggerns användarhandbok om att återställa loggern till standardinställningarna om du har glömt autentiseringsuppgifterna.

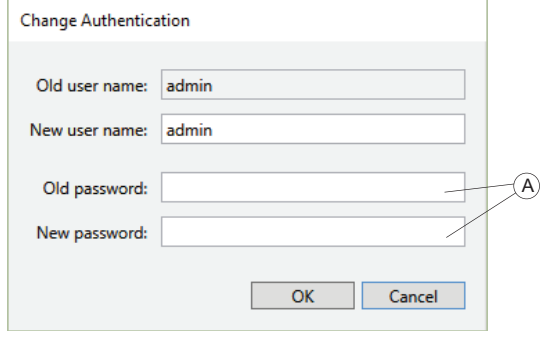

*Obs!*

*Det går inte ändra autentiseringsuppgifterna under en pågående loggningssession.*

#### **Loggerns tidssynkroniseringsläge**

Fluke 174x-serien har automatisk tidssynkronisering med en korrekt källa för överensstämmelse med IEC61000-4-30 klass A. Loggerns aktuella tid visas på raden Datum/tid, tillsammans med en varning om loggerns tid avviker från datorns justerade tid. Det finns flera sätt att synkronisera  $(4)$  realtidsklockan:

- Datortid: Aktiverar knappen **Synkronisera nu** (3). Klicka på den här knappen med datortiden vald för att få aktuell datortid, omvandla den till loggerns tidszon och begär att loggerns realtidsklocka (RTC) uppdateras med det värdet. Knappen är endast tillgänglig när Datortid är aktiverat. Med andra alternativ synkroniserar loggern automatiskt realtidsklockan. Det här alternativet stänger av automatisk tidssynkronisering under loggningssessioner. Sådana loggningsdata kanske inte överensstämmer med kraven i Klass A.
- Internettid: Inaktivera **Synkronisera nu**. Loggern kontaktar en tidsserver på internet (NTP) och synkroniserar även sin realtidsklocka under loggningssessioner. Den här inställningen kräver att loggern är konfigurerad för internetåtkomst, se Nätverksinställningar nedan. Tidsstämplar på loggningsdata blir exaktare men kanske inte överensstämmer med kraven i Klass A.
- GPS: Inaktivera **Synkronisera nu**. Loggern använder GPS-signaler till att härleda den noggrannaste tidssynkroniseringen. Se loggerns användarhandbok för information om att använda GPS. Tidsstämplar på loggningsdata är mycket exakta och överensstämmer med kraven i Klass A.

*Obs!*

*Det går inte ändra synkroniseringsläget under en pågående loggningssession.*

#### **Nätverksinställningar**

Loggern stöder internetanslutning med WiFi eller Ethernet till en internetaktiverad åtkomstpunkt eller till ett nätverk. Se loggerns användarhandbok för information om vilka gränssnitt som stöds.

*Obs!*

*Den valfria WiFi-infrastrukturlicensen måste installeras i loggern. Licensen är kostnadsfri och skickas automatiskt per epost till den registrerade e-postadressen när loggern registreras på Flukes webbplats. Användare måste ange information inklusive loggerns serienummer. Licensen gäller endast för loggerns serienummer.*

Klicka på knappen **Adjust (Justera)** (5) till höger om raden Network Connections (Nätverksanslutningar) för att konfigurera loggerns gränssnitt och konfigurationsalternativen för WiFi och Ethernet som går att öppna där.

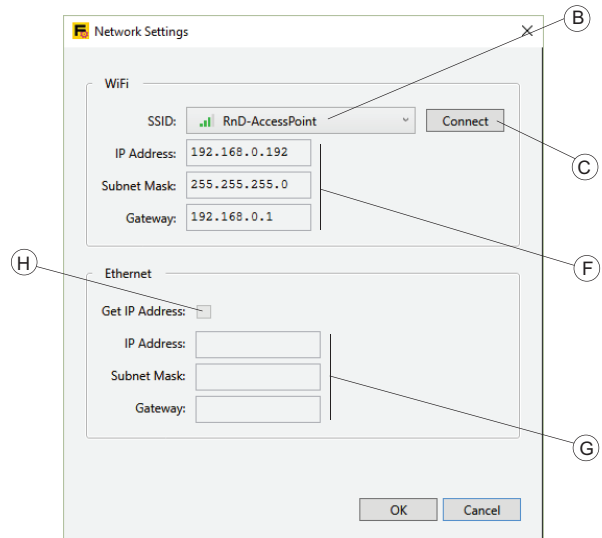

Konfigurera loggern att ansluta till en WiFi-åtkomstpunkt genom att välja bland alternativen i rutan SSID. Konfigurationsverktyget begär en lista med upptäckta SSID från loggern och erbjuder resultaten tillsammans med signalstyrkan som alternativ. Välj ett SSID (B). Om åtkomstpunkten att ansluta till fungerar med dolt SSID, välj den posten. Klicka på **Anslut** (C).

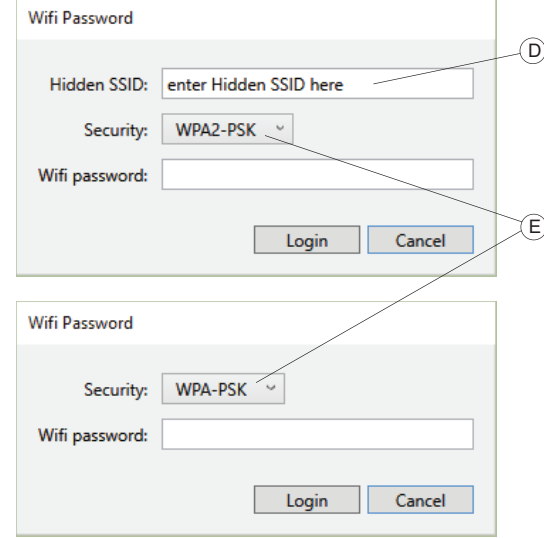

Beroende på den valda åtkomstpunktens konfiguration frågar konfigurationsverktyget efter en lösenfras. Ange WiFi-åtkomstpunktens lösenfras. Konfigurationsverktyget förväljer algoritmen (E) grundat på det angivna nätverkets (SSID) kapacitet.

Om du väljer att ansluta till en åtkomstpunkt med dolt SSID, ange även SSID-namn (D), välj säkerhetsalgoritmen (E) och ange åtkomstpunktens lösenfras.

Klicka på **Inloggning** för att ansluta loggern med de angivna parametrarna. Anslutningen kan ta några sekunder under vilka konfigurationsverktyget inte svarar på användaråtgärder. Vid slutförd anslutning innehåller fälten IP Address, Subnet Mask och Gateway IP-adresser.

Det går även att använda Ethernet-porten till att ansluta loggern till ett nätverk med en DHCP-tjänst. Anslutningen är slutförd om fälten IP Address, Subnet Mask och Gateway (G) innehåller IP-adresser. Loggern använder den här anslutningen för åtkomst till internet. Tilldela en statisk IP-adress till loggern genom att markera kryssrutan Get IP Address (Hämta IP-adress) (H) och ange motsvarande IP-adresser manuellt.

Kontrollera att IT-infrastrukturen stöder det här läget. Använd inte en statisk IPadress på loggern om du inte är säker på att de angivna IP-adresserna är lämpliga val på nätverket som du vill använda.

Det är viktigt att ha WiFi eller Ethernet, eller båda, ansluta till internet om loggerns tidssynkroniseringsläge ställdes in på Internet Time (Internettid).

*Obs!*

*Det går inte ändra synkroniseringsläget under en pågående loggningssession.*

#### **Firmware-version**

Uppdatera loggerns fasta programvara genom att kontrollera att loggning inte pågår och att data i loggern har överförts till datorn. Uppdatering av den fasta programvaran raderar alla loggningsdata på loggern.

Klicka på Uppdatera (6) i fönstret Ställ in 17xx för att starta uppdateringen av den inbyggda programvaran. Uppdateringsalternativen är:

- USB-minne
- Direkt från datorn

Så här uppdaterar du från en USB-enhet:

- 1. Använd en FAT32-formaterad USB-enhet för instrumentserierna 173x och 174x. Använd en exFAT-formaterad USB-enhet för 177x-seriens instrument.
- 2. Skapa en mapp med namnet **Fluke174x** på USB-enhetens rotnivå.
- 3. Ladda ned den senaste fasta programvaran från: [fluke.com/support/software-downloads](http://www.fluke.com/en-us/support/software-downloads)
- 4. Lägg den hämtade filen i mappen på USB-enheten.
- 5. Sätt in USB-enheten i loggern och klicka på **USB**.

Så här uppdaterar du direkt från datorn:

- 1. Klicka på **Direkt**.
- 2. Välj den nedladdade binära filen för fast programvara.
- 3. Följ anvisningarna på skärmen.

Den binära filen för fast programvara överförs till instrumentet.

Loggern dekrypterar filen. Det här tar några minuter. Uppdateringen startar när dekrypteringen avslutas. Under uppdateringen stänger loggern alla gränssnitt, vilket innebär att anslutningen till konfigurationsverktyget upphör. Loggerns strömbrytare blinkar vit under uppdateringen och blir grön när den har startat om. Återanslut loggern med WiFi, USB eller Ethernet när strömbrytaren lyser grön.

Se loggerns användarhandbok för mer information om uppdatering av den fasta programvaran och signalerna som visas på loggerns frontpanel.

*Obs!*

*Det går inte uppdatera loggerns fasta programvara under en pågående loggningssession. Loggern raderar alla loggade data under uppdatering av den fasta programvaran.*

#### **Ny licens**

Den här funktionen gör det möjligt att använda en uppgraderingslicens på loggern. Gå till Flukes webbplats eller kontakta en Fluke-representant angående erbjudna licenser. En licensfil skickas till dig per e-post när du köper en licens.

Använd licensen på loggern så här:

- 1. Förbered en FAT32-formaterad USB-enhet för instrumentserierna 173x och 174x. Förbered en exFAT-formaterad USB-enhet för 177x-seriens instrument.
- 2. Skapa en katalog med namnet **Fluke174x** eller **Fluke177x** på rotnivå.
- 3. Kopiera den mottagna licensfilen i mappen på USB-enheten.
- 4. Sätt i USB-enheten i loggern.
- 5. Starta Energy Analyze och anslut till loggern.
- 6. Klicka på **Installera** (7) till höger om raden Ny licens på fliken Instrument i instrumentets installationsläge.

*Obs!*

*Det går endast att använda licenser på den logger de köptes till. Det går inte att använda en ny licens på loggern under en pågående loggningssession.*

#### **Installerade licenser**

På den här raden visas licenser som redan är installerade på den anslutna loggern. Klicka på **Visa** på fliken Instrument för att se hela listan med licenser, om inte alla licensierade funktioner får plats på en rad.

#### **Kopiera servicedata**

Loggern lagrar interna loggar för att spåra avvikelser eller fel. Om en situation uppstår som kräver att du kontaktar Flukes support går det att använda den här funktionen till att hämta dessa loggar och dela dem med Flukes support. Interna loggar innehåller varken personlig information eller data som går att använda i annat syfte än att tillhandahålla bättre support.

Klicka på **Ladda ned** (9) på fliken Instrument för att hämta systemloggfilen.

#### **Återställ till standardinställningarna**

Den här funktionen återställer all konfiguration till standardinställningarna. Det inkluderar alla inställningar som går att ändra med instrumentkonfiguration.

Kommandot Återställ standardinställningar i konfigurationsverktyget påverkar inte installerade licenser. Om du använder kommandot Återställ standardinställningar på loggerns frontpanel måste du installera om inköpta licenser.

Klicka på **Återställ** <sup>(10</sup>) på fliken Instrument för att rensa alla loggdata och återställa standardinställningarna på loggern.

#### **Licenser för öppen källkod**

Klicka på **Visa** (11) på fliken Instrument för att se en lista som innehåller licenstexter för operativsystemet för alla komponenter i loggerns fasta programvara.

#### **Konfigurationsmall**

Du kan lagra och återanvända kända konfigurationer. När loggern är konfigurerad för en specifik uppgift klickar du på Ladda ned (12) på fliken Instrument för att ladda ned en fil med de aktuella loggerinställningarna. Spara den här filen på en dator för att tillämpa den på andra loggers eller för att upprepa en kampanj som kräver dessa inställningar.

Om du vill tillämpa sparade inställningar klickar du på Ladda upp (12) på fliken Instrument och väljer en lagrad konfigurationsfil.

#### **Loggfil**

Klicka **på Visa** (13) på fliken Instrument för att visa systemloggar från programvarukomponenten Fluke PQSetup. De här loggarna är användbara för felsökning och delning med Flukes supportteam.

#### **Versionsinformation**

Klicka på Info-ikonen (14) på fliken Instrument för att se versionen av programvarukomponenten Fluke PQSetup.

#### **Fliken Topologi**

Ändra typen  $\overline{1}$  och det uppmätta systemets nättopologi  $\overline{2}$ ). Det går även att välja färgkoder  $\overline{3}$  som används för fasindikering beroende på plats.

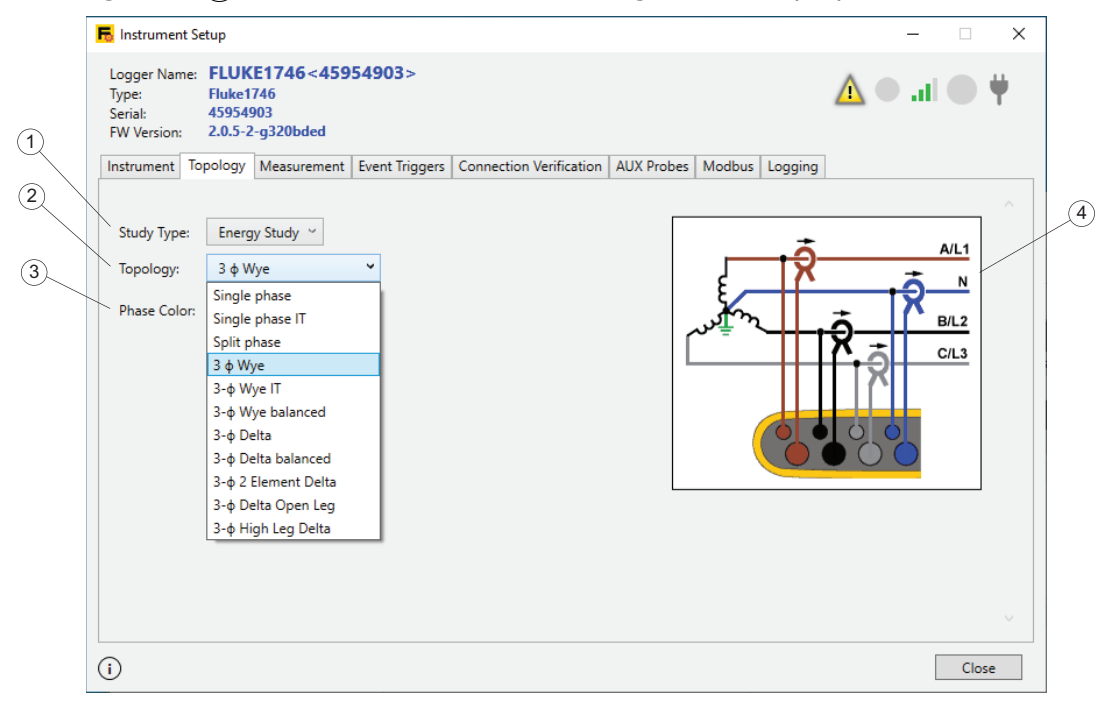

#### *Obs!*

*Det går inte att ändra typen Study (Mätning) eller inställningarna för nättopologi under en pågående loggningssession.*

#### **Select Study Type (Välj mätningstyp)**

Loggern stöder två mätningstyper: Energy Study (Energimätning) och Load Study (Lastmätning).

Energimätningar kräver att du ansluter spänningsledningar och resultatet är detaljerade och noggranna effektavläsningar. Lastmätningar använder inte spänningsavläsningar och du slipper ansluta spänningsledningar. Se mätningsbeskrivningarna LAST och ENERGI.

#### **Ändra nättopologi**

Välj en topologiinställning i listan som finns i "Topologi" på rad  $(2)$ . Nu uppdateras kopplingsschemat  $\left(4\right)$  som visas till höger. Schemat visar nödvändiga anslutningar grundat på vald mätningstyp och nättopologi som snabbreferens under konfiguration av loggern.

#### **Fliken Measurement (Mätning)**

Öppna fliken Mätning för att konfigurera loggern att utföra vissa loggningsuppgifter. Det här avsnittet innehåller inställningar för att välja algoritmerna som loggern använder för att samla in data om övertoner och interharmoniska övertoner. Det är viktigt att använda rätt inställningar och granska valen innan en loggningssession startar. Det går inte att ändra konfigurationen när loggning har startat.

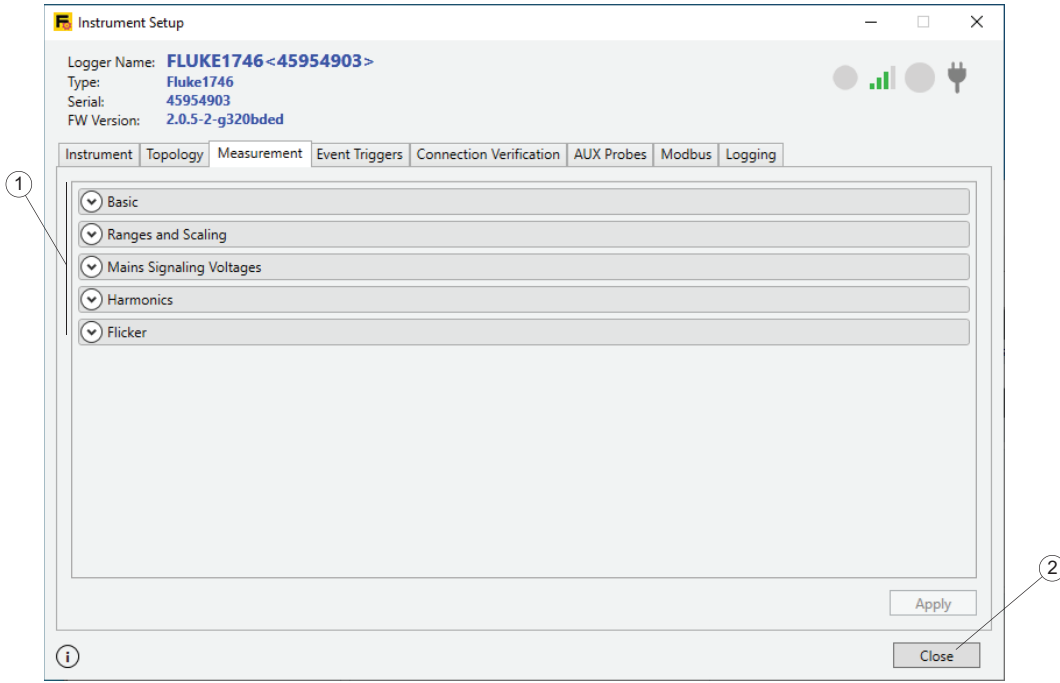

Innehållet på fliken Mätning beror på funktionerna i Fluke-loggern du vill konfigurera. Funktioner som inte stöds av loggern visas inte. Se loggerns användarhandbok för information om funktioner som stöds.

Utöka ett avsnitt för att ändra inställningarna. Klicka på **Apply (Använd)** när du är klar.

#### **Basic Settings (Grundinställningar)**

I det grundläggande avsnittet visas den aktuella justerade studietypen och rutnätstopologin  $(1)$ . Om du vill ändra dessa inställningar går du till fliken Topologi och tillämpar ändringarna där.

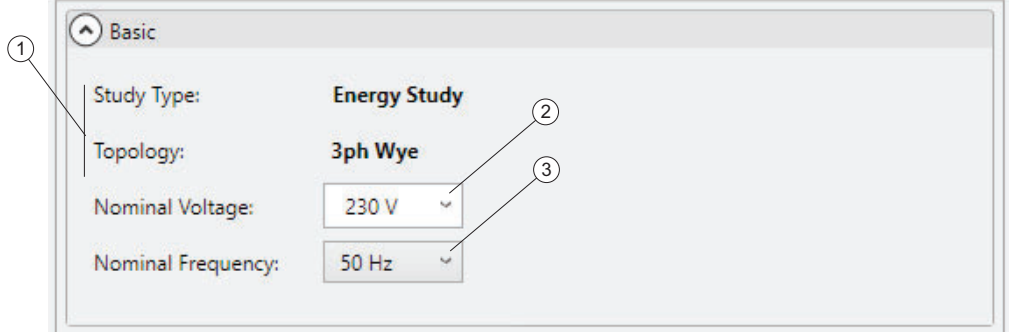

Väljaren Nominell spänning  $(2)$  gör det möjligt att välja nätets nominella spänning på en lista med vanliga inställningar i lågspänningsnät. Det går att ange en anpassad inställning om listan inte innehåller rätt inställning. Händelseutlösares definition beror på den här inställningen.

Med väljaren Nominell frekvens  $\overline{a}$ ) kan du välja nominell frekvens i en lista med inställningar som loggern har stöd för  $(2)$ . RMS-beräkningsresultaten beror på valet av Nominell frekvens.

*Obs! Det går inte ändra grundinställningarna under en pågående loggningssession.*

#### **Ranges and Scaling (Områden och skalning)**

Områden och skalning gör det möjligt att konfigurera loggern för användning med spännings- och strömgivare för medel- och högspänningsnät. Konfigurationen delas i objekt som gäller för spännings- och strömkanaler  $(1)$ .

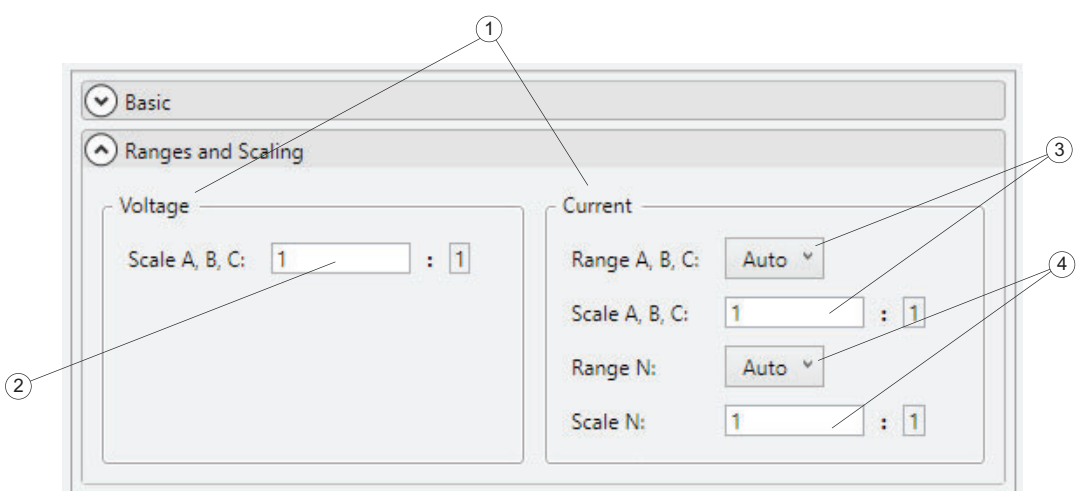

För att justera spänningsskalan för användning med spänningsomvandlare måste du säkerställa att Nominell spänning i avsnittet Grundinställningar konfigurerats till avläsning på spänningsgivarens primära sida. Ange sedan givarförhållandet i textrutan Spänningsskalning (2). Den här inställningen påverkar definitionen av händelseutlösare.

För att justera spänningskanalernas skalning för användning med givare, kontrollera att Energimätning är vald som mätningstyp.

Loggern tar aktuella avläsningar som använder två mätområden och stöder automatiskt områdesval för högsta noggrannhet över det angivna mätområdet. Två områdesväljare är associerade med strömområden och skalning  $((3), (4))$ , en för faskvantiteter och en för den neutrala strömkanalen. Det här gör det möjligt att hantera situationer där du förväntar dig avsevärt olika strömamplituder på fasledare jämfört med nolledaren. Undvik automatiskt områdesval genom att välja ett fast strömområde under loggningssession för fall som kräver gaplös mätning.

Klicka på en strömområdesväljare  $(3)$ ,  $(4)$ ) för att välja ett fast område. Eftersom de aktuella kanalernas verkliga skala beror på de anslutna strömsensorerna, visar konfigurationsverktyget endast verkliga områden i absoluta avläsningar om strömsensorerna är anslutna till loggern under konfigurationen. I annat fall ges "låg" eller "hög" som alternativ.

Ange de aktuella strömgivarförhållandena för fas- och den neutrala kanalerna i de associerade textrutorna  $(3)$ ,  $(4)$ ). Den här inställningen påverkar definitionen av händelser med startström.

Kontrollera att du har konfigurerat en lämplig nättopologi för att få avläsningar från den neutrala strömkanalen.

#### <span id="page-49-0"></span>**Nätsignaleringsspänningar**

Loggern stöder bedömning av nätsignaleringsspänningar enligt IEC61000-4-30.

Det här avsnittet förklarar hur du konfigurerar två frekvensvärden för spänningssignalnivåerna vars mätvärden registreras. Kontrollera att en Energimätningssession är konfigurerad.

Konfigurationen startar i det här avsnittet och avslutas med val av händelsetriggning. Se [Nätsignaleringsspänningar](#page-49-0) och [Sessionskonfiguration](#page-64-0) för mer information.

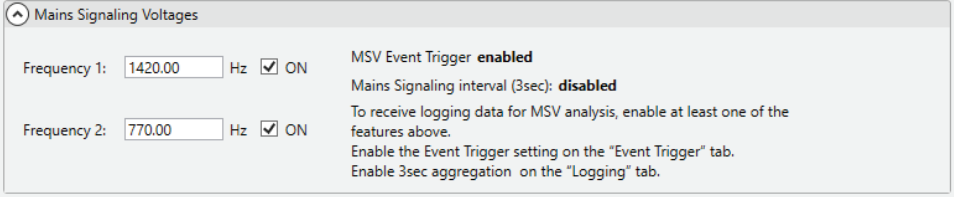

Den här inställningen påverkar konfiguration av händelseutlösarna för Nätsignaleringsspänningar (Mains Signaling Voltage (MSV)) så att endast den konfigurerade frekvensen kan utlösa MSV-händelser. Observera att utlösarnivån definieras relativt konfigurerad Nominal Voltage (Nominell spänning).

#### **Välj läget Harmonics Measurement (Mätning av övertoner)**

Loggern stöder bedömning av övertonernas (blå staplar) och interharmoniska (röd staplar) signalnivåer definierade enligt IEC61000-4-7. Det här avsnittet gör det möjligt att välja en beräkningsmodell bland alternativen i ovannämnd specifikation.

Loggern stöder den här funktionen genom att utföra FFT-analys medan en loggningssession är aktiv.

Logga endast övertonskomponenter genom att välja modellen **Komponent** (1). Endast grupper som motsvarar en övertonsfrekvens lagras (blå stapel med grå bakgrund). Interharmoniskt innehåll (röda staplar, gul bakgrund) inkluderar alla spektrumgrupper som ligger mellan två övertonsgrupper.

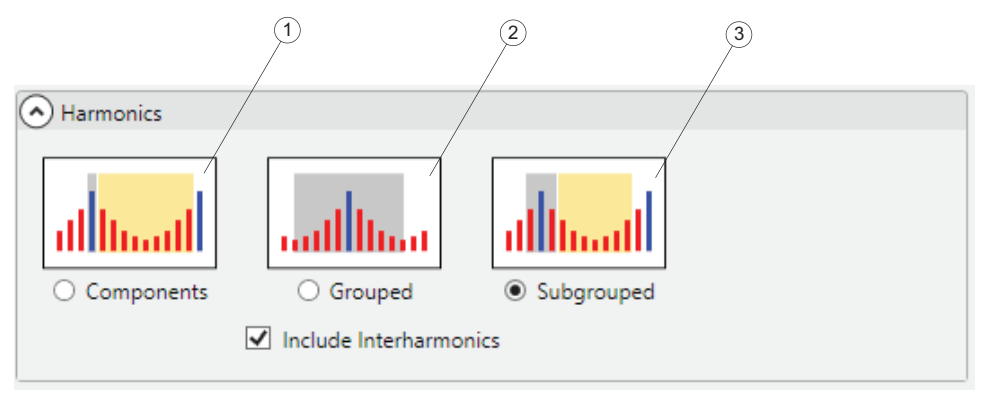

Logga Grupperade komponenter genom att välja modellen **Grupperat** (2). Genomsnittliga signalnivåer för frekvensgrupper som ligger mellan övertonsfrekvenser fördelas mellan två övertonsgrupper. Det vill säga, hälften av frekvensgrupperna med interharmoniska övertoner (röda staplar, grå bakgrund) i spektrumet till höger och till vänster om en enskild övertonsfrekvens (blå stapel) bedöms med den övertonsfrekvensens signalnivå (grå bakgrund).

*Obs!*

*Med modellen Grouped (Grupperad) bedöms interharmonisk signalnivåer med övertonsgrupper och går inte att logga separat.*

Logga Övertonsundergrupper genom att välja modellen **Undergrupperade**. Genomsnittliga signalnivåer för två intilliggande övertonsfrekvensgrupper (en blå stapel och två röda staplar) tas med i beräkningen i övertonsavläsning (grå bakgrund). Återstående interharmoniska grupper grupperas i en interharmonisk avläsning (gul bakgrund).

Logga mätvärden för interharmoniska övertoner genom att välja antingen modellen **Komponenter** eller modellen **Undergrupperade** och markera kryssrutan **Inkludera interharmoniska övertoner**.

Modellvalet påverkar övertonsdata som loggas för analys på fliken PQHealth. Beroende på vald mätningstyp samlar loggern in data för övertoner och interharmoniska övertoner för spänning och ström. Medan modellvalet även påverkar data insamlade under mycket korta intervaller (tre sekunders aggregering enligt IEEE 519), innehåller det här intervallet endast spänningsavläsningar.

Som standard väljs modellen **Harmonic Subgroups (Övertonsundergrupper)** för att möjliggöra rapportering av överensstämmelse med elkvalitetsstandarder (EN 50160, GOST 33073, IEEE 519 osv.).

#### **Välja Flicker - Lamp Model (Flicker - lampmodell)**

Loggern har stöd för bedömning av flickergrad enligt IEC 61000-4-15. Det här avsnittet gör det möjligt att bestämma lampmodellen som används i flickermätningsalgoritmen som körs under en aktiv loggningssession.

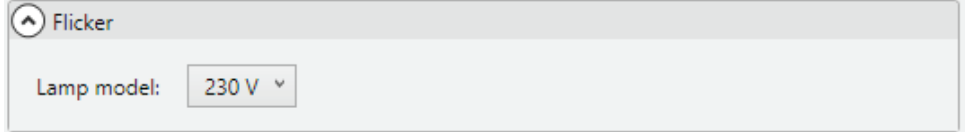

Om du inte använder modifierare med Område och skalning, säkerställ att lampmodellvalet motsvarar inställningen för Nominell spänning i avsnittet Grundinställningar. Om mätningen utförs på ett medel- och högspänningssystem som använder spänningsgivare, säkerställ att du väljer en modell som motsvarar definitionen av nominell spänning på det associerade lågspänningsnätet.

### **Fliken Events Triggers (Händelseutlösare)**

Öppna fliken Händelser för att konfigurera händelseutlösare och tillhörande trösklar. Den här fliken gör det möjligt att konfigurera alla händelseutlösare som loggern stöder. Händelsetyper som loggern inte stöder visas inte. Se loggerns användarhandbok för information om händelsetyper som stöds och utlösarvillkor.

Alla händelseutlösare överensstämmer med IEC61000-4-30. Om du tänker skapa en rapport för standardöverensstämmelse från loggade data, kontrollera att utlösartyperna och tillhörande gränser överensstämmer med den standarden.

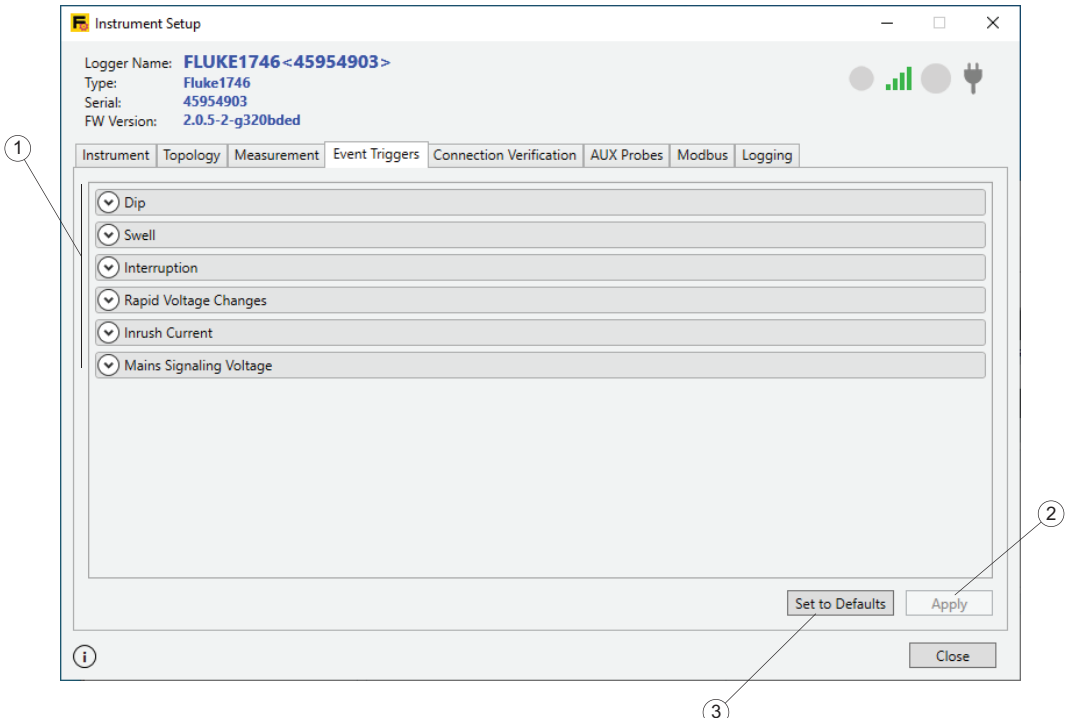

Klicka på **Set to Defaults (Ställ in på standard)** för att använda gränser på utlösare som krävs för rapportering av överensstämmelse med EN 50160.

Klicka på **Apply (Använd)** för att skicka ändringar i händelsekonfigurationen till loggern.

Alla avsnitt på fliken Händelser är utformade att om möjligt visa utlösarvillkor i ren text. Klicka på pilen till vänster om varje avsnitt för att dölja eller visa.

*Obs!*

*Det går inte ändra händelsekonfigurationen under en pågående loggningssession.*

**Sliding Reference (Förskjutbar referens):** För händelser med Fall och språng går det att välja **Förskjutbar referens** för att härleda utlösarvillkor. Om läget förskjutbar referens väljs används den definierade utlösartröskeln på en anpassningsbar referens härledd från genomsnittliga spänningsnivåavläsningar under en period på en minut. Den här konfiguration används vanligen i medel- och högspänningsnät.

När förskjutbar referens är inaktiverad används utlösargränsen på det aktuella halvperiods-RMS-värdet för motsvarande spänningskanal.

I ett utlösarläge samlar loggern in data och snabba RMS-avläsningar som visas som vågformer och RMS-profiler i Energy Analyze.

#### **Voltage Dips (Spänningsfall)**

Det här avsnittet konfigurerar utlösare för spänningsfall per definition i IEC61000-4- 30.

Markera kryssrutan **Sliding Reference (Förskjutbar referens)** för att använda en anpassningsbar gräns grundad på tidigare genomsnittliga spänningsnivåer uppmätta över en minut istället för en fast spänningsnivå.

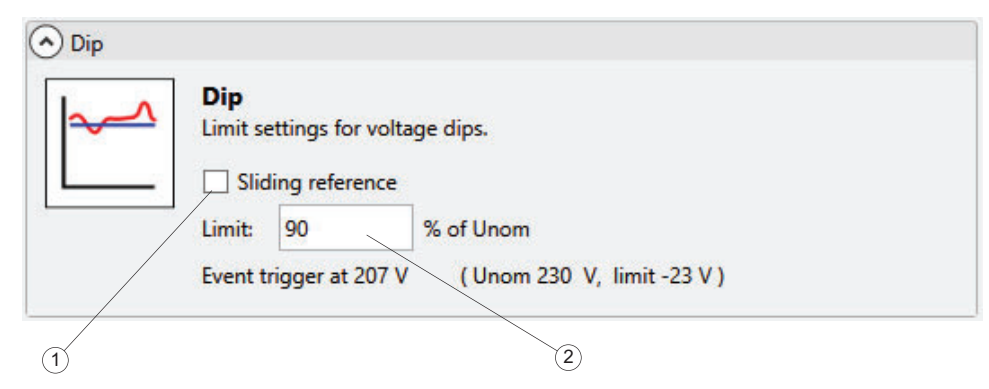

Inaktivera läget **Sliding reference (Förskjutbar referens)** för att använda en fast spänningsnivå till att utlösa fallhändelser.

Ange Gränsvärde  $(2)$  relativt den justerade nominella spänningen för att definiera utlösartröskeln. Den aktuella utlösarnivån visas som en ren textavläsning grundad på den konfigurerade nominella spänningen och inkluderar skalningsparametrar.

Händelsen spänningsfall utlöses om nivån på halvperiods-RMS-spänningen går under den definierade tröskeln. Se loggerns användarhandbok för mer information om fallhändelser.

#### **Voltage Swells (Spänningssprång)**

Det här avsnittet konfigurerar utlösare för spänningssprång per definition i IEC61000-4-30.

Markera kryssrutan **Sliding Reference (Förskjutbar referens)** för att använda en anpassningsbar gräns grundad på tidigare genomsnittliga spänningsnivåer uppmätta över en minut istället för en fast spänningsnivå.

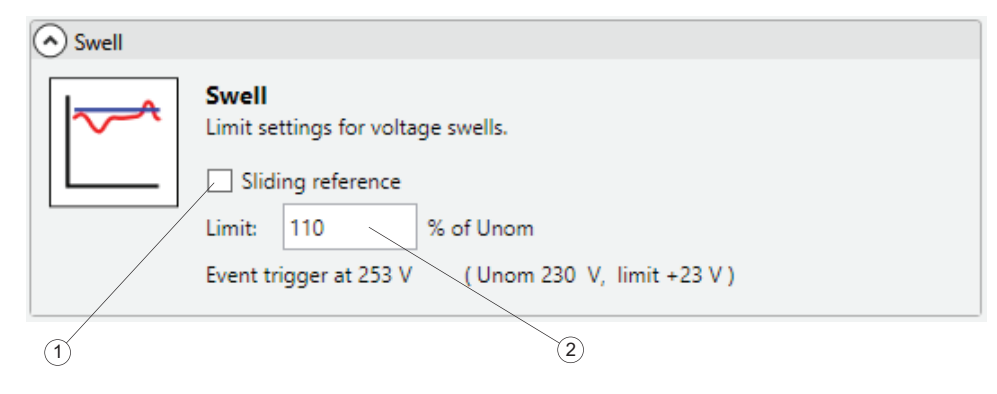

Inaktivera läget **Sliding reference (Förskjutbar referens)** för att använda en fast spänningsnivå till att utlösa fallhändelser.

Ange ett Gränsvärde<sup>(2)</sup> relativt den justerade nominella spänningen för att definiera utlösartröskeln. Den aktuella utlösarnivån visas som en ren textavläsning grundad på den konfigurerade nominella spänningen och inkluderar skalningsparametrar.

Händelsen spänningssprång utlöses om nivån på halvperiods-RMS-spänningen går över den definierade tröskeln. Se loggerns användarhandbok för mer information om språnghändelser.

#### **Voltage Interruptions (Spänningsavbrott)**

Det här avsnittet konfigurerar utlösare för spänningsavbrott per definition i IEC61000-4-30.

Ange Gränsvärde (1) relativt den justerade nominella spänningen för att definiera utlösartröskeln. Den aktuella utlösarnivån visas som en ren textavläsning grundad på den konfigurerade nominella spänningen och inkluderar skalningsparametrar.

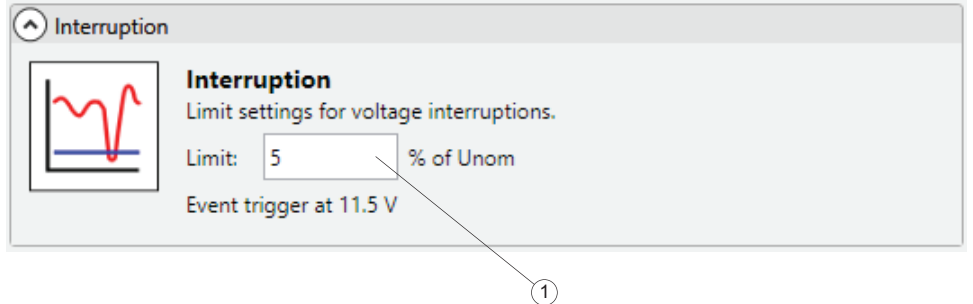

Händelsen spänningsavbrott utlöses om nivån på alla halvperiods-RMS-spänningskanaler går under den definierade tröskeln. Se loggerns användarhandbok för mer information om avbrottshändelser.

#### **Rapid Voltage Changes (Snabba spänningsförändringar)**

Det här avsnittet konfigurerar utlösare för snabba spänningsförändringar per definition i IEC61000-4-30.

Snabba spänningsförändringar är snabba ändringar i RMS-spänning mellan två stationära tillstånd. Ange ett Gränsvärde <sup>(2)</sup> relativt den justerade nominella spänningen för att definiera utlösartröskeln.

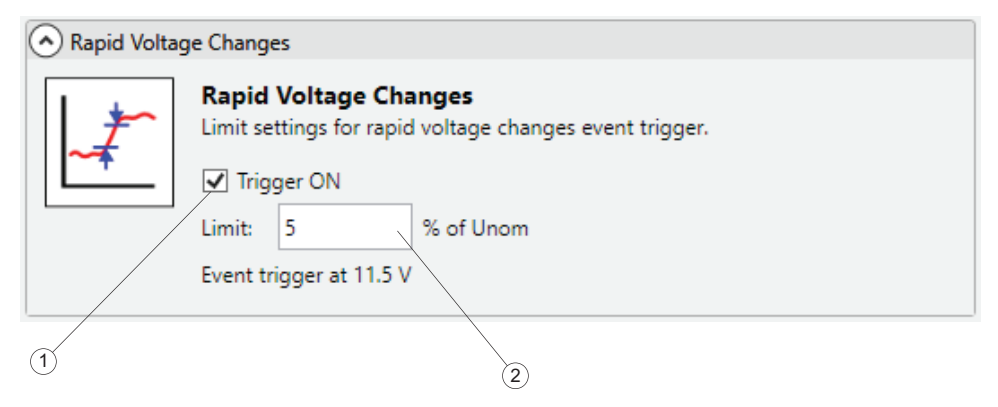

Om du vill aktivera RVC-utlösaren markerar du kryssrutan Utlösare PÅ (1). En händelse för snabbt spänningsbyte utlöses om skillnaden mellan två stabila tillstånd överskrider utlösningströskeln. Loggern registrerar händelsen tillsammans med detaljerade data. Spara minne i loggern genom att inaktivera utlösaren om den inte behövs.

#### **Mains Signaling Voltages (Nätsignaleringsspänningar)**

Det här avsnittet konfigurerar utlösare för nätsignaleringsspänningar per definition i IEC61000-4-30.

Nätsignaleringsspänningar är signalskurar, oftast på icke-harmoniska frekvenser, som fjärrstyr industriutrustning, elförbrukningsmätare och andra enheter.

Konfigurera händelseutlösare för nätsignaleringsspänning på loggern genom att säkerställa att frekvenserna det gäller är konfigurerade på fliken Mätning. Markera kryssrutan **Utlösare PÅ** (1) för att ytterligare aktivera detektering av händelser. Om ett utlösarvillkor uppfylls registrerar loggern detaljerade data.

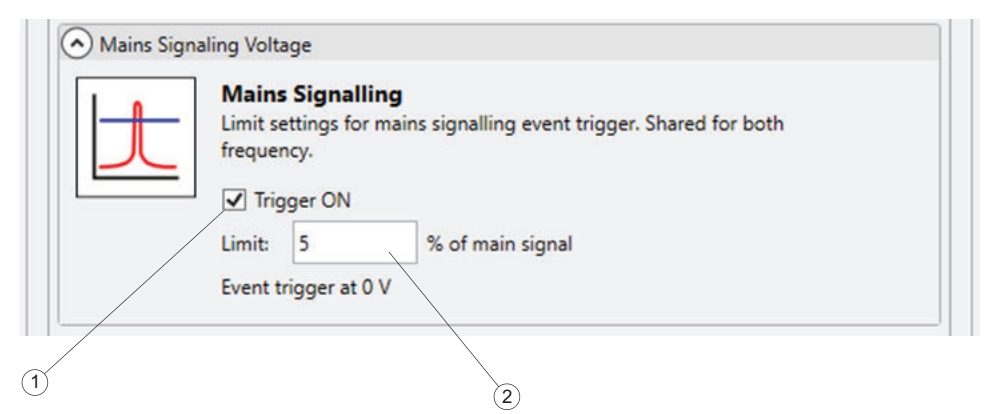

Ange Gränsvärde (2) relativt den justerade nominella spänningen för att definiera utlösartröskeln. Spara minne i loggern genom att inaktivera utlösaren om den inte behövs.

#### **Waveform Deviation (Vågformsavvikelse)**

Vågformsavvikelsetriggern övervakar skillnader i vågform för efterföljande spänningscykler. Det gör den till en allmän utlösare för att registrera olika störningar orsakade av plötsliga ändringar i vågform.

Om du vill aktivera utlösare för vågformsavvikelse markerar du kryssrutan **Utlösare PÅ** (1). En vågformsavvikelsehändelse utlöses om skillnaden mellan två spänningscykler överskrider definierad Gräns<sup>(2)</sup>. Loggern registrerar händelsen tillsammans med detaljerade data. Spara minne i loggern genom att inaktivera utlösaren om den inte behövs.

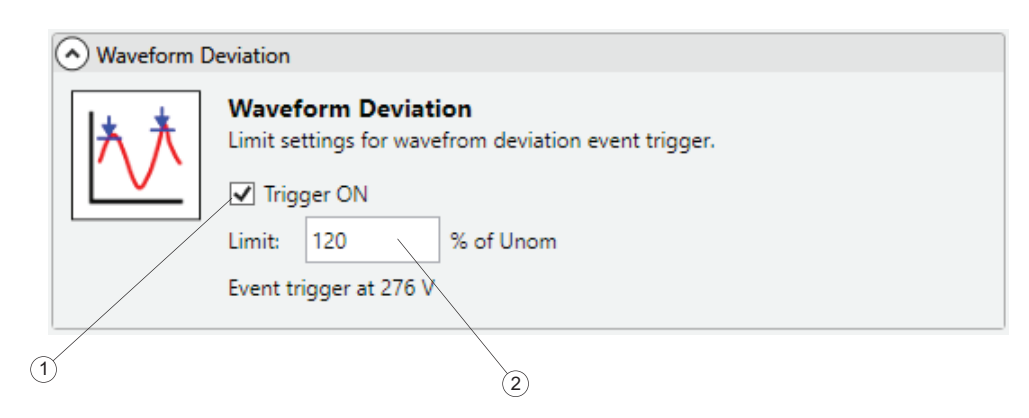

#### **Startström**

Startströmmar är rusningsströmmar som inträffar när en stor eller lågimpedanslast kopplas in.

Om du vill aktivera startströmsutlösaren markerar du kryssrutan **Utlösare PÅ** (1). En händelse med startström utlöses om de faktiska RMS-mätvärdena för halvcykeln för en strömkanal överskrider den definierade **gränsen** (2). Loggern registrerar händelsen tillsammans med detaljerade data. Spara minne i loggern genom att inaktivera utlösaren om den inte behövs.

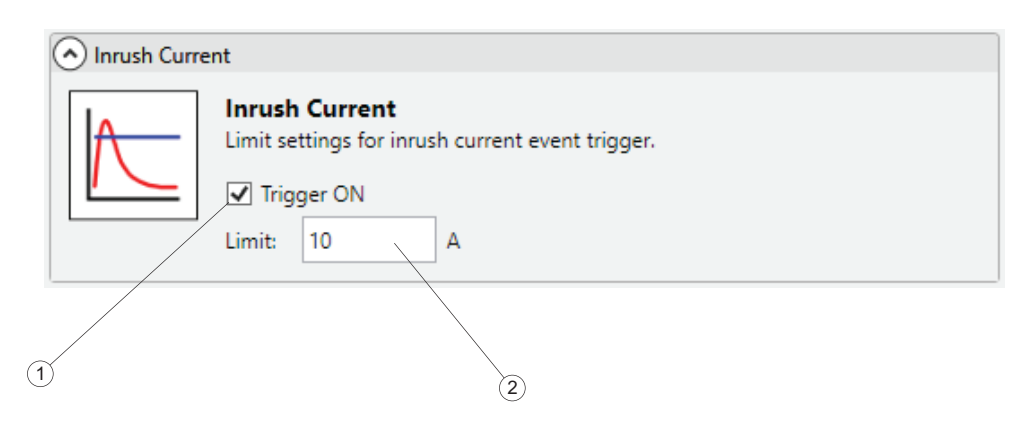

#### **Fliken Connection Verification (Anslutningsverifiering)**

Öppna fliken Anslutningsverifiering för att kontrollera att spänningsledningarnas och strömsensorernas anslutningar är korrekta gällande fasföljd och polaritet. Korrekt fasföljd kräver två identifierade faser som A (L1), B (L2), C (L3) för spänningsanslutningar och för att matcha dem med relevanta strömkanaler. Det är viktigt för strömsensorer att ansluta den i belastningsfördelningens riktning, förutom att få korrekt fasföljd.

Objekten  $\alpha$ ) på den här fliken är olika vyer som underlättar granskning av fasföljd och strömgivarpolaritet. Den här fliken har även ett verktyg för att digitalt korrigera identifierade problem utan att fysiskt ändra anslutningarna.

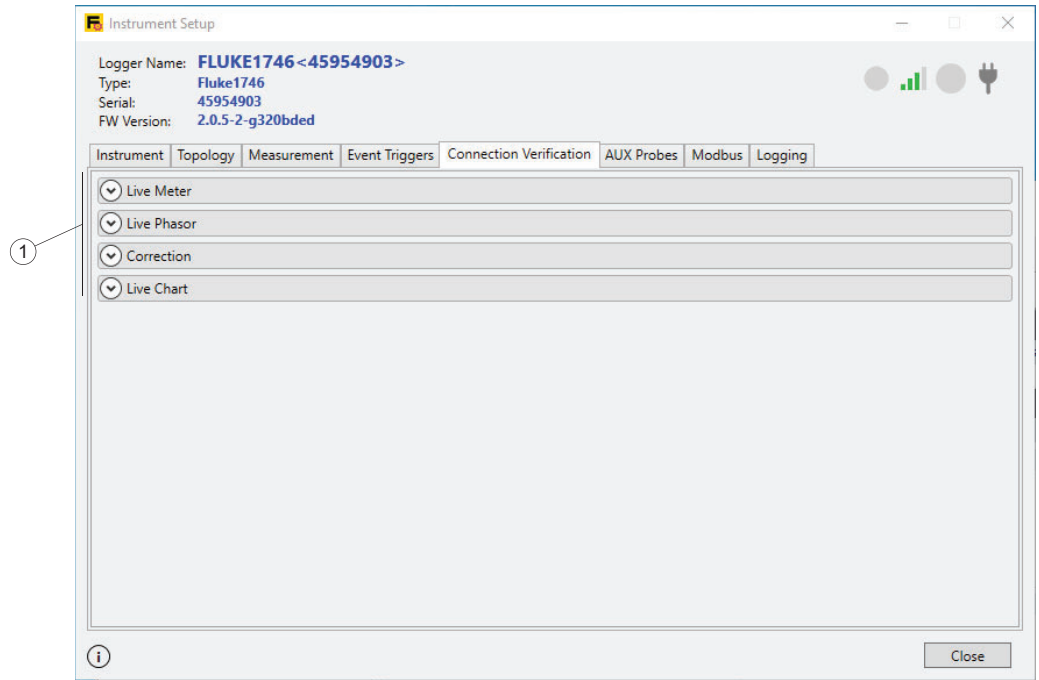

#### **Mätningar i realtid**

RMS-avläsningar i realtid  $(1)$  för spänning, ström och resulterande aktiv ström visas högst upp på fliken. För strömavläsningar indikerar de svarta eller röda pilarna $(2)$ belastningsriktningen. För att se laster med avseende på strömflöde  $(3)$  visar en svart pil att sensorn för motsvarande kanal är monterad för att korrekt resultera i att aktiv effekt "förbrukas", till exempel ett belastningstillstånd. En röd pil indikerar att strömmen på den här kanalen är ansluten i fel riktning och att det aktuella resultatet indikerar att effekt genereras, inte förbrukas. Rutan Resultat  $\left(4\right)$  visar hur spänningskanalernas fasföljd motsvarar strömkanalerna. Anslutningarna kan bara korrigeras om både spännings- och strömsystemen visar samma rotationsriktning.

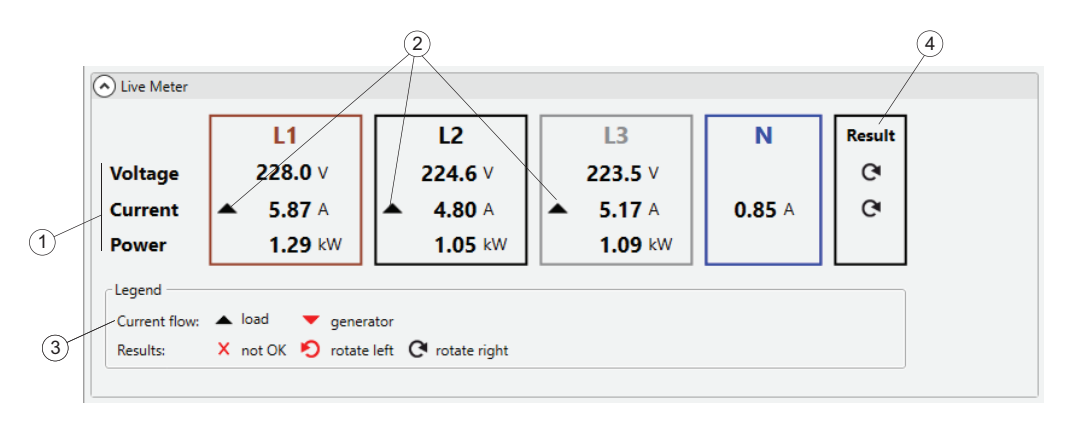

#### *Obs!*

*Det är viktigt att definiera Strömflödet så att det motsvarar systemet. Kontrollera för system som ändrar belastningsriktning (energiåtervinning), att systemet endast tar ett tillstånd, en last ELLER en generator när anslutningarna korrigeras.*

### **Faser i realtid**

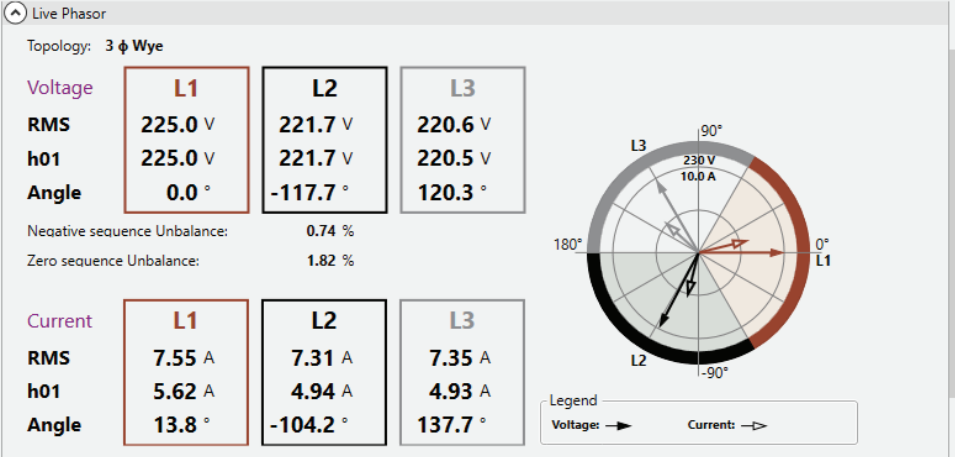

### **Åtgärda**

Funktioner i det här avsnittet gör det möjligt att digitalt korrigera loggerns anslutningar i en säker miljö utan att röra vid spänningsledningar och strömsensorer.

Säkerställ först att både spännings- och strömsystemen i en flerfastopologi roterar i samma riktning. I ett trefassystem ändras rotationsriktningen om du växlar kanaler.

Så här byter du två spänningskanaler:

- 1. Klicka på nummerrutan  $(1)$  bredvid kanaletiketten för att välja den första kanalen.
- 2. Klicka på kanalens numrerade ruta för att byta positioner.
- 3. Bekräfta rotationsindikatorn, aktiva effektavläsningar och sekvenskomponentförhållanden i vyerna Live Meter eller Live Phasor.
- 4. Använd om nödvändigt även proceduren på strömkanaler.

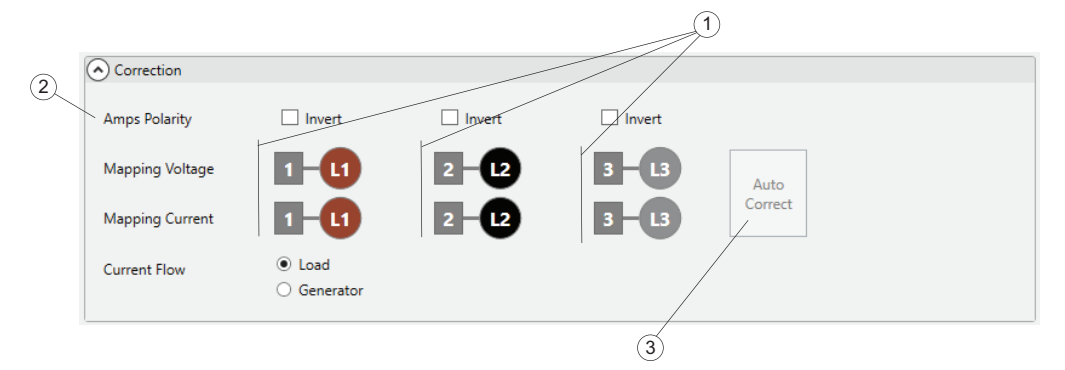

5. Med fassekvenser korrigerade ska du titta på strömkanalens belastningsriktning och aktiva effektavläsningar.

6. Markera kryssrutorna för raden **Strömpolaritet** för kanaler som visar felaktig belastningsriktning (röd pil i lastvy).

Det här är den digitala motsvarigheten till att öppna en strömsensor, vrida den ett halvt varv, ansluta den igen till kabeln så att pilen på strömsensorn nu pekar i motsatt riktning.

Loggern har funktionen att automatiskt föreslå nödvändig anslutningskorrigering för lastsystem eller generatorsystem. Alternativt kan du klicka på **Autokorrigera** för att automatiskt visa det nya tillståndet samt uppdaterad fasmappning och strömgivarens polaritet. När loggern inte kan identifiera en otvetydig korrigering inaktiveras funktionen **Autokorrigera** och du måste använda UI-elementen för att korrigera fasföljden och strömpolariteten enligt ovan.

### **Diagram i realtid**

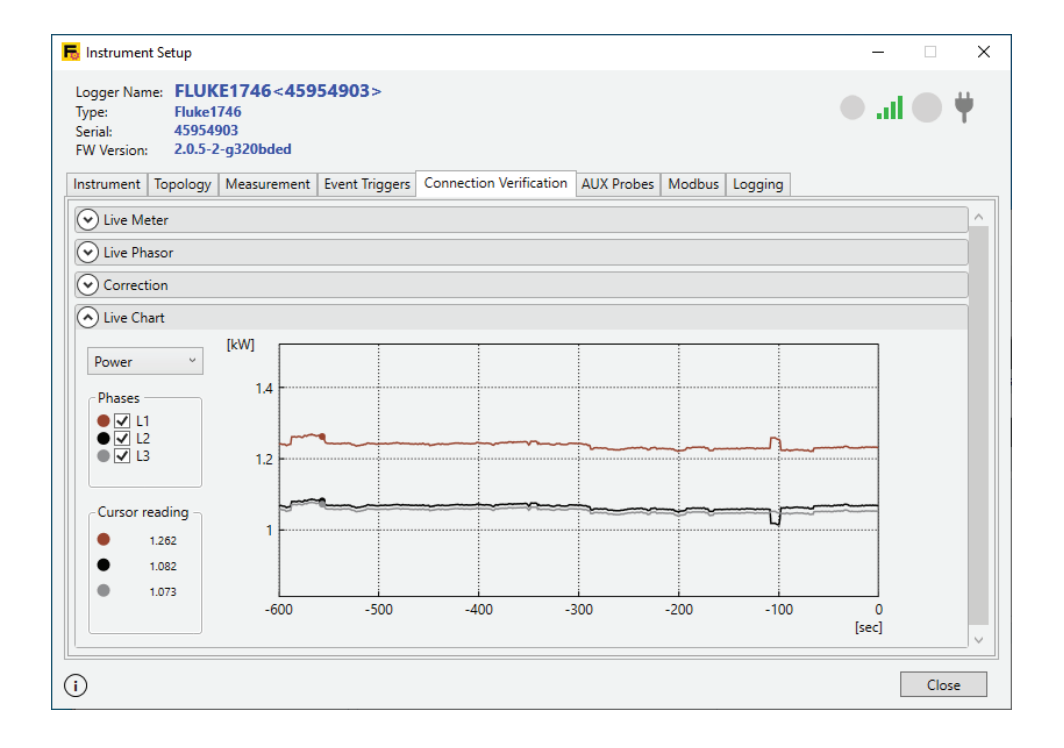

#### **AUX-probar**

Objekt på fliken AUX-probar visar aktuella data för Aux-kanaler och låter dig konfigurera linjära överföringsfunktioner för de anslutna givarna. Du kan också välja mellan att använda extra ingångar på loggern eller att ansluta Fluke 3000 FCbaserade moduler.

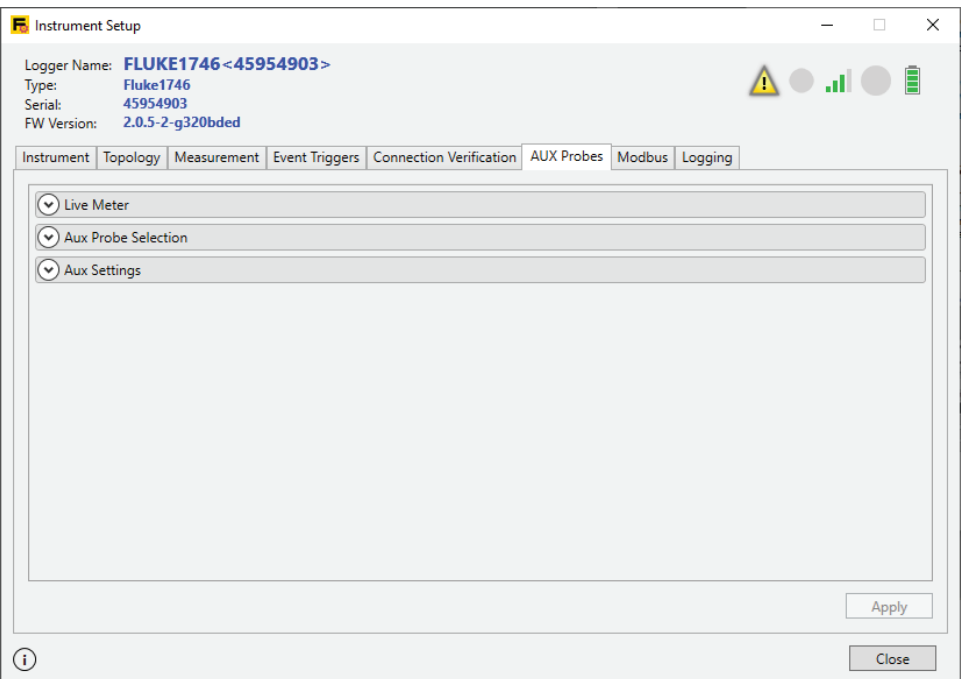

#### **Mätningar i realtid**

Det här avsnittet visar avläsningar i realtid från de Aux-kanalkonfigurationerna. Se [AUX-inställningar](#page-62-0) för mer information om hur du ändrar Aux-konfigurationen.

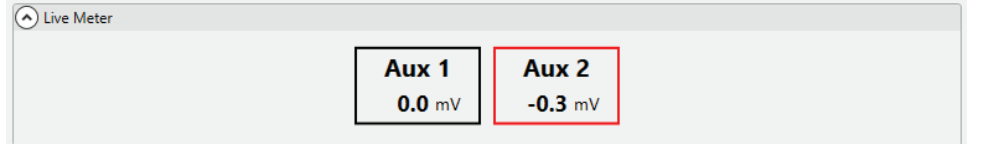

#### **Val av AUX-prob**

1732/4/6/8 och 1742/6/8-loggarna stöder två Aux-kanaler som är anslutna till AUXingången. De visas som "±10 V" eller "trådanslutet" i Aux-probval.

Dessutom kan du välja mellan en rad moduler i 3000-serien för att fjärrövervaka utrustning. För de här modulerna krävs en BLE-anslutning (Bluetooth®) med loggern. Se loggerns användarhandbok för mer information om hur du ansluter.

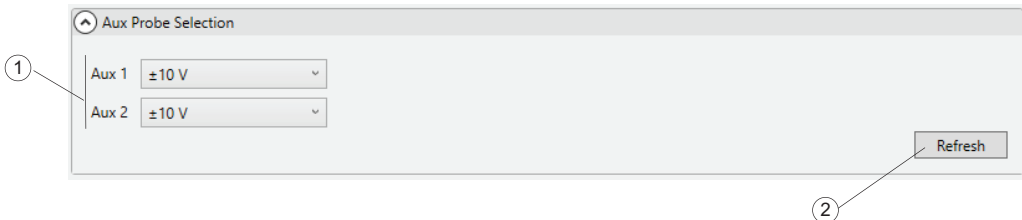

När du har anslutit en modul i 3000-serien till loggern måste Fluke 174x-instrumenten konfigureras för att använda data från modulerna istället för de trådbundna tillbehörsingångarna:

1. Klicka på Uppdatera <sup>(2)</sup> för att skanna om alla ihopparade F3000-moduler eller upprepa uppdateringen när nya moduler paras ihop.

Tillgängliga moduler visas som en ny post i listrutan  $(1)$ .

2. Välj modulen. A3000FC visas i exemplet nedan som den Aux-kanal som du vill använda från F3000-modulen.

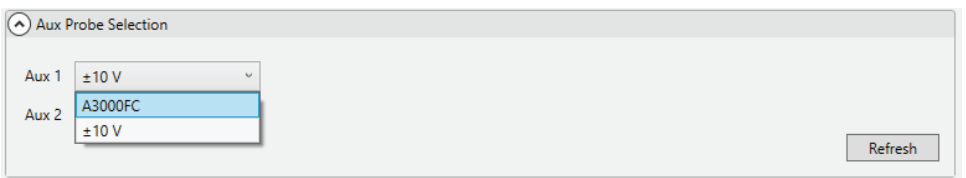

3. Fortsätt i dialogrutan Aux-inställningar för att ändra skalning och enhet för att logga och senare rapportera till Energy Analyze. Om du till exempel planerar att använda en DC-spänningsmodul för att logga data från en givare i systemet under observation som ger en 0..10 V-utgångssignal.

#### <span id="page-62-0"></span>**AUX-inställningar**

Om du vill justera skalan för värden som registrerats via Aux-kanalerna använder du objekten i gruppen Inställningar  $(1)$ . Förstärknings- och offsetparametrar möjliggör linjär omräkning av mottagna värden (trådbundna eller BLE) jämfört med värden lagrade i loggade data. Ange text till enhetsparametern för att ändra den enhet som visas i FEA+.

Se gruppen Exempel för att säkerställa att de ändrade inställningarna ger rätt resultat. Resultaten uppdateras med uppmätta värden från den faktiska givaren (BLE eller trådbunden). När inställningarna har justerats korrekt klickar du på **Tillämpa** för att spara dem som en del av konfigurationsdata på loggern.

Texten på fliken AUX-prober  $\overline{4}$ ) ändras från röd till svart när alla ändringar tillämpas.

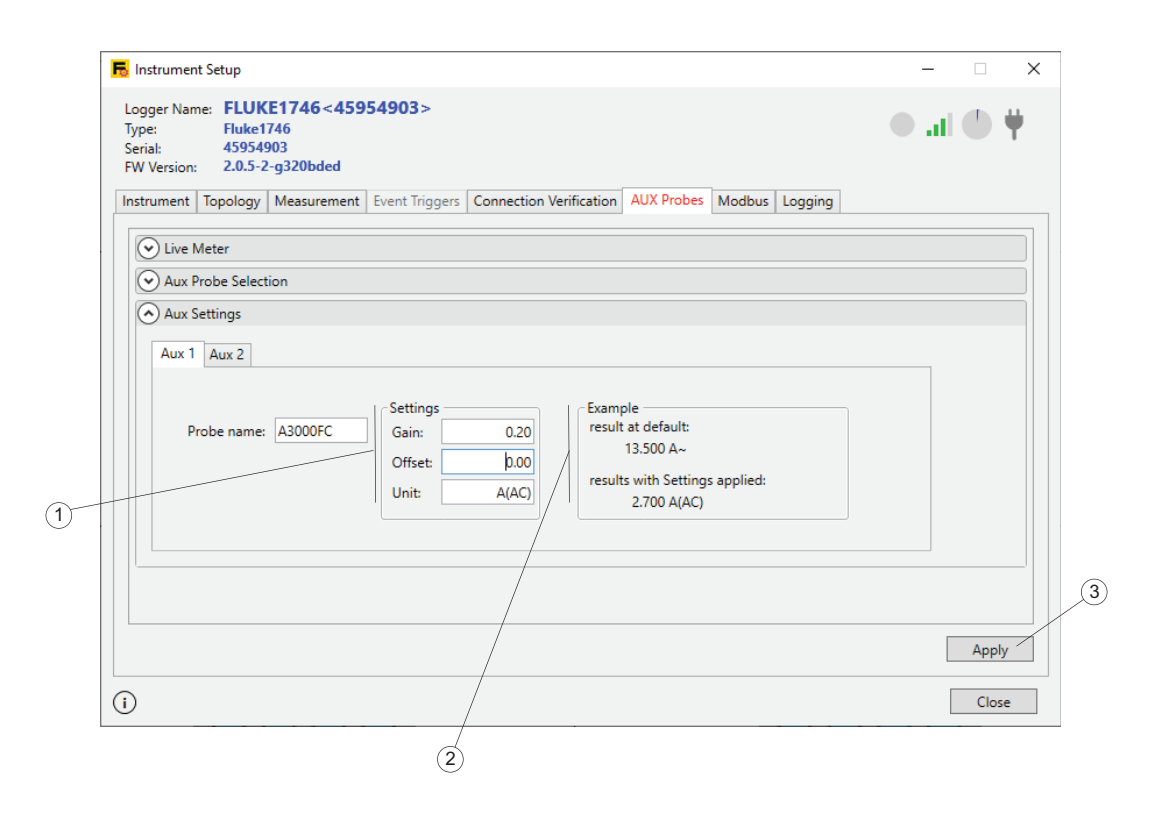

#### **Fliken Loggning**

Fliken Loggning  $\left(1\right)$  gör det möjligt att ställa in egenskaper för en loggningssession, såsom namn, varaktighet och innehåll. Egenskaperna organiseras i sektioner som kan komprimeras eller expanderas  $(2)$ . Vi rekommenderar att du ändrar ett objekt och klickar på **Verkställ** för att låta ändringen spridas till andra alternativ där det behövs.

Starta loggningssessionen genom att klicka på **Start** <sup>(4)</sup> längst ned på panelen efter ändring och användning av parametrar.

Stoppa en aktiv loggningssession genom att klicka på **Stop active session (Stoppa aktiv session)** (5).

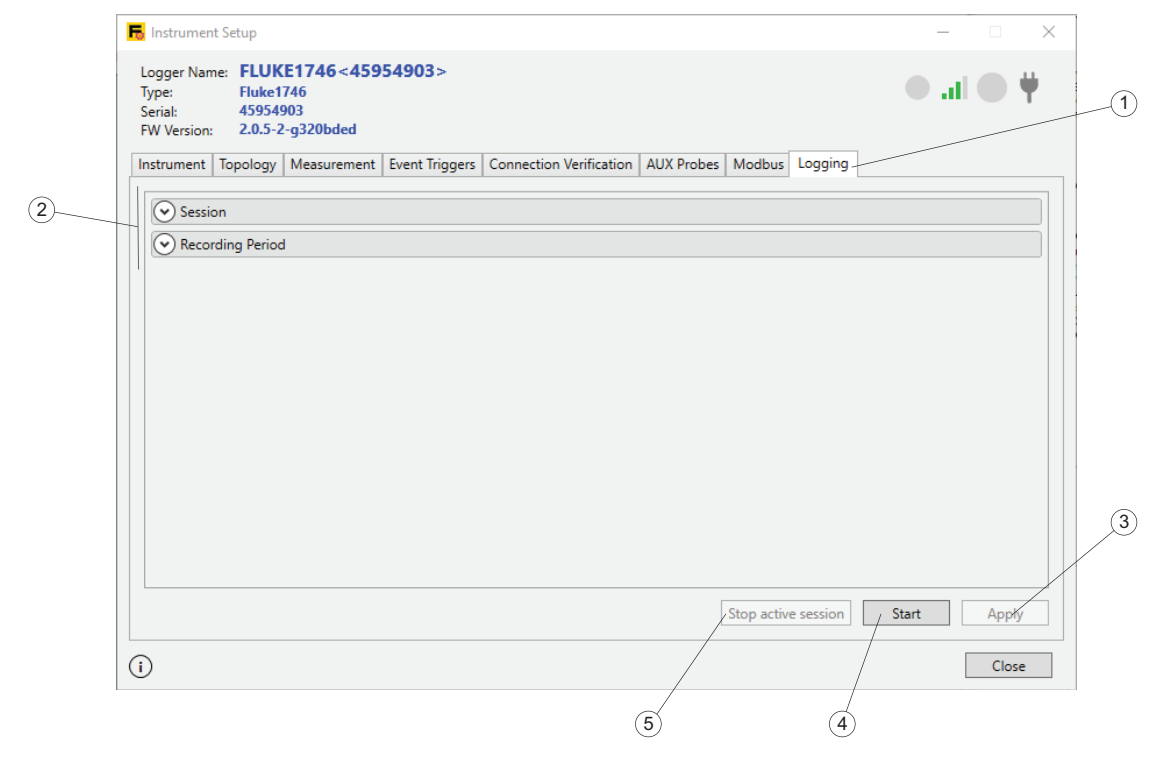

*Obs!*

*Det går inte ändra loggningssessionens attribut en pågående loggningssession.*

#### <span id="page-64-0"></span>**Sessionskonfiguration**

Ställ in vilken **Minnesmodell** (1) loggern använder för en session under kategorin Session. Om du väljer en cirkulär modell börjar loggern byta ut äldsta sessionsdata med de senaste när den definierade storleken är full. I det här läget kan loggning alltid vara aktiv och det går att ladda ned data direkt om ett problem uppstår.

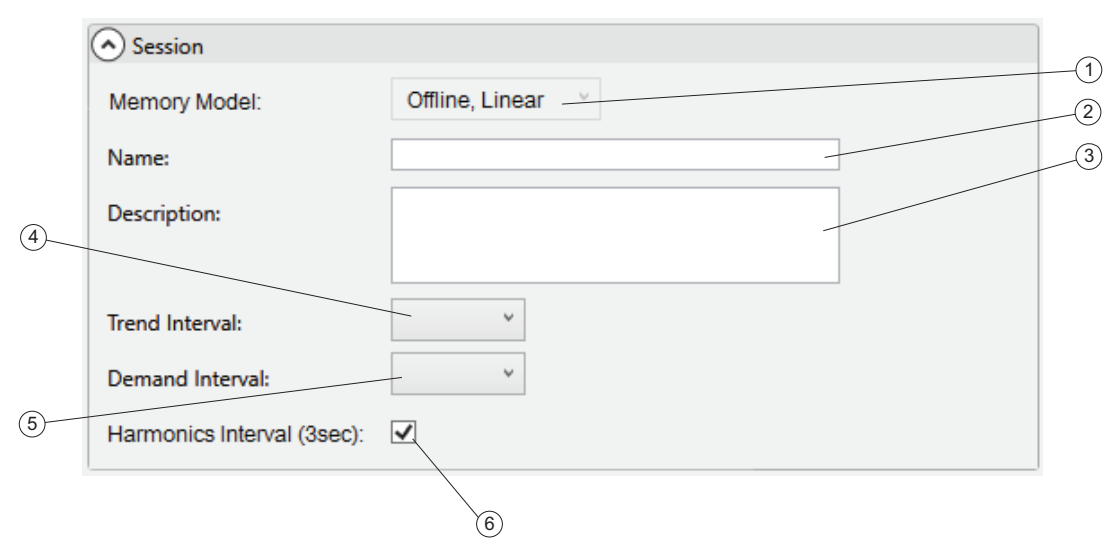

Om du väljer en linjär modell loggar loggern till det definierade slutdatumet infaller och stoppar sedan.

Det går även att välja att synkronisera loggade data med ditt Fluke Connect®-konto. Om du väljer en onlinemodell skickas data till Fluke Connect®-datacentret. I en offlinemodell lagrar loggern data i sitt internminne.

Fältet **Namn** (2) initieras till ett sessionsnamn som skapas automatiskt. Loggergenererade namn formateras som <ES.xxx> eller <LS.xxx>, där

- ES är förkortning för Energy Study (Energimätning)
- LS är förkortning för Load Study (Lastmätning)
- xxx är ett stigande filnummer som sköts av loggern. Räknaren återställs när loggern ställs in på standardvärdena.

Det går att åsidosätta standardinställningen genom att ange ett anpassat namn i fältet Namn (2). Det hjälper dig att hitta loggningsfiler på datorns hårddisk. Ett giltigt anpassat namn får vara 31 tecken långt och får inte innehålla tilde  $(\sim)$ , ruta  $(4)$ , procent (%), och-tecken (&), asterisk  $(*)$ , hakparenteser  $({} \{ \}, [ ])$ , omvänt snedstreck (\), kolon (:), vinkelparenteser (<>), frågetecken (?), plus (+), lodstreck (|), citationstecken (" ').

Fältet **Beskrivning** (3) gör det möjligt att ange mer information om mätningen, såsom kund, plats och märkskyltsuppgifter. Texten är begränsad till 127 tecken. Det går även att ange och ändra beskrivningen när du har laddat ned en loggningssession med Energy Analyze.

**Trendintervall** (4) innehåller genomsnittliga mätvärden. Se loggerns användarhandbok för information om loggade data. Välj aggregeringsintervallets varaktighet efter vilket en ny uppsättning data lagras. Tillgängliga intervall:

- $\bullet$  1 s
- $-5s$
- 10 s
- 30 s
- $\bullet$  1 min
- 5 min
- $\bullet$  10 min
- $\bullet$  15 min
- 30 min

Ett kortare intervall ger mer information på bekostnad av större minnesanvändning, men kan vara användbart när du vill identifiera pulskvoten för ofta växlade laster eller beräkna den elektriska energin som krävs för produktionssteg.

Elkraftleverantörer använder **Belastningsintervall**l för att mäta kundbelastningen och energikostnad. Välj ett intervall för att få energikostnader och det maximala belastningsvärdet (genomsnittlig effekt mätt över ett belastningsintervall). Tillgängliga intervall:

- av
- $5 min$
- 10 min
- $15 min$
- $\bullet$  20 min
- 30 min

Ett belastningsintervall på 15 minuter är vanligt. Om du inte känner till elkraftleverantörens faktureringsintervall, välj 5 minuter och låt Energy Analyze räkna om aggregeringen till ett värde som uppfyller behoven.

#### *Obs!*

#### *Belastningsintervalldata loggas inte i Load Studies (Lastmätningar).*

Det går att aktivera eller inaktivera loggning av Övertonsintervall  $(6)$  som innehåller spännings- och strömresultat aggregerade till tresekunders intervall. Dessa värden krävs för rapportering av standardöverensstämmelse enligt IEEE 519, som finns tillgänglig som ett licensalternativ för loggern. Se loggerns användarhandbok för information eller kontakta en Fluke-representant om tillgängliga alternativ. Inaktiverar du det här intervallet går det att skapa loggningssessions för en längre period eftersom loggern lagrar färre data.

#### **Recording Period (Registreringsperiod)**

Öppna kategorin Recording Period (Registreringsperiod) för att ställa in loggningssessionens start och varaktighet.

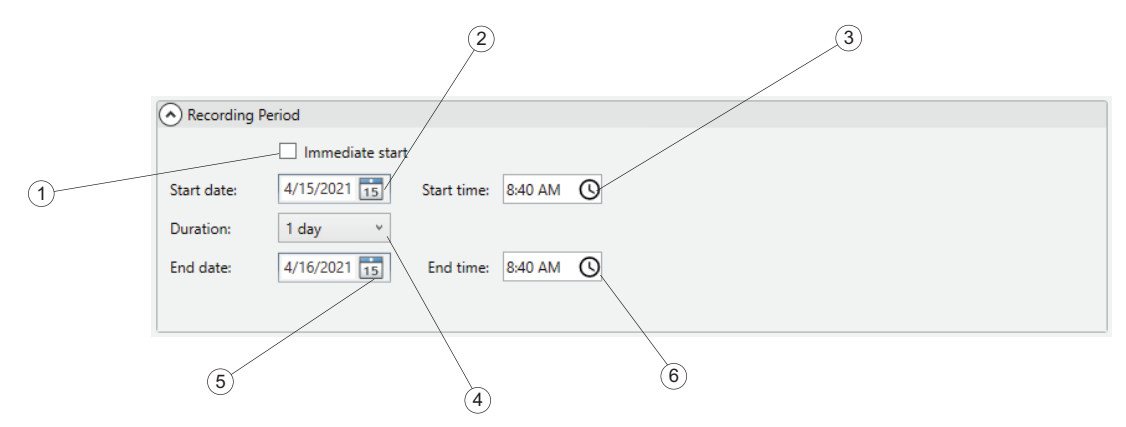

Ställ in starttiden genom att välja **Omedelbar start** (1) eller ställ in **Startdatum** (2) och **tid** som infaller i framtiden. Om **Omedelbar start** är markerat, börjar loggern omedelbart att logga trenddata (se [Sessionskonfiguration\)](#page-64-0) direkt och data som används till att skapa kurvor på fliken PQHealth startar på en gräns som motsvarar en 10-minutersgräns relativt realtidsklockan. Om den lokala tiden till exempel är 18:08, trendintervallet 10 minuter, belastningsintervall 15 minuter. Då startar verklig dataloggning på dessa tre tidsstämplar:

- Trendintervall
	- *första trendintervallet startar: 18:08*
	- *första trendintervallet lagras: 18:18*
- Belastningsintervall
	- *första belastningsintervallstart: 18:15 15-minutersgränserna är hh:15, hh:30, hh:45, hh:00. Nästa tillgängliga gräns vid 18:08 startar 18:15*
	- *första belastningsintervallet lagras: 18:30*
- Data på fliken PQHealth
	- *första PQHealth-datauppsättningen startar: 18:20 10-minuters gränserna är hh:10, hh:20, hh:30, hh:40, hh:50, hh:00. Nästa tillgängliga gräns startar 18:20, eftersom loggern reserverar en bufferttid på fem minuter före loggning av data för fliken PQHealth.*
	- *första PQHealth-datauppsättningen lagras: 18:30*

Det går alltid att stoppa loggningssession med fjärrklienten eller genom att trycka på loggerns Start/Stop-knapp längre än tre sekunder.

Konfigurera en schemalagd registrering genom att avmarkera **Omedelbar start** och välj startdatumet i kalendern  $(2)$  och ange tiden  $(3)$  med tidsväljarkontrollen. Konfigurationsverktyget kan meddela en felindikation om varaktigheten grundad på minnesmodellen och intervallinställningarna för trend, belastning och övertoner inte går att uppfylla. Felindikeringar visas med röda runda ikoner intill parametern.

I stället för att definiera slutdatum  $(5)$  och tid  $(6)$  för en loggningssession kan du även välja varaktighet  $\overline{4}$ ). Du kan ställa in mätningens varaktighet från en lista. Posten Maximal i listan konfigurerar maximal varaktighet grundat på tillgängligt minne. Välj Anpassat om du vill ange en varaktighet som inte finns med på listan. Ange den i timmar eller dagar.

Den här metoden gör det möjligt att ställa in loggern på att mäta en hel veckas profil som börjar på måndag 0.00 och slutar på söndag 24.00. Konfigurationsverktyget visar en felindikering om varaktigheten inte passar tillgänglig minneskapacitet.

*Obs!*

*Tryck på loggerns startknapp när en schemalagd registrering är konfigurerad för att aktivera det konfigurerade schemat.*

Även om startdatum och starttid är konfigurerade måste du trycka på loggerns startknapp för att aktivera schemat.

## **Hämta data**

Det går att överföra loggade data från loggern till datorn med en direkt USBanslutning till datorn, trådlöst med WiFi eller Ethernet eller med ett USB-minne. Se loggerns användarhandbok mer för information om tillgängliga gränssnitt. Programmet identifierar automatiskt tillgängliga datakällor.

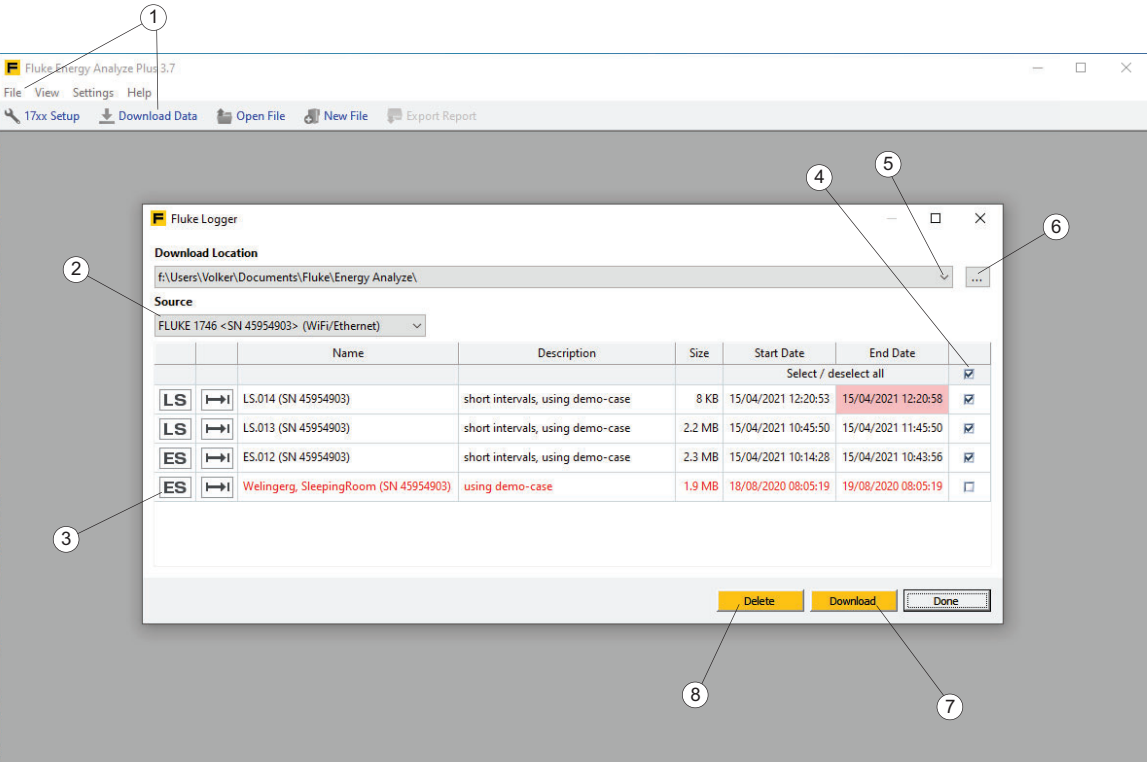

Hämta data:

1. Kontrollera att loggern är ansluten till datorn. Se *Ansluta ett instrument till datorn* för mer information.

Eller sätt i en USB-enhet som har använts till dataöverföring från datorn till loggern.

2. Starta programmet och välj **Arkiv** > **Hämta data** eller klicka på ikonen Hämta data  $\overline{1}$ ) på huvudverktygsfältet. Loggern anges automatiskt som Källa och inkluderar en anslutningsbeskrivning. Det är viktigt att ansluta datakällan, till exempel loggern eller USB-enheten, till datorn innan du använder datahämtningsfunktionen i Energy Analyze. Om inte, kan inte väljaren Källa  $(2)$  tillhandahålla åtkomstsökvägarna.

En standardhämtningsplats tilldelas under programvaruinstallationen. Dialogrutan för hämtning har ett alternativ för att spara data på en tidigare använd plats  $(5)$  eller för att definiera en ny plats  $(5)$ .

3. När källa och destination har angetts väljer du de data som ska överföras  $(4)$  och klickar på Ladda ned (7). Filer som redan finns på den valda platsen visas med röd text  $(3)$ .

Om hämtningen startar och data redan finns på nedladdningsplatsen med samma filnamn, ber programmet dig att skriva över, byta namn eller hoppa över loggningssessionen.

När data har hämtats till datorn går det att ta bort dem från loggern. Gör så här:

- 1. Välj vilka filer att ta bort  $\widehat{A}$ .
- 2. Klicka på **Delete (Ta bort)** (8).
- 3. Klicka på **Done** (klart) för att stänga dialogrutan.

## **Arbeta med filer**

I Fluke Compound Analysis-filer (med filtillägget .fca) lagras loggade data separat från redigeringar och båda sparas i en och samma fil. Se [Dataformat och -hantering](#page-9-0) för mer information.

## **Skapa en ny analysfil**

Klicka på **File** (arkiv) > **New File** (ny fil) i huvudverktygsfältet. Du ombes att uppge ett nytt filnamn och en ny plats i programvaran. När informationen tillhandahålls visar programvaran en tom fil i vyn [Projektledare](#page-11-0) och det finns möjlighet till textinmatning för kund, plats och beskrivningsfält. Mer information finns i Projekthanteraren.

*Obs! Man bör hålla användarfiler som har skapats på det här sättet i en annan katalog än hämtade filer.*

# **Lägga till data i en fil**

Klicka på  $\left|\right|$  som finns på högra sidan i filsammanfattningens namnrad. En dialogruta för att öppna filer visas. Där kan du välja den källfil som innehåller data för tillägg. När en källfil för hämtade data har valts i katalogen kopieras data till den öppna filen.

*Obs! Om källan innehåller fler än en datauppsättning kopieras endast den första uppsättningen.*

När data läggs till på rätt sätt skapas ett sessionssammanfattningsfält. Se Projekthanteraren.

## **Lägga till bilder i en fil**

Klicka på (högra sidan av filsammanfattningens namnrad) för att öppna snabbdialogrutan och välja den bild som ska importeras. Den här funktionen har stöd för tillägg av skärmbilder från loggern, en mobil enhet eller en digitalkamera till en analysfil.

## **Skapa bokmärken**

Bokmärken har två syften:

- Att spara en vy för användning inom en rapport.
- Att spara en vy som du tänker fortsätta att arbeta i eller återanvända vid en senare tidpunkt. Programvaran kan stängas och när analysfilen läses in igen letar du upp bokmärket på rapportfliken och återgår till det sparade tillståndet.

 är tillgängliga från alla dataåtergivningsavsnitt (översiktstabeller, diagram, tidsområdestabeller) på flikarna Energimätning eller Lastmätning. Använd namnraden till det redigeringsbara avsnittet för att ange ett anpassat namn, och

klicka sedan på för att spara en ögonblicksbild av den aktuella vyn.

Ta bort ett bokmärke från aktuellt projekt:

- 1. Markera bokmärket på listan med rapportobjekt.
- 2. Tryck på borttagningstangenten eller använd kontextmenyn (högerklicka och klicka på bokmärkesobjektet i den vänstra delen av fönstret).

Redigera ett lagrat bokmärke:

1. Dubbelklicka på det listelementet eller använd Edit (Redigera) på objektets namnrad i panelen med rapportinnehåll.

Detta tar dig till precis samma vy som var aktiv när bokmärket skapades.

- 2. Utför ändringar:
	- Ange ett nytt namn på rubrikraden för den vy som du redigerar.
	- Lägg till ett nytt bokmärke när det är klart.
	- Ta bort gamla bokmärken. Energy Analyze skriver inte över några bokmärken.

## **Kopiera till Urklipp**

Widgeten Kopiera till Urklipp [ | finns tillgänglig från alla namnrader till alla avsnitt i energi- och belastningsstudierna. Använd den här widgeten för att kopiera det innehåll som visas under motsvarande namnrad i Windows-urklippen. Från Windows-urklippen kan du klistra in innehållet i andra program som ordbehandlingsprogram eller e-postprogram.

## **Exportera data till .txt-fil**

Med Exportera data  $A \left( 1 \right)$  kan du exportera data från den aktuella loggningssessionen. Du kommer att se den här widgeten på namnraden till varje sessionssammanfattning i Projekthanteraren. Klicka för att öppna dialogrutan och välj målformat för dataexport.

## **Exportera till CSV**

Välj alternativet CSV Export (CSV-export)  $(2)$ .

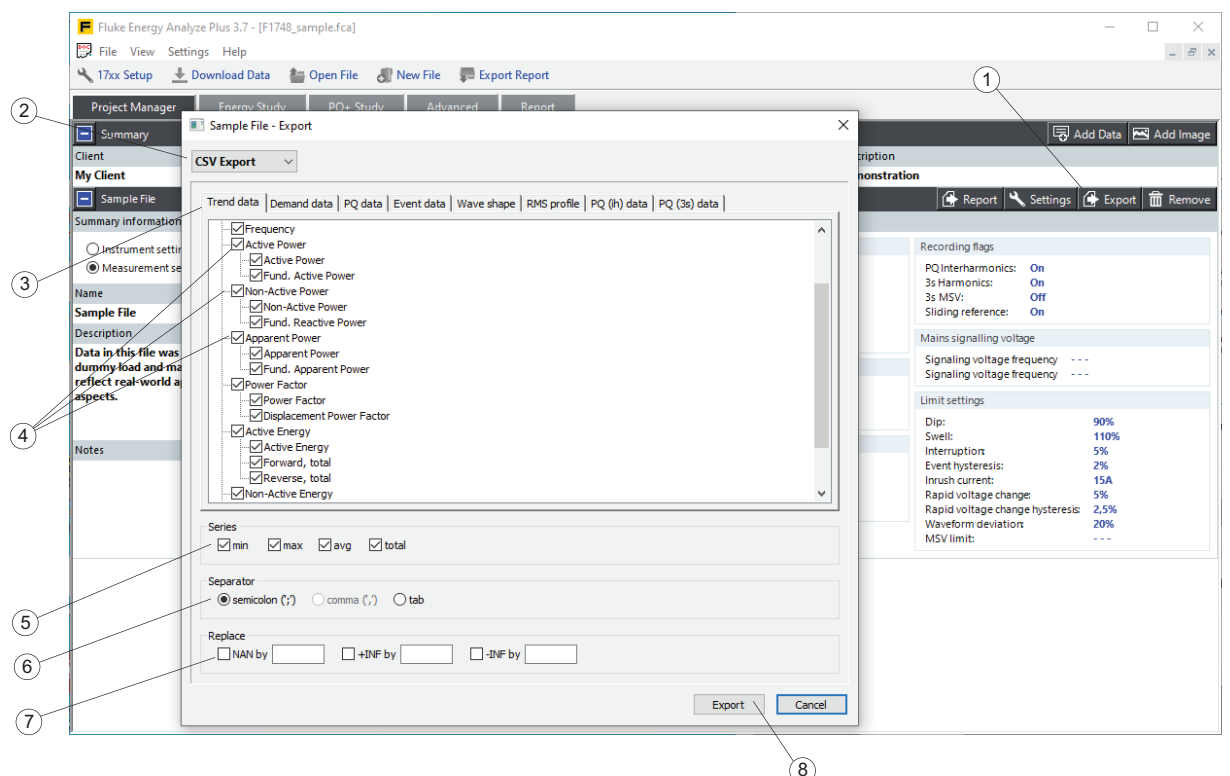

Energistudier innehåller flera uppsättningar dataserier som visas som i flikkategorier $(3)$ .

*Obs!*

*Belastningsdata registreras med intervallinställningen Synkronisera med belastning på loggern. Trenddata registreras med inställningen för trendintervall på loggern. PQ-data registreras med ett fast aggregeringsintervall på 10 minuter som är justerad med realtidsklockan. Se loggerns användarhandbok för mer information.*

1. Välj alla parametrar eller parametergrupper  $\overline{4}$  som exporteras.

Valet av serieobjekt  $(5)$  påverkar alla parametrar och grupper.

2. Om endast genomsnitt är intressanta, avmarkera Min, Max och Total. Valet Total gäller resultat som summerar faskvantiteter i flerfassystem, såsom effektavläsningar.

Funktionen för filexport skapar en textfil med fält som avgränsas av ett tecken F som du definierar.

- 3. När alla justeringar är klara klickar du på **Exportera** för att skapa datafilen. Loggern använder en återgivning av flyttal internt, inklusive IEEE-754 kompatibla undantag qNaN (tyst "inte ett tal"), +INF (positiv oändlighet) och - INF (negativ oändlighet). Du kan definiera tecken som har kommandot **Byt ut** för dessa flyttalsundantag i textfilen som är resultatet av exporten.
- 4. När alla justeringar är klara klickar du på **Exportera** för att skapa datafilen.
### **Exportera till PQDIF**

Välj alternativet PGDIF-export  $(1)$ . Energy Analyze exporterar alla tillgängliga data till en standard-PQDIF-fil som använder standard-ID för PQDIF. Klicka **Exportera** för att spara data i en PQD-fil.

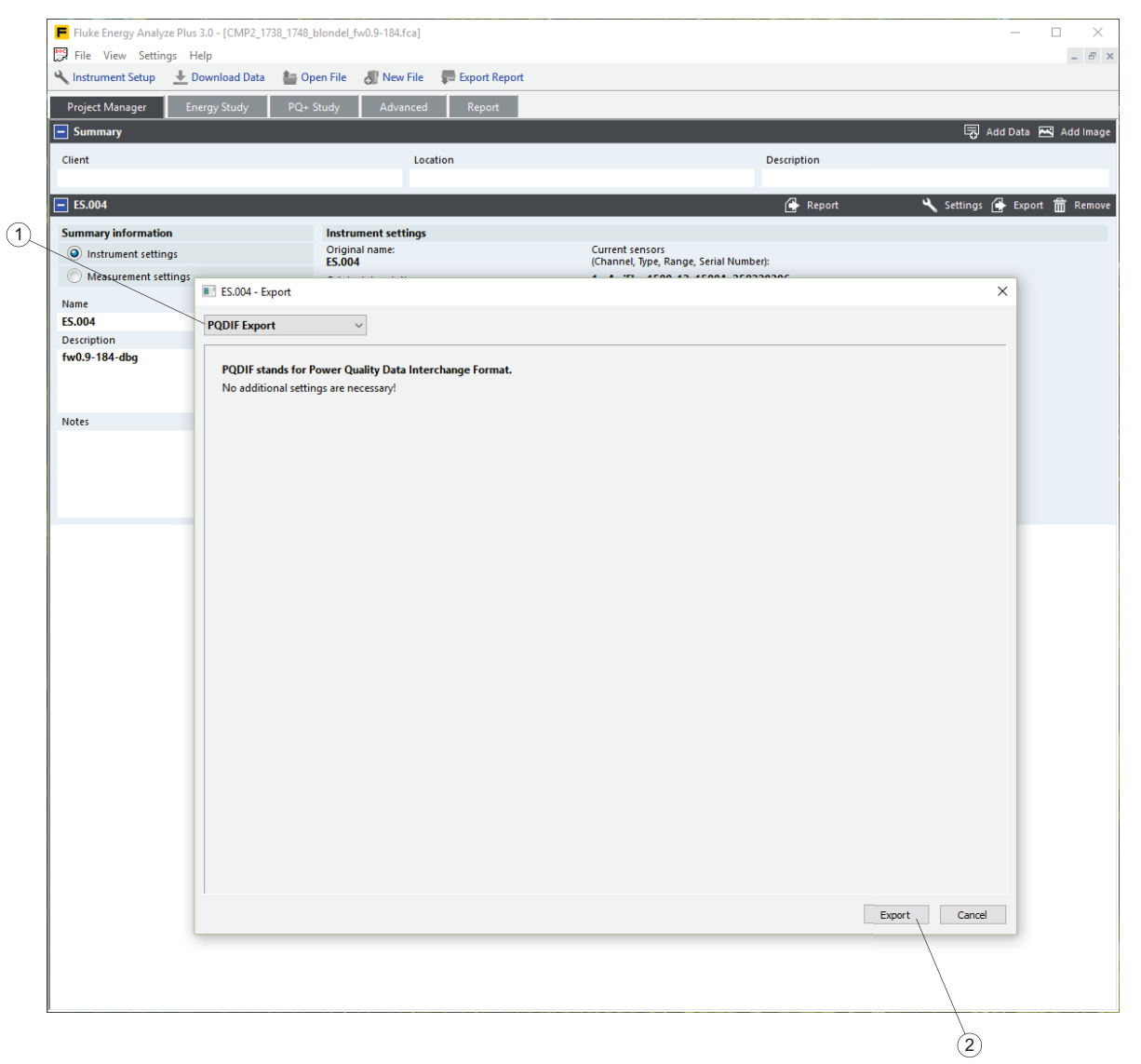

#### **Anpassad mallbaserad**

Välj alternativet **Använd mall** för frekvent export av samma data från olika sessioner.

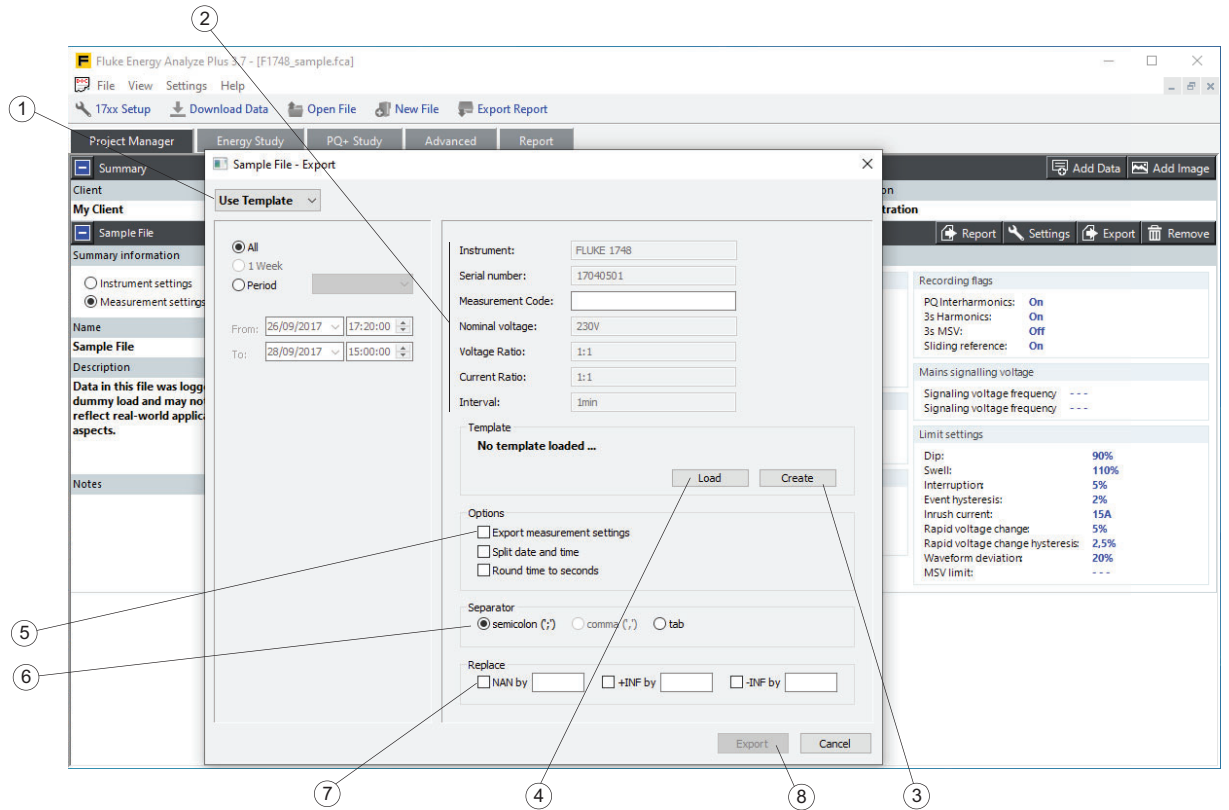

Den exporterade .csv-filen innehåller en rubrik som består av objekten överst till höger på panelen  $(2)$ :

- 1. Klicka på **Skapa** för att skapa en ny mall. Välj erforderliga data från kanalvalsträdet och spara mallen.
- 2. Om du vill använda en sparad mall klickar du på Läs in 4.

Den inlästa mallens sökväg och namn visas på panelen.

3. Granska ytterligare **alternativ** för att justera innehållet för dataexporten. Markera till exempel **Dela datum och tid** för att ange en kolumn för datumet och en annan för tiden.

Funktionen för filexport skapar en textfil med fält som avgränsas av det tecken som du definierar.

Loggern använder en återgivning av flyttal internt, inklusive IEEE-754 kompatibla undantag qNaN (tyst "inte ett tal"), +INF (positiv oändlighet) och - INF (negativ oändlighet).

- 4. Definiera tecken tecken som har kommandot **Byt ut**  $\widehat{Z}$  dessa flyttalsundantag i textfilen som kommer från exporten.
- 5. När alla justeringar är klara klickar du på **Exportera** för att skapa datafilen.

## **Plottanvändning**

Använd **Diagramalternativ** för att välja önskade data. Vyn kan ändras så att den information som är viktigast för rapporten markeras. I det här exemplet har två sessioner registrerats med en logger.

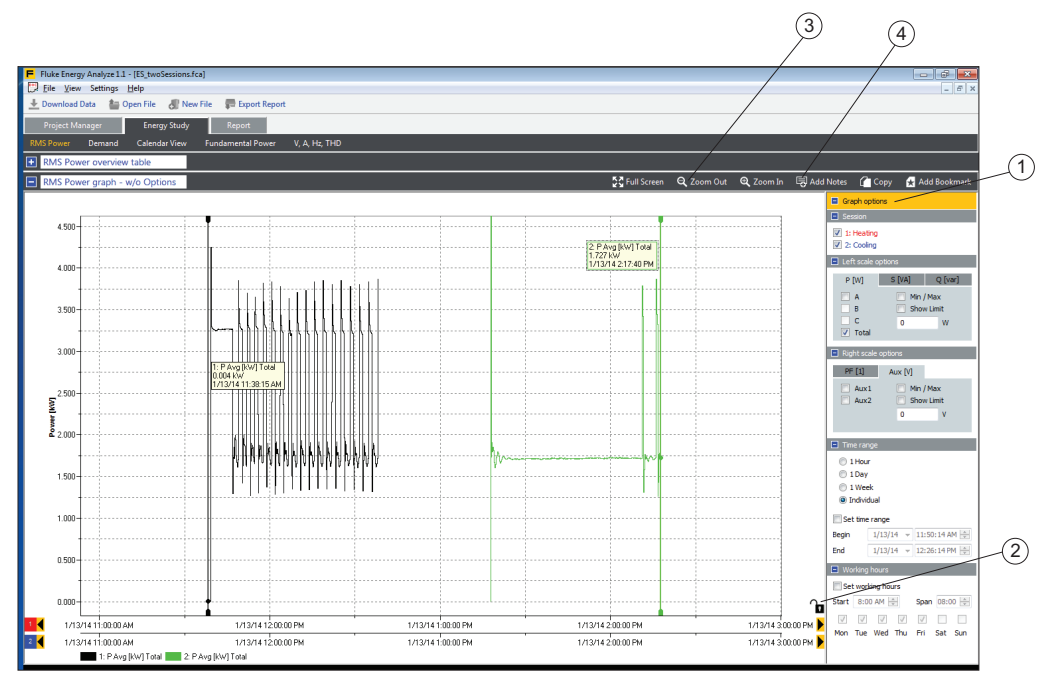

Jämföra data från båda sessionerna mer detaljerat:

- 1. Klicka på låssymbolen  $(2)$  för att låsa upp x-axeln.
- 2. Högerklicka på en x-axel för att öppna kontextmenyn **Auto Scale X/Y to fit**  (automatisk skalning av X/Y för anpassning) och använd den till att lägga över båda spåren så att de startar plotten vid samma punkt.

Med hjälp av kontextmenyn kan du även ange ett tidsomfång numeriskt med funktionen Manual Scale (manuell skalning).

- 3. Dra den nedre x-axeln till en ny plats för att finjustera överlappningen av båda dataserierna på plotten. Energy Analyze Plus snäpper automatiskt fast kurvor så att inställning med den första x-axelns rutnät (huvudaxel) görs.
- 4. Använd zoomfunktionerna för att justera rutnätets kornighet.
- 5. Klicka på låssymbolen  $(2)$  igen för att spara den justerade relativa positionen.
- 6. Använd knappen "Alt" (till vänster om blankstegsknappen) för att flytta en x-axel efter rutnätsposition.

Visa ett mer eller mindre detaljerat diagram med widgetarna Zooma in Q och

Zooma ut  $\Box$  (3). Det går att zooma in eller zooma ut både x- och y-axeln med cirka 20 %. Välj vilken axel en zoomåtgärd ska användas för genom att antingen trycka på knappen "x" eller "y" när du klickar på motsvarande widget. Du kan även rita en rektangel runt det område som ska zoomas in. Håll ned den vänstra "Alt" knappen medan du ritar för att reducera hela det plottade området till det definierade rektangulära området.

Använd **Lägg till anteckningar** för att lägga till kommentarer på plotten. Om du klickar på markören ändras formen för att visa att det går att välja plats för anteckningen. Det kan vara någonstans på plottområdet om du vill göra en allmän kommentar som gäller hela serien. Om du placerar muspekaren över ett plottspår ändras pilen till en handsymbol för att visa att ett meddelande hänför sig till en specifik punkt på spåret. Klicka för att placera anteckningen och skriv texten i inmatningsfältet. För en anteckning som hänför sig till en kurvpunkt är fältet för textinmatning förifyllt med de värden som representerar kurvpunkten. När allt är klart stängs fältet för textinmatning och en numrerad ruta visas på vald plats. I rapporter visas texten i en tabell under plotten och ett referensnummer används.

Redigera befintliga anteckningar genom att dubbelklicka på den numrerade rutan eller högerklicka för att öppna en kontextmeny där du kan redigera, ta bort, flytta eller frigöra en anteckning.

Välj **Move** (flytta) och klicka en gång på en ny plats. Du kan även knyta anteckningar till en annan kurvpunkt.

Välj **Delete** (ta bort) för att permanent ta bort en anteckning från det aktuella projektet.

Välj **Release** (frigör) för att ta bort en anteckning från en kurvpunkt. De referensvärden som är förifyllda i textfältet tas inte bort.

Välj **Visa text** om du vill visa anteckningen i stället för nummerreferensen.

Om du vill läsa detaljer från diagram öppnar du snabbmenyn (högerklicka på diagramområdet) för att ändra **markörens egenskaper**.

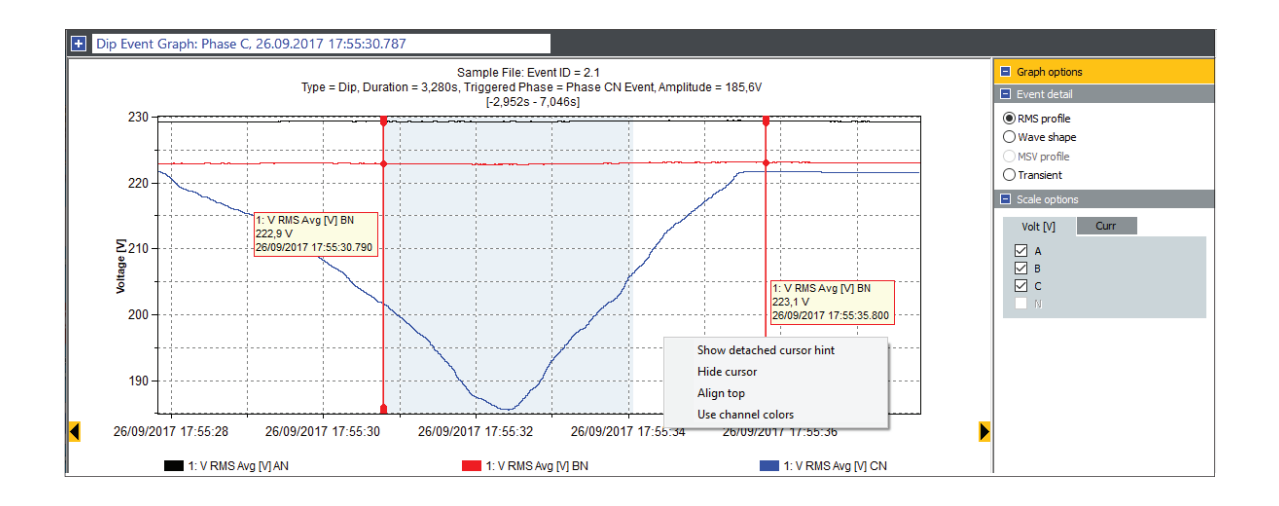

**Visa tips om frånkopplad markör** flyttar markörtextfälten ut från grafområdet till toppen eller till höger om diagrammet. I fristående läge visar en deltafunktion skillnaden i data mellan markör 1 och markör 2.

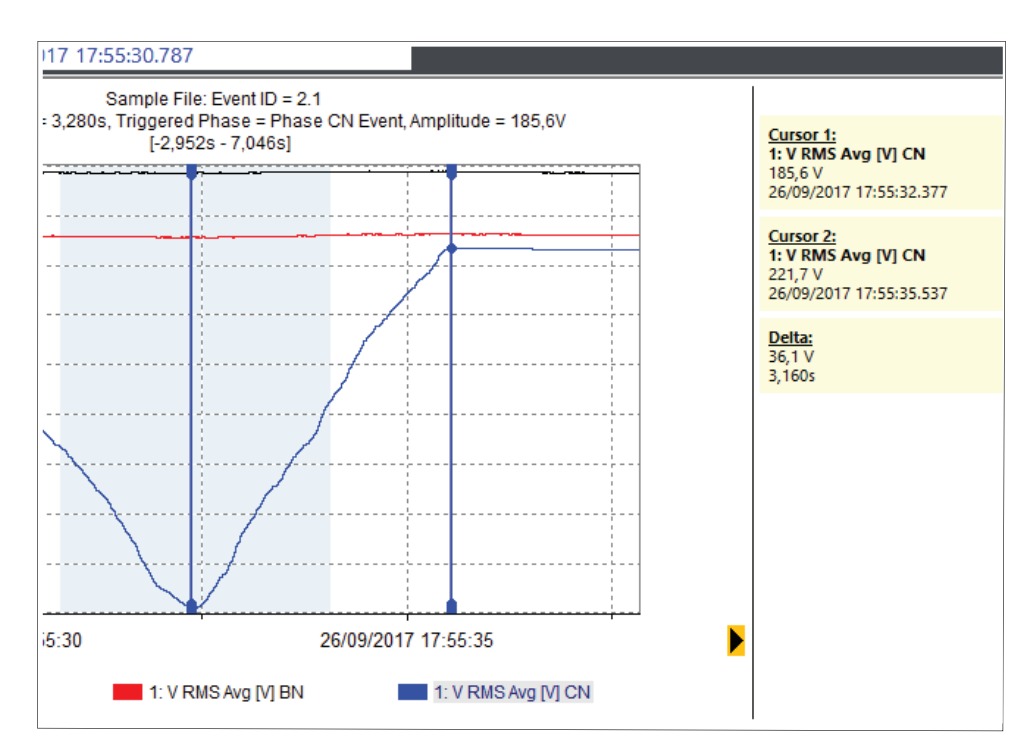

**Dölj markör** inaktiverar de vertikala markörerna samt eventuella tips om frånkopplad markör.

Om du använder **Justera mot överkant** flyttas fälten med tips om frånkopplad markör från höger till toppen av diagramområdet.

**Använd kanalfärger** tillämpar färgen på den valda kanalen på texten i det fristående förslagsfältet.

Så här byter du kanalen som en markör är kopplad till:

- 1. Välj en av markörerna.
- 2. Klicka på färgikonen i motsvarande förklaringspost längst ned i diagrammet.

## **Användning av tidsområde**

Funktionen Time Range (Tidsområde) kan användas för att visa detaljerad information om ett visst diagram och få numeriska värden som är kopplade till det här urvalet. Ett exempel på den här funktionen skulle vara att hitta energiförbrukningen hos en maskin under en viss tidsperiod och dokumentera processeffektiviteten i termer av energianvändning.

Den finns tillgänglig från följande diagramavsnitt:

- Energimätningar:
	- RMS-effektdiagram
	- Diagram för belastning
	- Diagram för grundeffekt
	- VAHz-diagram
- Belastningsstudier:
	- RMS-effektdiagram
	- A-, Hz-, THD-diagram

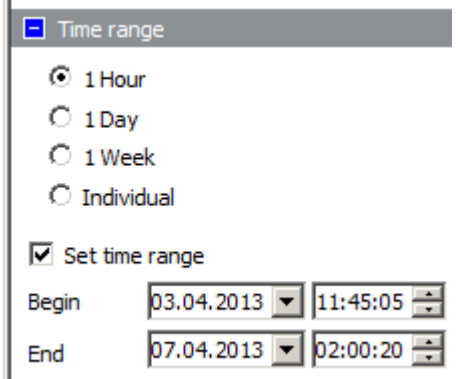

Ett tidsområde ställs in med de kontroller som finns under diagramalternativen på diagramskärmens högra sida. Använd alternativknapparna för att snabbt justera tidsaxeln så att den innefattar den valda tidsomfånget.

Markera kryssrutan **Ställ in tidsområde** för att skriva ut numeriska värden på en lista. Då visas två vertikala markörer som definierar start- och sluttid. Det tidsomfång som används för att fylla i tidsområdestabellen (tillgänglig från avsnittet under diagrammet) visas med en vit bakgrund. Om du vill visa tabellvärden relaterade till det här avsnittet klickar du på den blå alternativrutan bredvid avsnittsnamnet för att utvidga tidsområdestabellen.

Du kan ända valet genom att dra i markörerna för det vertikala tidsområdet eller använda start-/slutdatum och tidsväljarna.

### **Förbrukning under arbetstid**

Funktionen Working Hours (Arbetstid) används för att skapa en grafisk beskrivning av arbetstid respektive tid som inte är arbetstid. Ett exempel på den här funktionen skulle kunna vara att snabbt visa situationer med hög belastning som uppstår utanför kontorstid.

Arbetstimmarna ställs in med de kontroller som finns under diagramalternativen till höger på en diagramskärm.

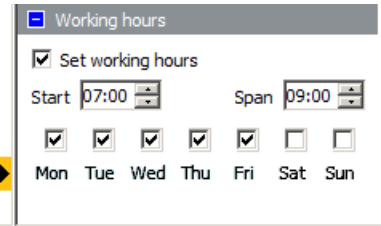

Tid som inte är arbetstid visas i ljusblått i plottområdet. Inställningen godkänner starttiden och varaktigheten för den aktiva perioden. Visa arbetstimmar mellan 07:00 och 16:00 (9 timmar) måndag till fredag genom att ange 07:00 som starttid, 9:00 som omfång och markerar kryssrutorna för måndag, tisdag, onsdag, torsdag och fredag.

### **Ange instrumentets tid**

Anslut loggern till datorn och öppna Energy Analyze Plus. Från huvudmenyn går du till **Inställningar** > **Synkronisera tid** för att öppna den dialogruta som visas nedan. Kontrollera att instrumentet finns på fältet **Units (Enheter)** och klicka på **Set Clock (Ställ in klocka)** för att justera datum och tid för loggern.

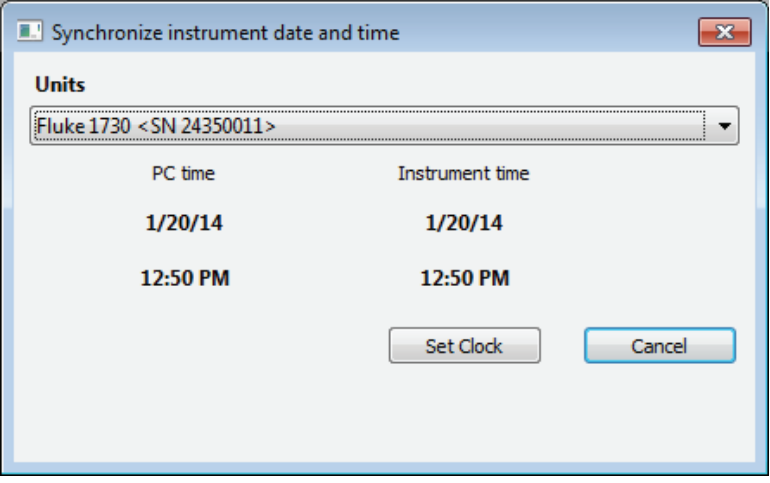

*Obs!*

*173x: Inga ändringar av tidszoner görs för 173x med den här inställningen. Det går att ändra tidszonen manuellt. Se loggerns användarhandbok för mer information.*

*174x: Använd funktionen Ställ in 17xx på genvägsflikarna under huvudmenyn för att ändra tidszonen.*

# **Ändra skalning för hjälpkanal**

Logga två kanaler med allmänna data förutom de elektriska parametrarna genom att lägga till den valfria AUX-adaptern. De här kanalerna kallas AUX 1 och AUX 2. Loggern går att konfigurera för användning med olika sensorer (se loggerns användarhandbok för mer information). Fluke Energy Analyze gör det möjligt att justera skalning av extrakanalerna när en session har slutförts.

I det här exemplet har sessionen registrerats med en temperatursensor som har en 1 mV/°C-avläsning och är ansluten till AUX 1. Energy Analyze Plus plottar AUX 1 i volt istället för °C eftersom den här informationen inte angavs vid tidpunkten för loggning.

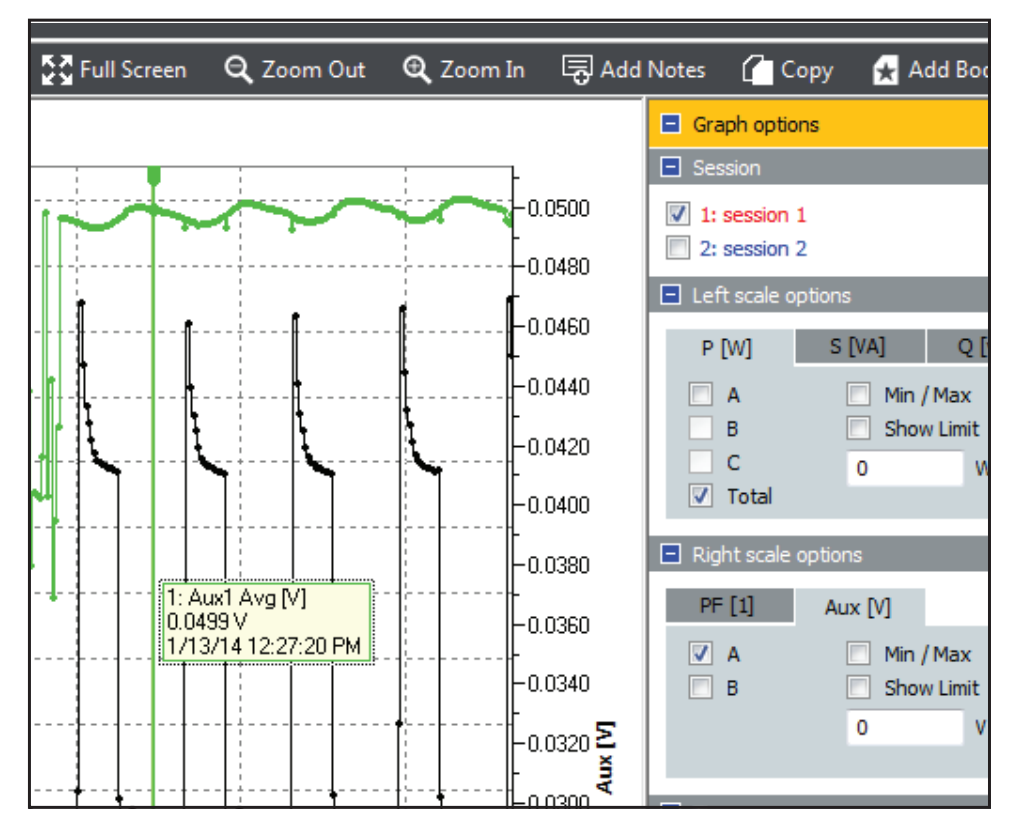

Korrigera genom att gå till fliken Projekthanteraren och klicka på **Inställningar** för motsvarande session.

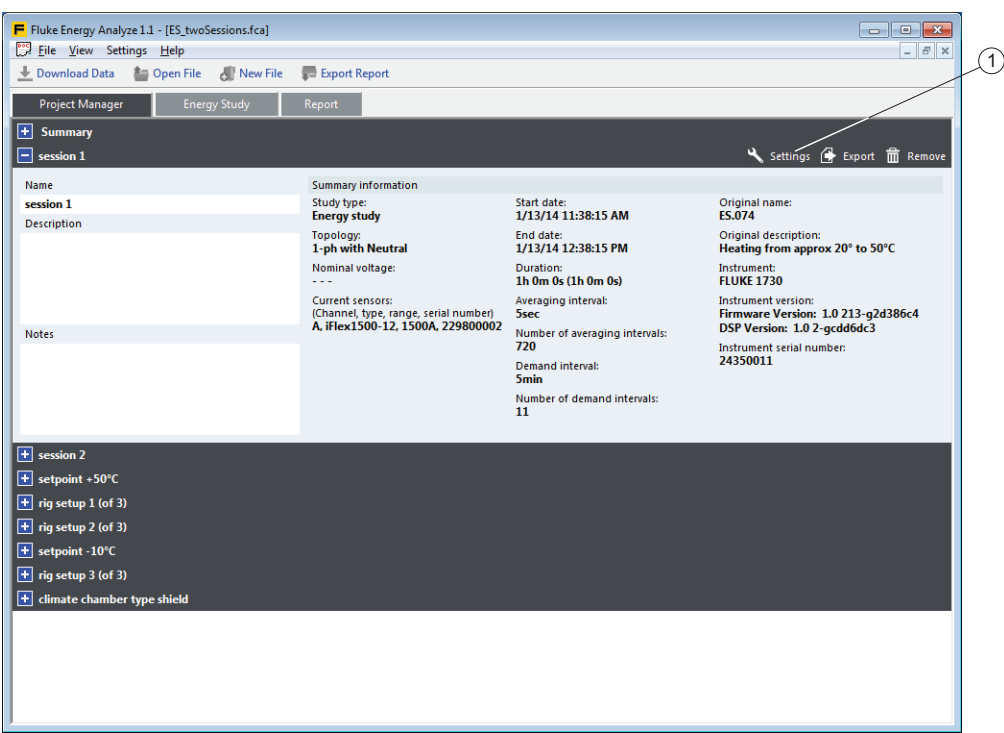

Då öppnas en dialogruta där du kan åsidosätta justeringen som gjorts på loggern innan loggningssessionen startade. Välj **Apply scaling correction** (använd skalningskorrigering) och ange värden för förstärkning och förskjutning (**1000** i det här exemplet för att skala om från [1mV/°C ] till [°C]) och rätt enhet. I sektionerna under inmatningsfälten visas värden för före och efter.

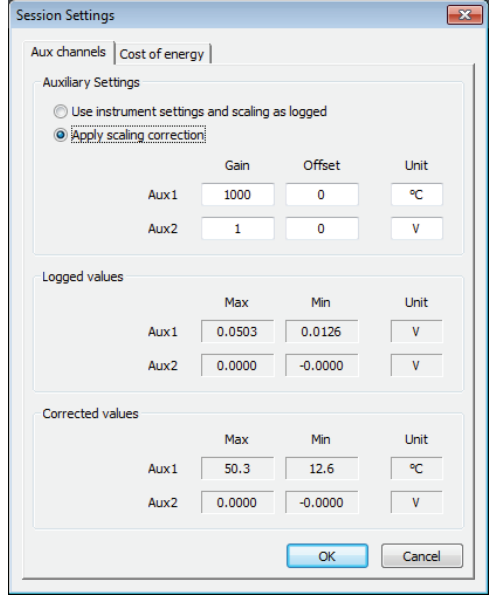

Klicka på **OK** när korrigerade värden är de förväntade. Energy Analyze Plus visar nu den korrigerade skalningen av värden.

## **Ändra parametrar för energikostnad**

Energy Analyze Plus använder som standard en enkel energitariffplan för att beräkna energikostnad: du kan ange ett energipris/-enhet för framåtriktad energi och ett annat pris för bakåtriktad energi. Om det här inte uppfyller kraven kan en avancerad plan definieras som medger olika tariffer beroende på tidpunkt under dagen.

Så här ställer du in:

- 1. Gå till **Project Manager** (projekthanteraren) > **Settings** (inställningar) för att öppna dialogrutan **Session Settings** (sessionsinställningar).
- 2. Klicka på fliken **Cost of Energy** (energikostnad) för att redigera kostnadsprofiler för den här sessionen.
- 3. Definiera baskostnaden. Det energipris/den energienhet som definieras här används för alla tidsperioder som inte har ett annat definierat förhållande.
- 4. Definiera undantagen från baskostnaden.
- 5. Klicka på **Add new ratio** (lägg till nytt förhållande) för att lägga till en uppsättning kostnadsparametrar och fastställa tidsperioden för vilken dessa ska användas. Du kan lägga till flera förhållanden eller definiera flera tidsperioder för ett förhållande.
- 6. Använd de blå **+**-knapparna för att lägga till ett förhållanden eller en tidsperiod till ett befintligt förhållande. Använd de röda **x**-knapparna för att ta bort förhållanden eller tidsperioder.

När du redigerar tidsperioderna kontrollerar Energy Analyze Plus om det förekommer överlappningar med tidigare definierade tidsperioder och visar det här tillståndet med tidsinställningar på en röd bakgrund. Om det förekommer överlappande tidsperioder använder Energy Analyze Plus det senast definierade förhållandet vid kostnadsberäkningar. I det här exemplet prissätts framåtriktad energi mellan 09.00 och 10.00 med 1 \$/kWh.

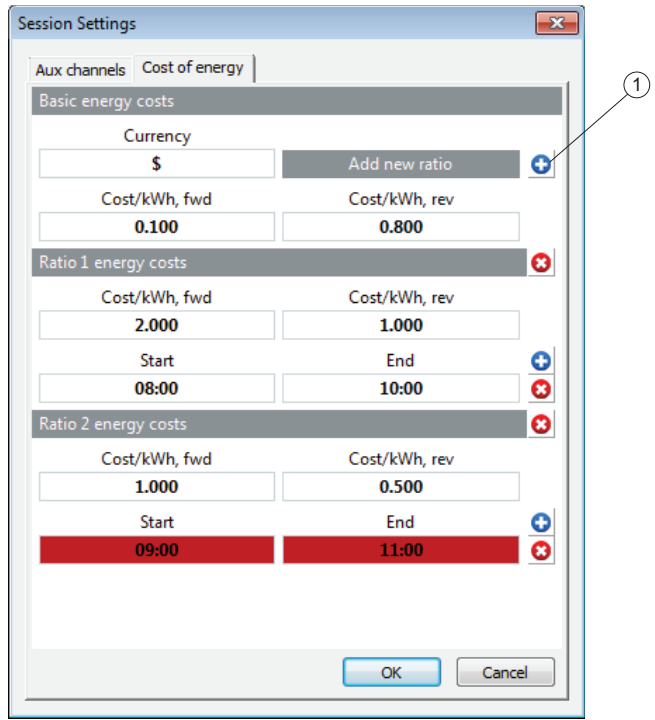

7. Klicka på **OK** när alla justeringar är klara.

Markera kryssrutan **Avancerad** (1) i belastningsöversikten och tidsintervalltabellerna för att verkställa den nya prisplanen. Välj **Standard** 2 för att använda loggerns inställningar.

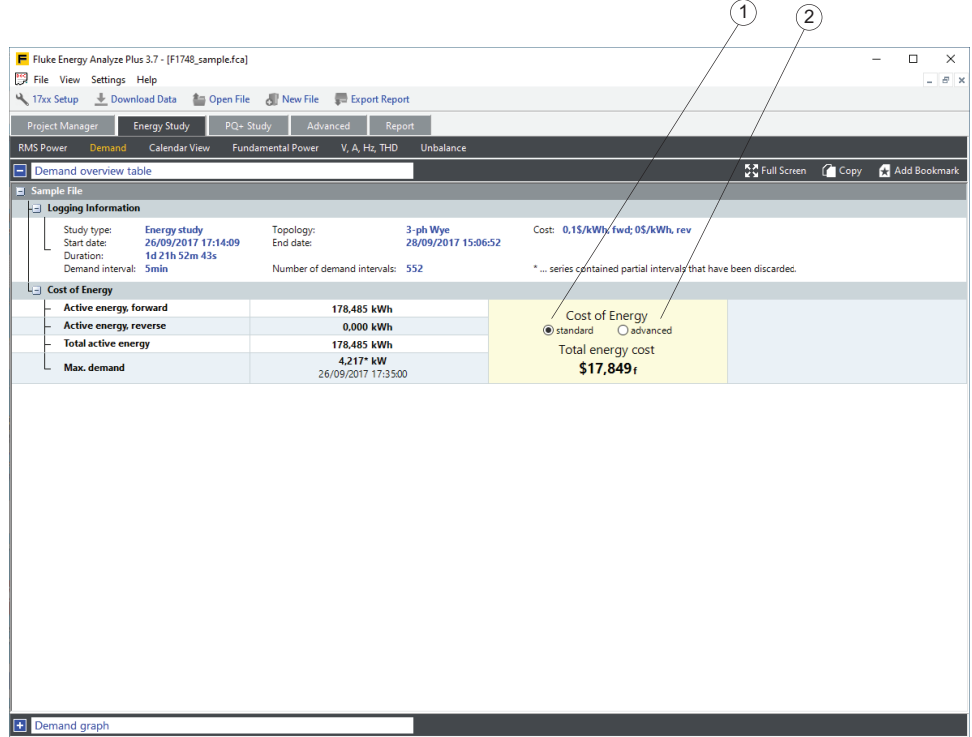